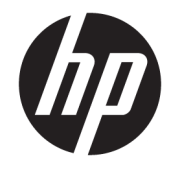

HP DeskJet Ink Advantage Ultra 4720 All-in-One series

# **Conteúdo**

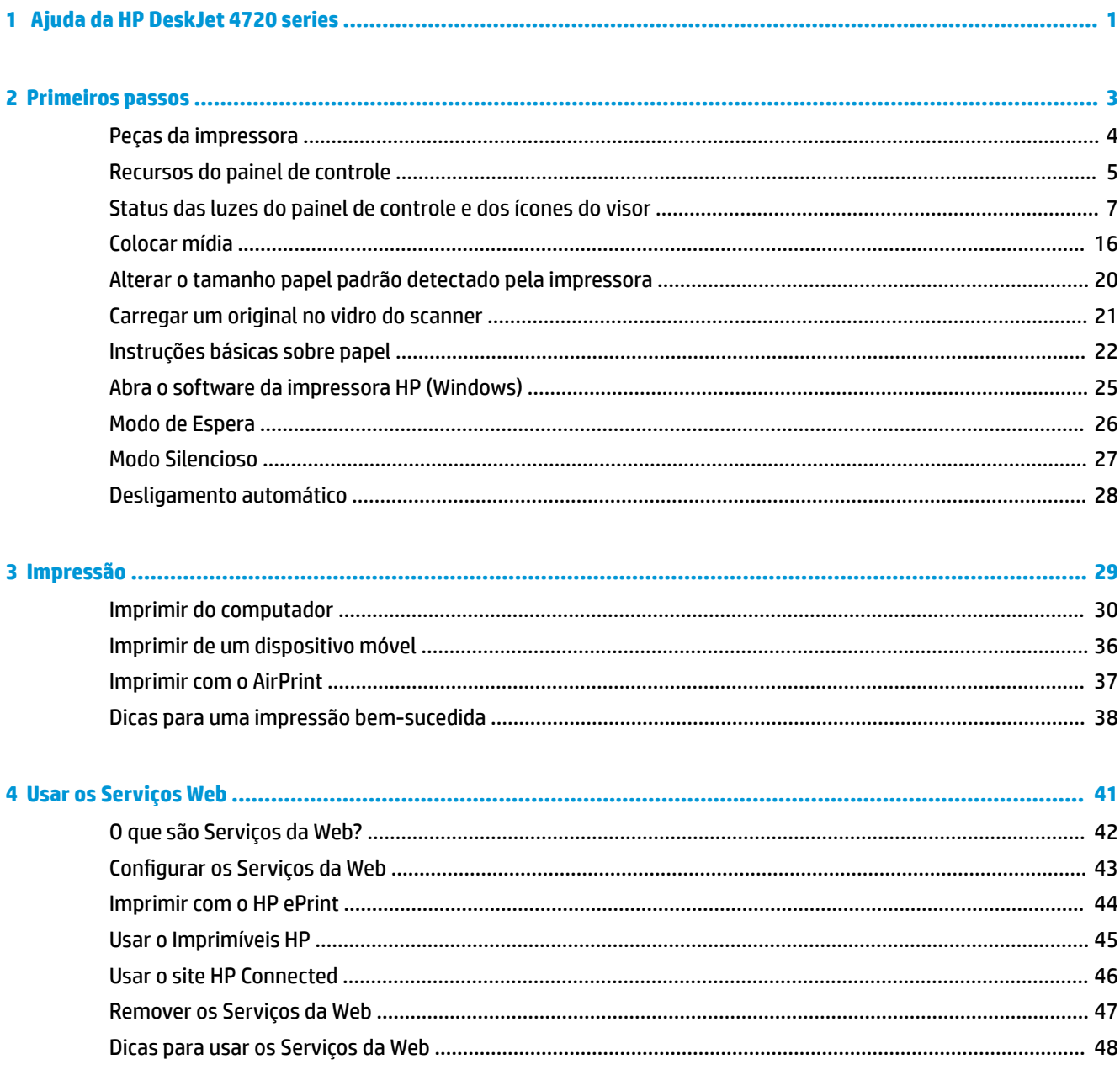

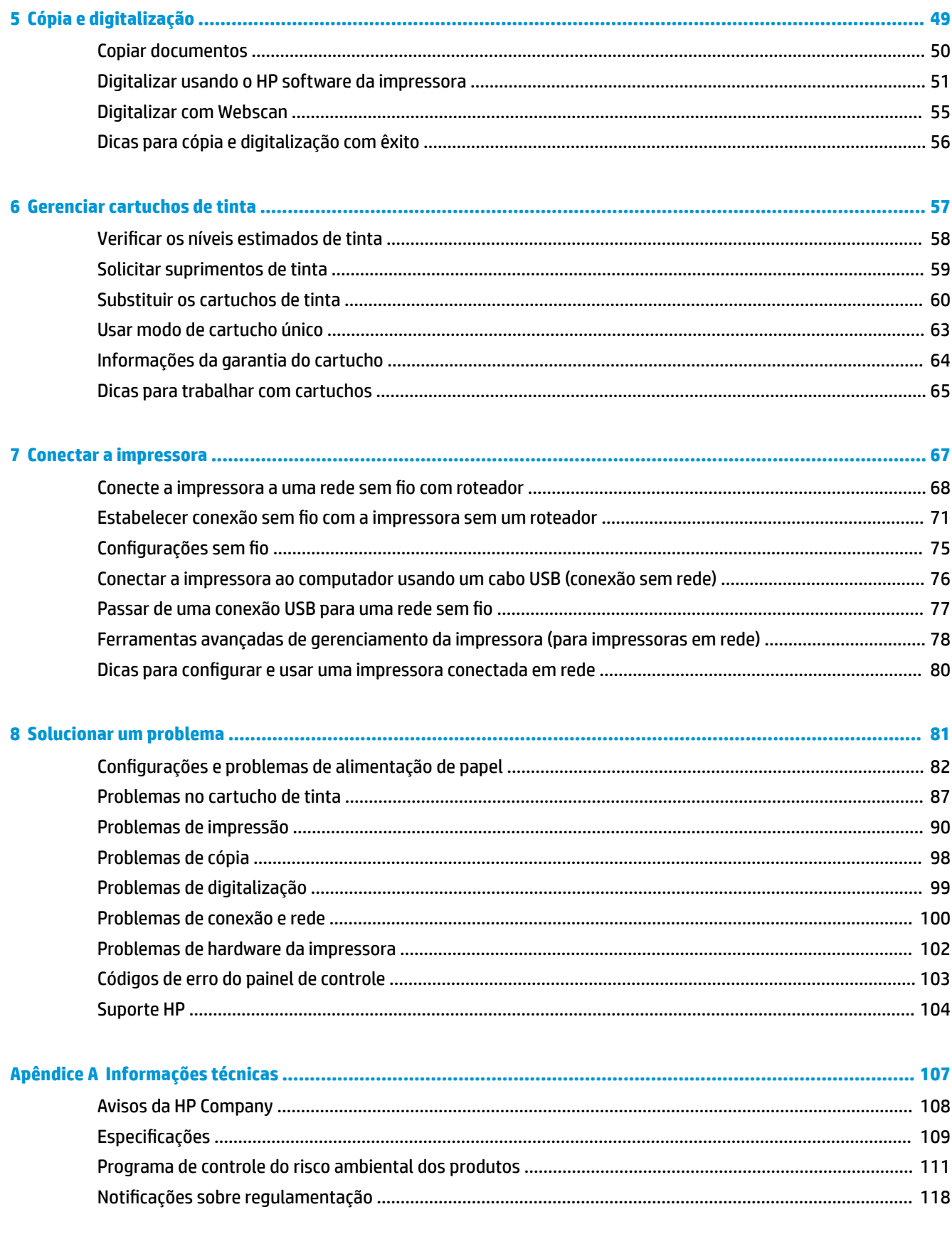

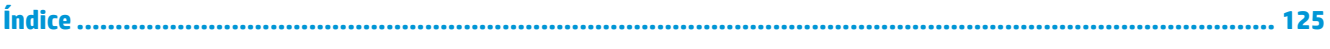

# <span id="page-6-0"></span>**1 Ajuda da HP DeskJet 4720 series**

Saiba como usar o HP DeskJet 4720 series.

- [Primeiros passos na página 3](#page-8-0)
- [Impressão na página 29](#page-34-0)
- [Usar os Serviços Web na página 41](#page-46-0)
- [Cópia e digitalização na página 49](#page-54-0)
- [Gerenciar cartuchos de tinta na página 57](#page-62-0)
- [Conectar a impressora na página 67](#page-72-0)
- [Informações técnicas na página 107](#page-112-0)
- [Solucionar um problema na página 81](#page-86-0)

# <span id="page-8-0"></span>**2 Primeiros passos**

- [Peças da impressora](#page-9-0)
- [Recursos do painel de controle](#page-10-0)
- [Status das luzes do painel de controle e dos ícones do visor](#page-12-0)
- [Colocar mídia](#page-21-0)
- [Alterar o tamanho papel padrão detectado pela impressora](#page-25-0)
- [Carregar um original no vidro do scanner](#page-26-0)
- [Instruções básicas sobre papel](#page-27-0)
- [Abra o software da impressora HP \(Windows\)](#page-30-0)
- [Modo de Espera](#page-31-0)
- [Modo Silencioso](#page-32-0)
- [Desligamento automático](#page-33-0)

## <span id="page-9-0"></span>**Peças da impressora**

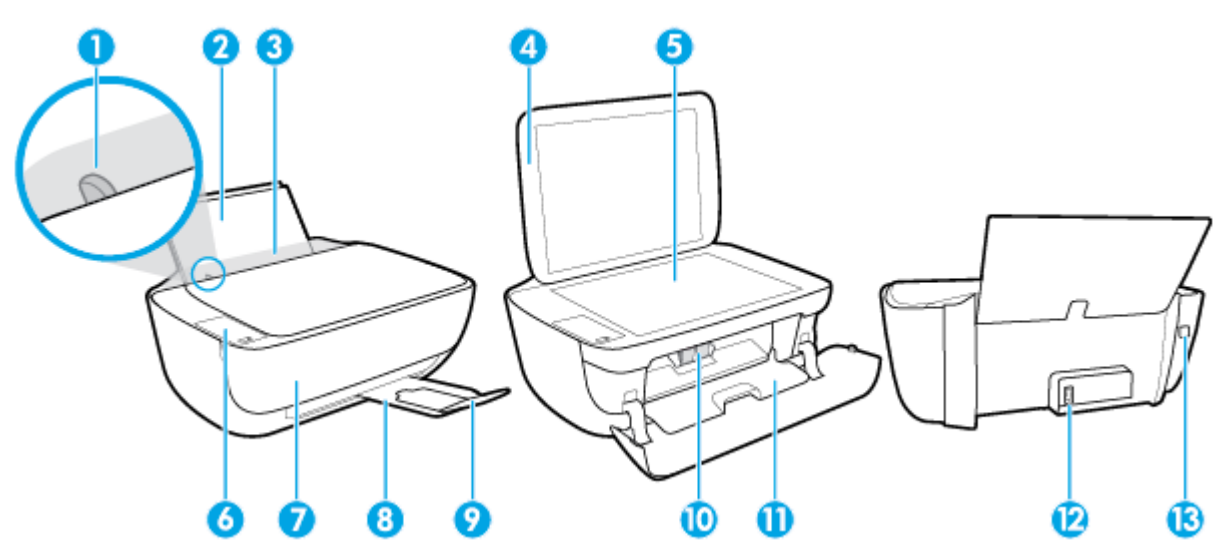

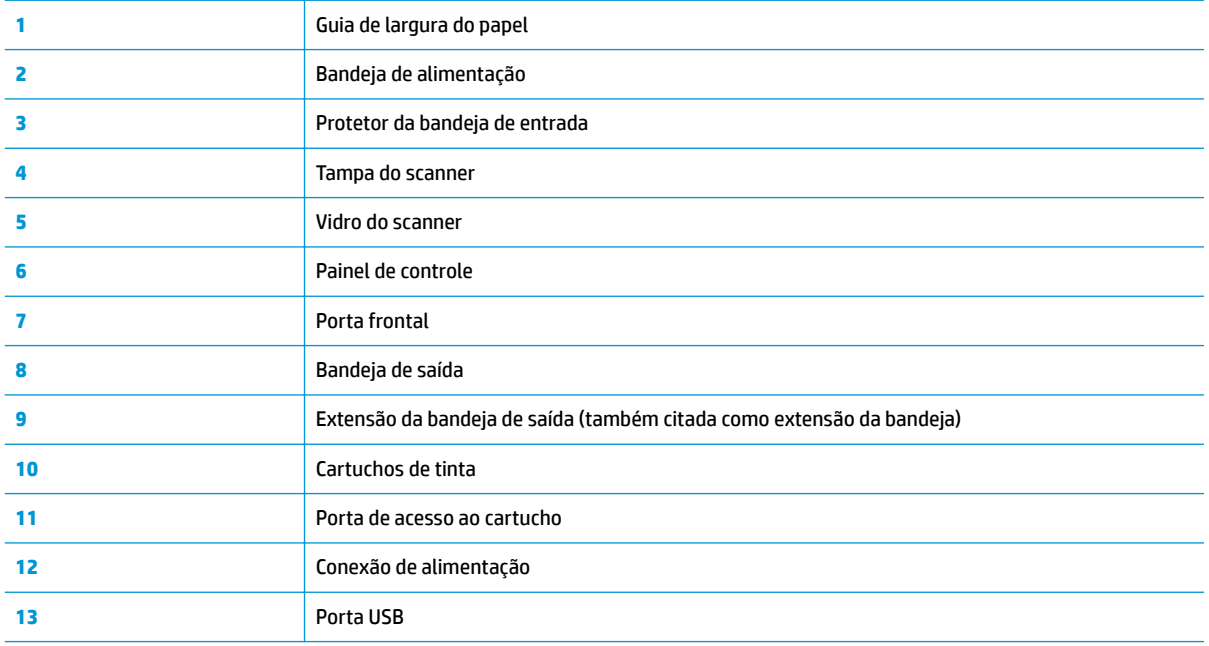

## <span id="page-10-0"></span>**Recursos do painel de controle**

### **Visão geral dos botões e luzes**

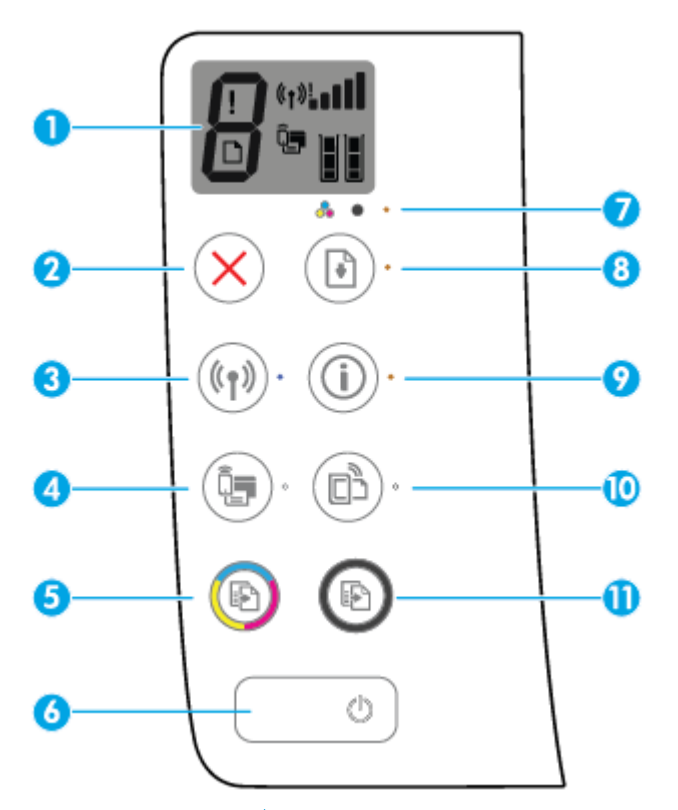

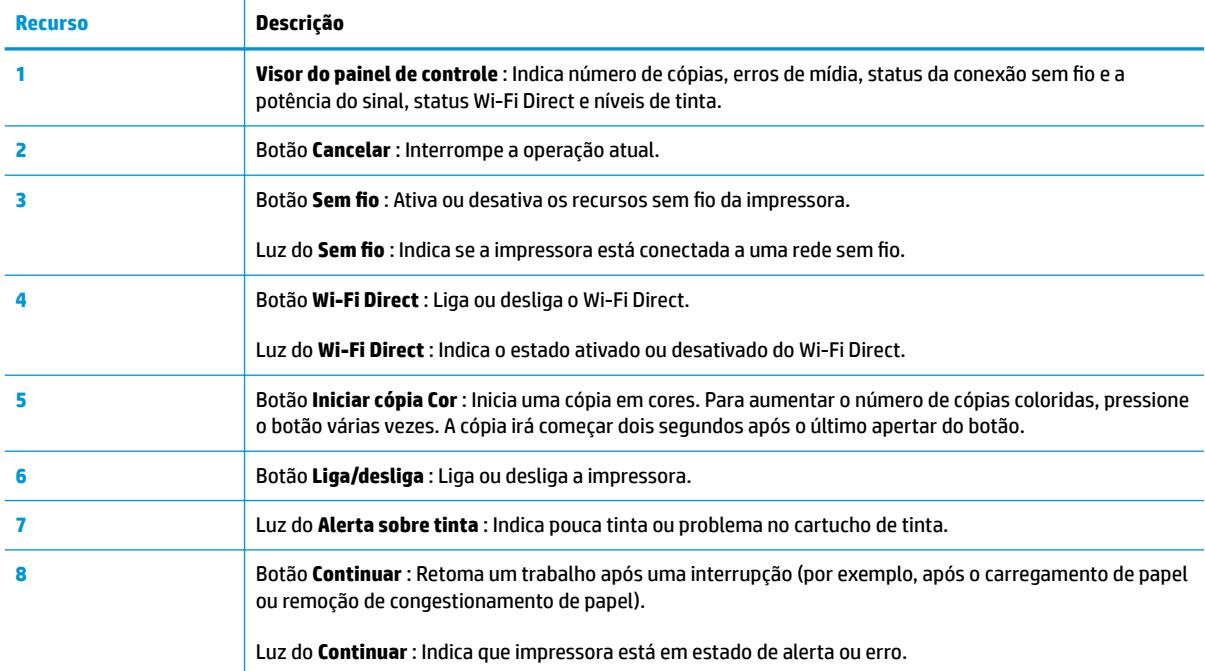

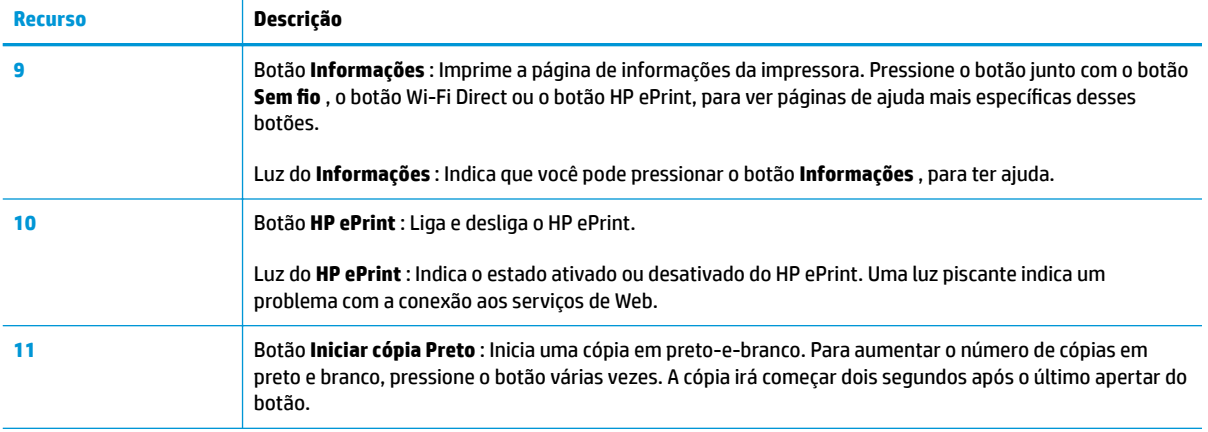

## **Ícones no visor do painel de controle**

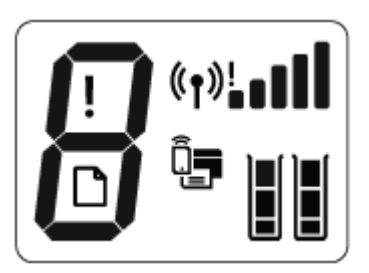

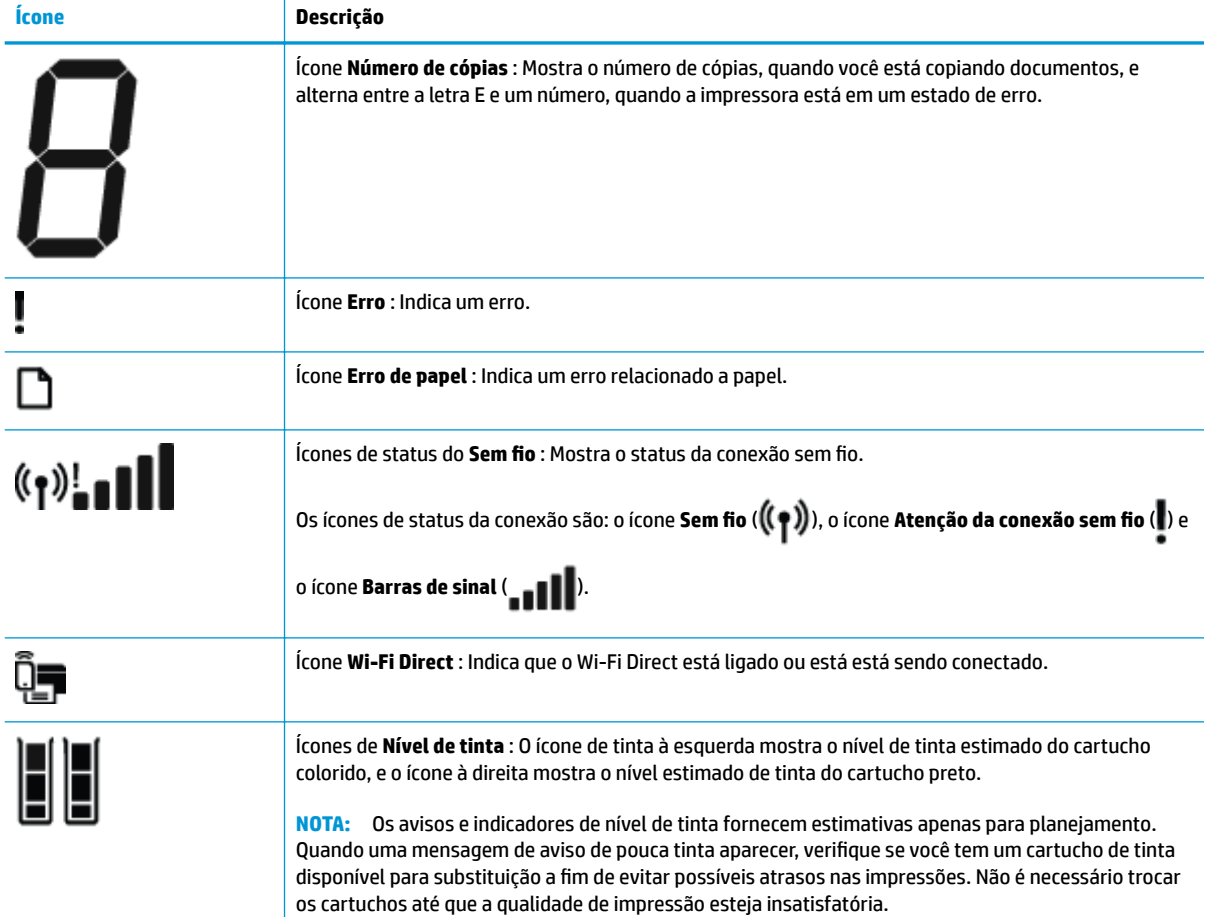

## <span id="page-12-0"></span>**Status das luzes do painel de controle e dos ícones do visor**

#### **Luz do botão Liga/desliga**

7

٦

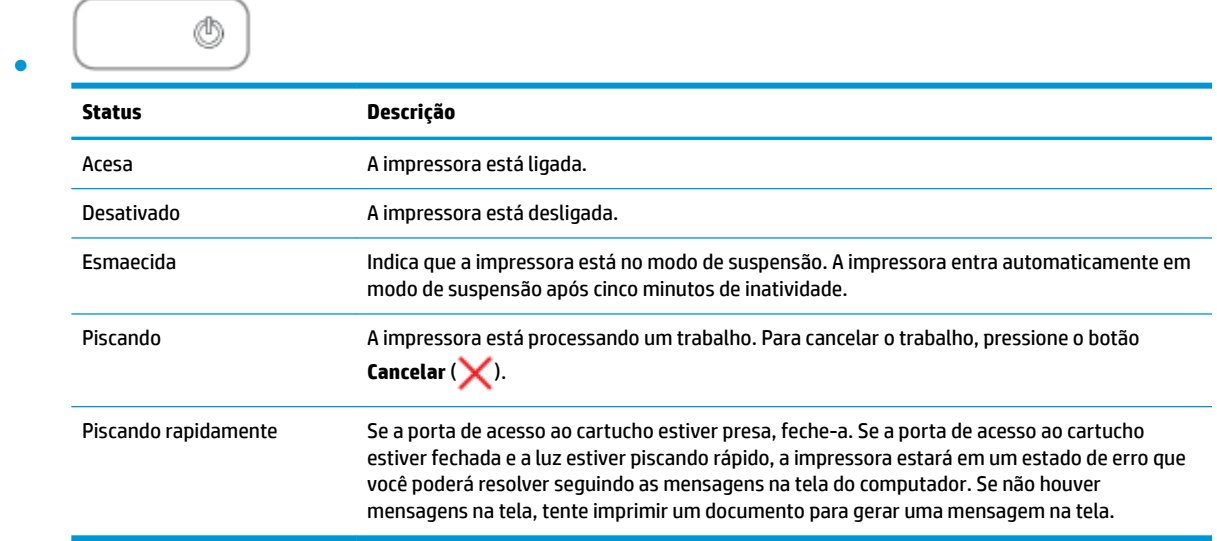

#### **Ícones e luz de Sem fio**

● A luz de **Sem fio** ao lado do botão **Sem fio ((( )** ) e os ícones de status da conexão sem fio no painel de controle trabalham em conjunto para indicar o status de uma conexão sem fio.

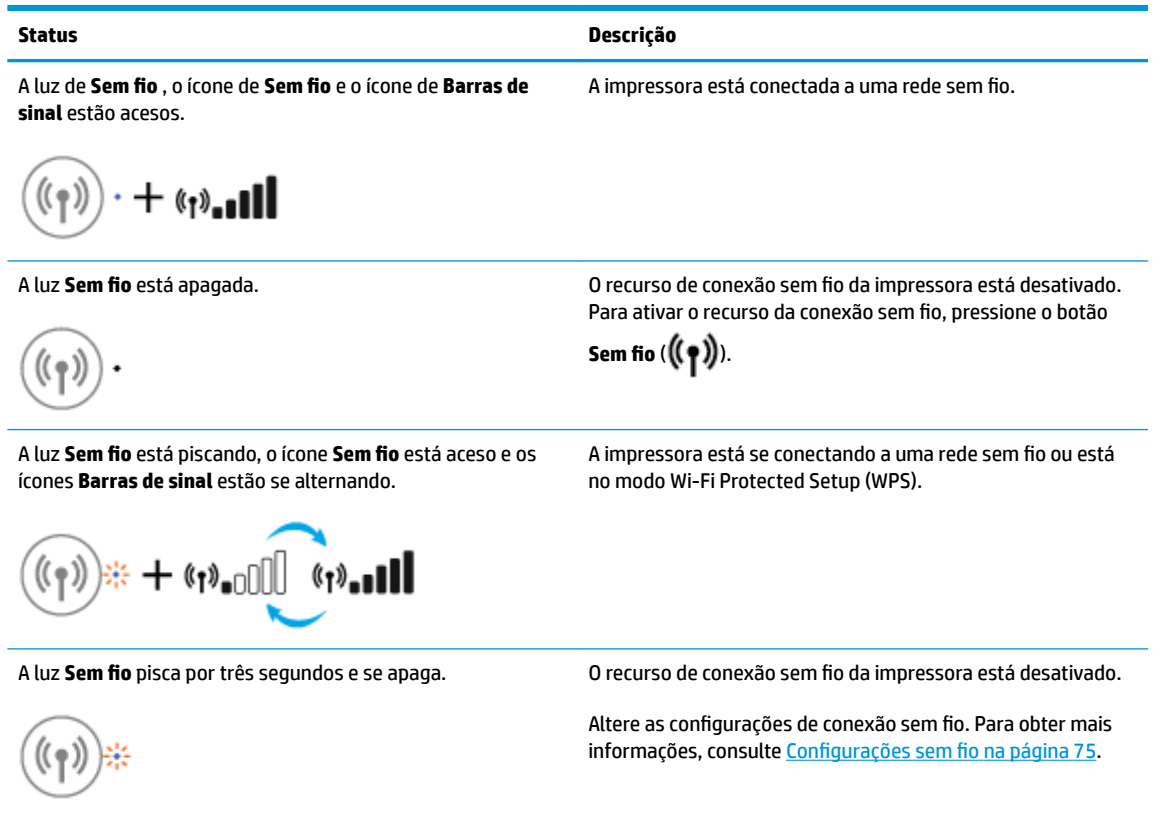

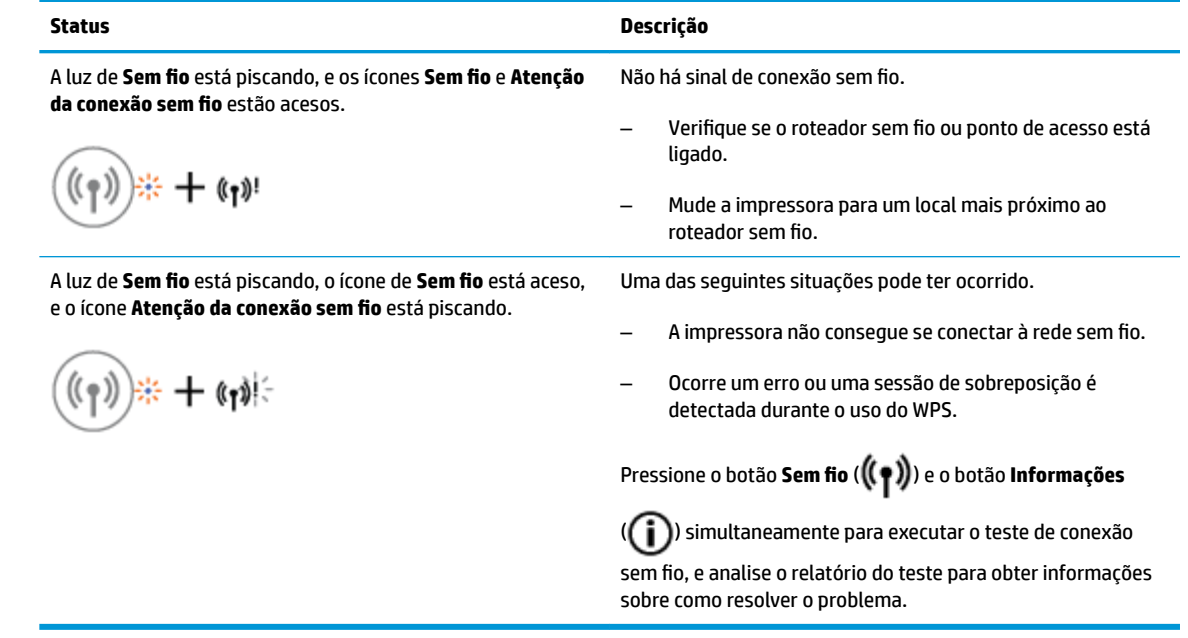

### **Ícone e luz do Wi-Fi Direct**

 $\overline{\phantom{a}}$ ÷.

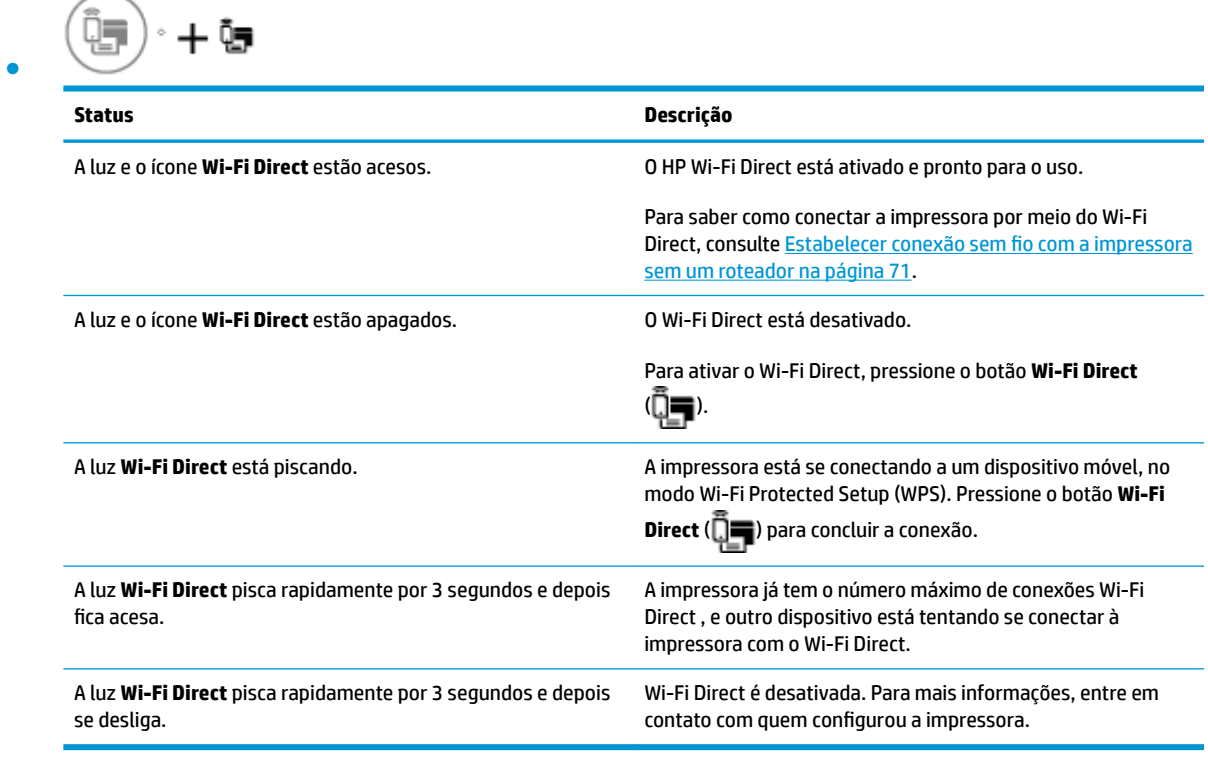

### **Luz HP ePrint**

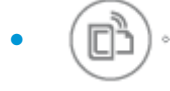

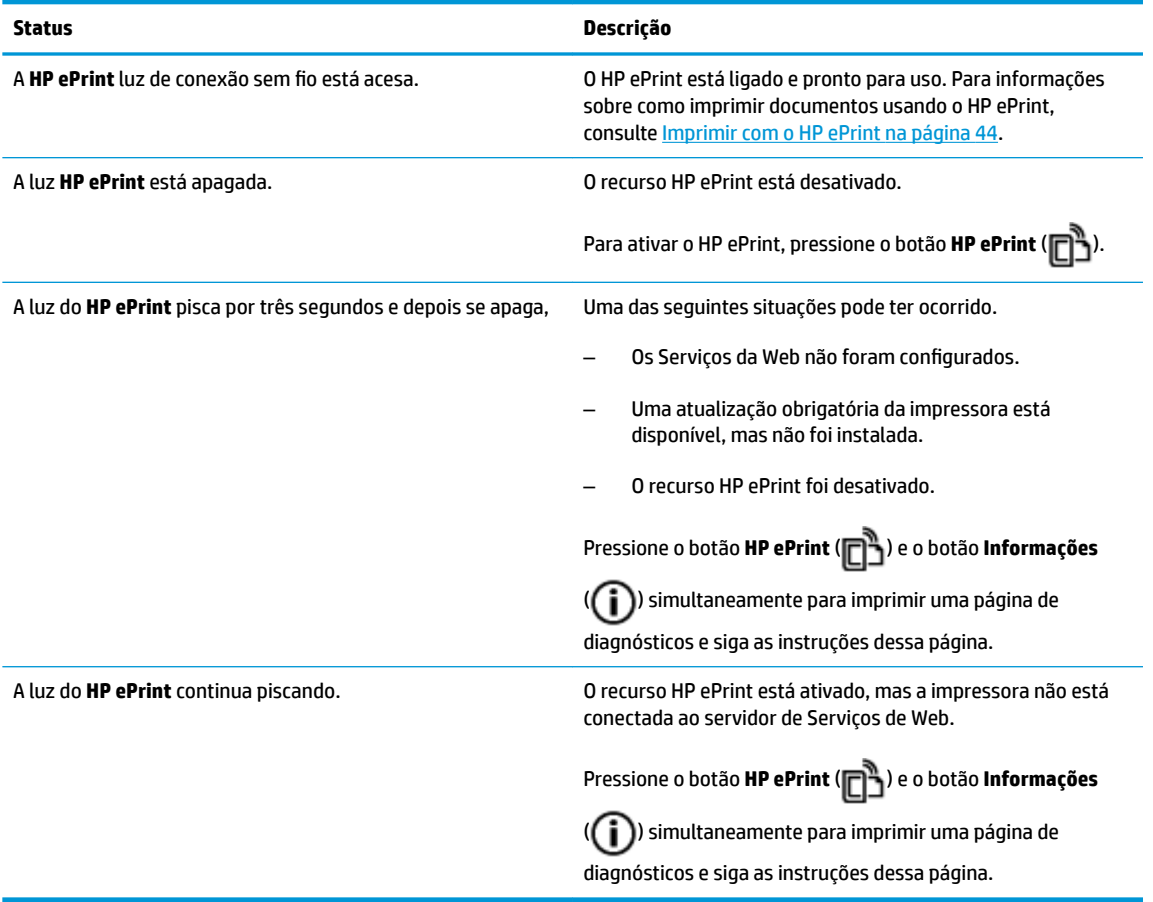

#### **Ícones de Nível de tinta e luz de Alerta sobre tinta**

● Um dos ícones de **Nível de tinta** está piscando e não há nenhum segmento aceso; a luz de **Alerta sobre tinta** está acesa.

$$
\frac{1}{2} \int_{0}^{1} \left( \frac{1}{2} + \mathbf{a} \cdot \mathbf{v} \right)
$$

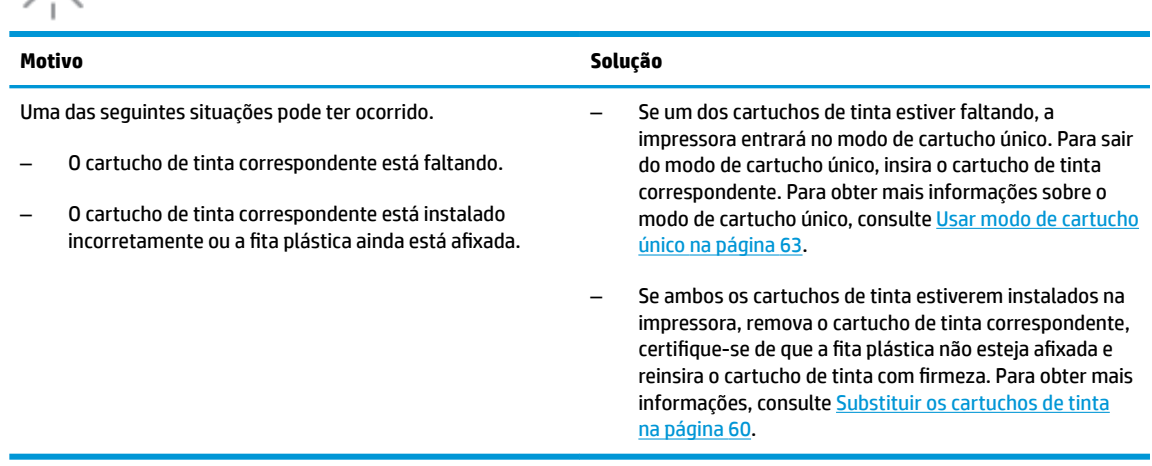

● Ambos os ícones de **Nível de tinta** estão piscando e não há nenhum segmento aceso; a luz de **Alerta sobre tinta** está acesa.

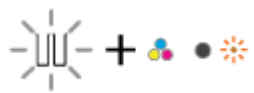

 $\lfloor \ \rfloor$ 

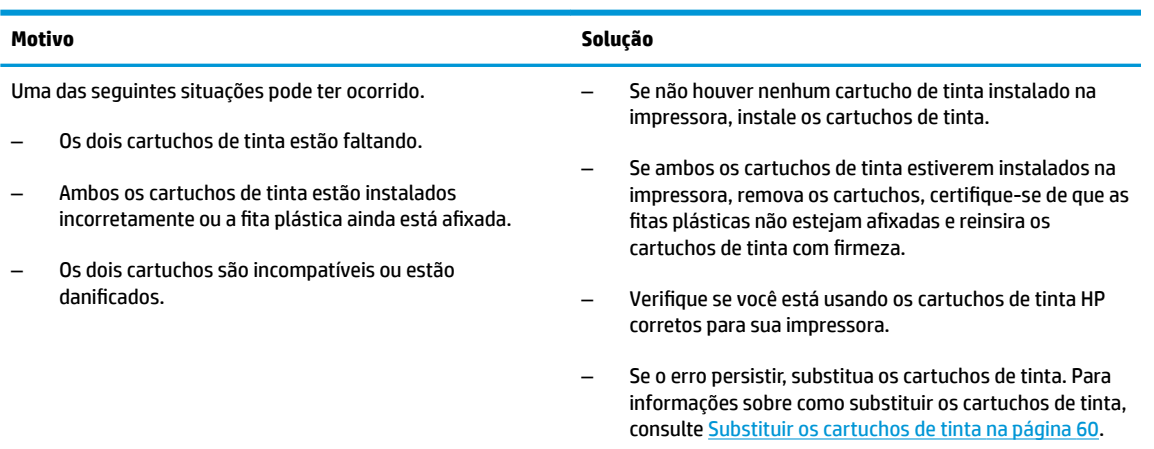

● Em um dos ícones de **Nível de tinta** , apenas um segmento está aceso.

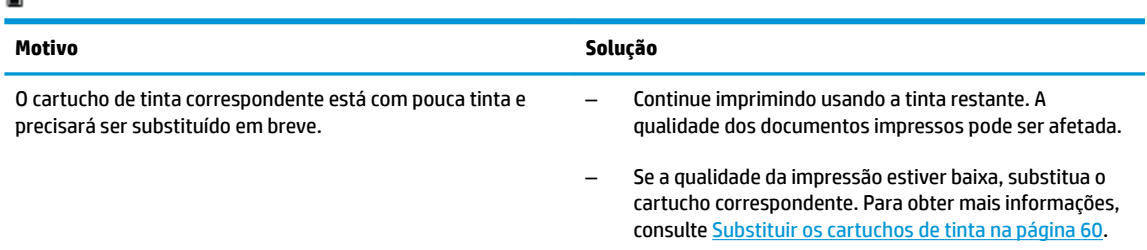

● Em ambos os ícones de **Nível de tinta** , apenas um segmento está aceso.

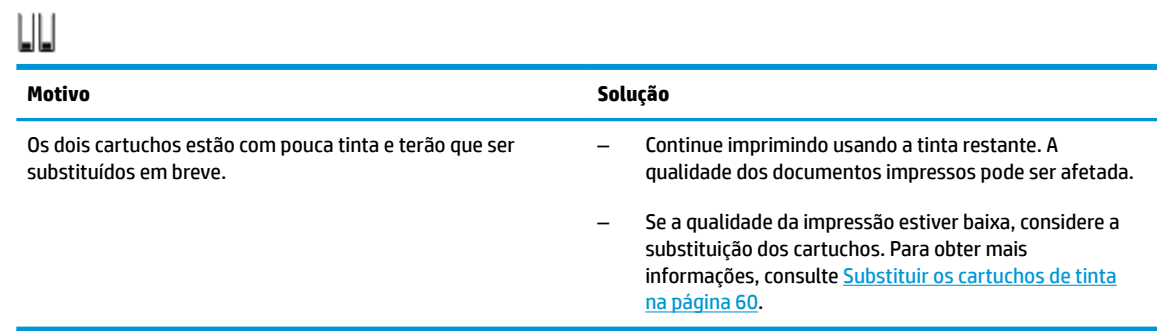

● Um dos ícones de **Nível de tinta** está piscando e não há nenhum segmento aceso; a luz de **Alerta sobre tinta** está acesa e a luz de **Continuar** está piscando.

$$
\frac{1}{2} \dot{\psi}_1^2 \psi_1 + \mathbf{a} \cdot \mathbf{a} + \left(\frac{1}{2} \dot{\psi}_2^2 \psi_3^2 \psi_4^2 \right)
$$

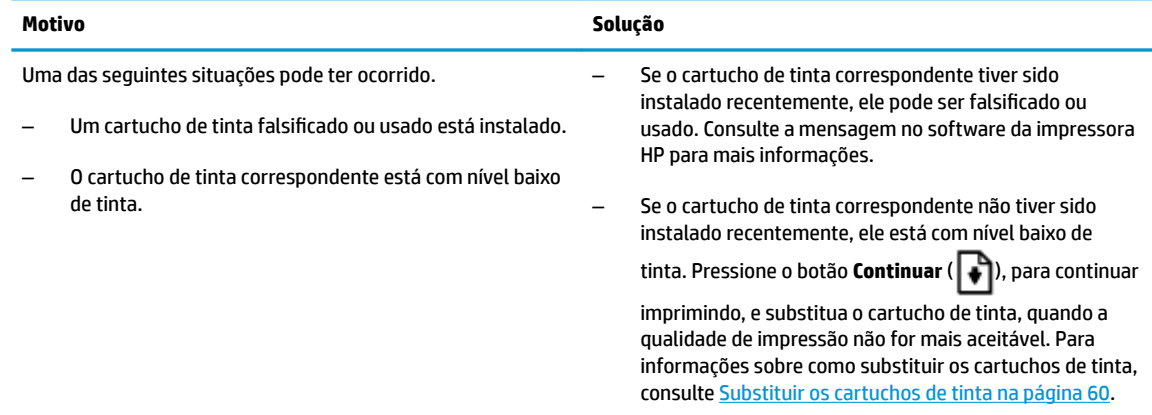

● Ambos os ícones de **Nível de tinta** estão piscando e não há nenhum segmento aceso; a luz de **Alerta sobre tinta** está acesa e a luz de **Continuar** está piscando.

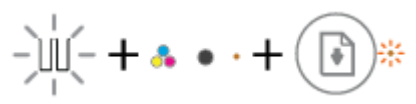

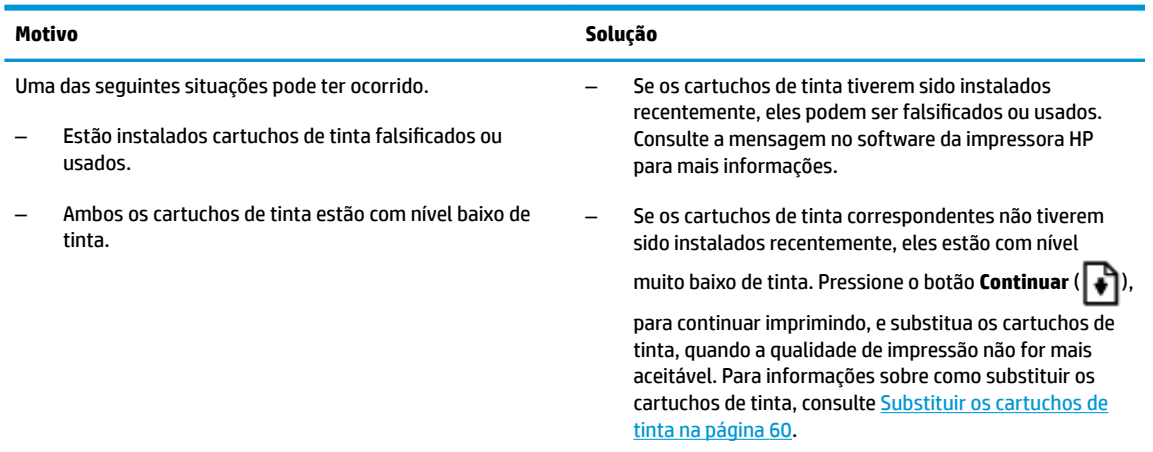

#### **Ícone Erro , ícone Erro de papel e luz Continuar**

● O ícone de **Erro** , o ícone de **Erro de papel** e a luz de **Continuar** estão acesos.

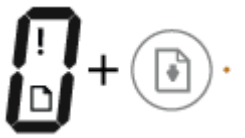

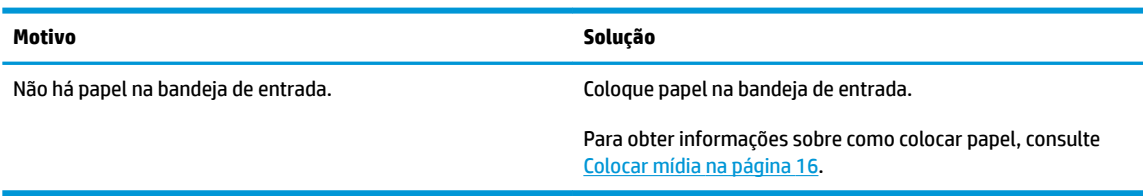

● O ícone de **Erro** , o ícone de **Erro de papel** e a luz de **Continuar** estão piscando.

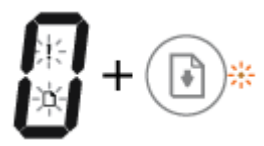

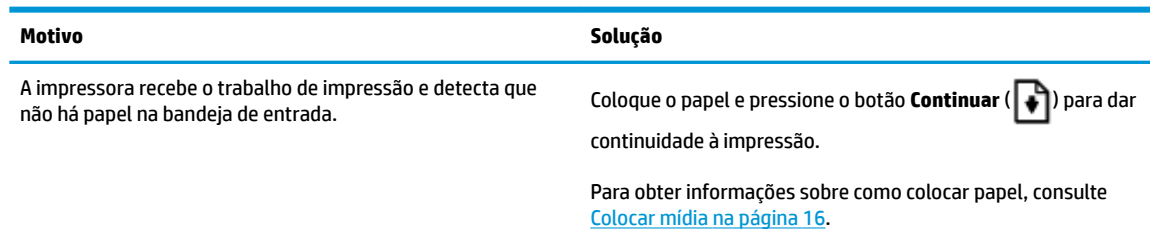

#### **ícone Número de cópias**

● O ícone **Número de cópias** está alternando entre a letra E e o número 1. Ao mesmo tempo, o ícone de **Erro** , o ícone de **Erro de papel** e a luz de **Continuar** estão piscando.

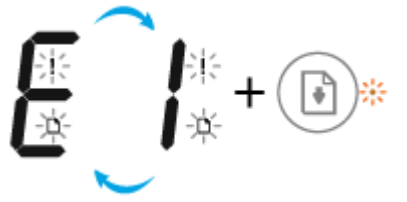

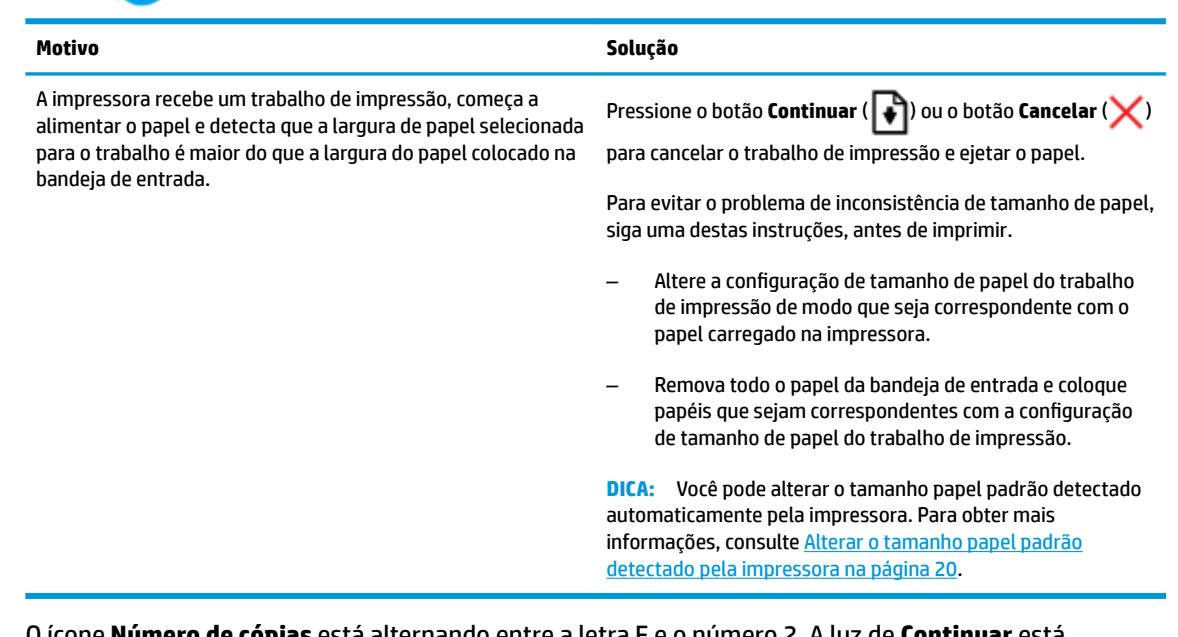

● O ícone **Número de cópias** está alternando entre a letra E e o número 2. A luz de **Continuar** está apagada.

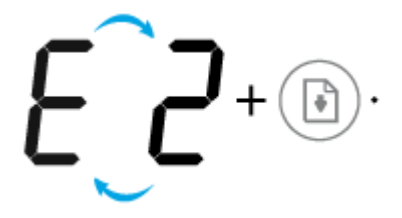

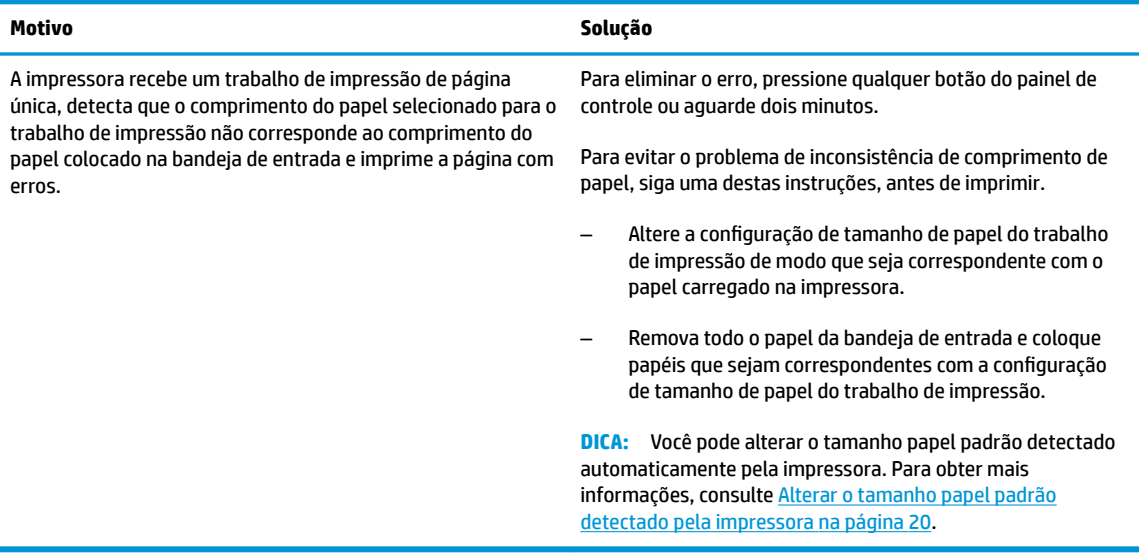

● O ícone **Número de cópias** está alternando entre a letra E e o número 2. Ao mesmo tempo, o ícone de **Erro** , o ícone de **Erro de papel** e a luz de **Continuar** estão piscando.

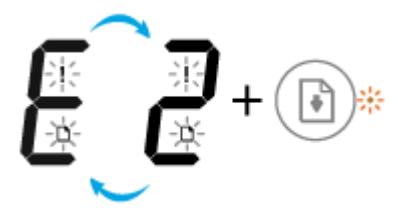

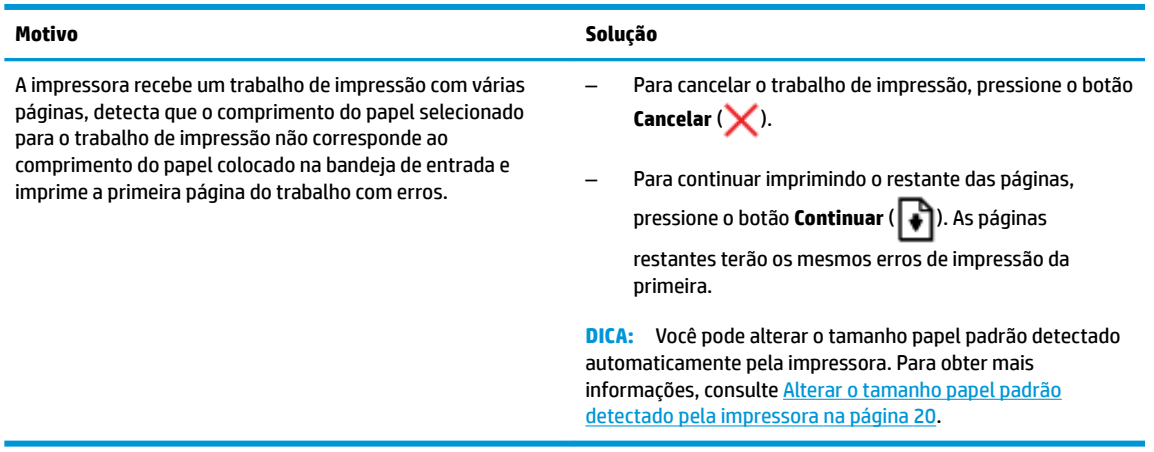

● O ícone **Número de cópias** está alternando entre a letra E e o número 3. Ao mesmo tempo, a luz **Continuar** e a luz **Alerta sobre tinta** estão piscando.

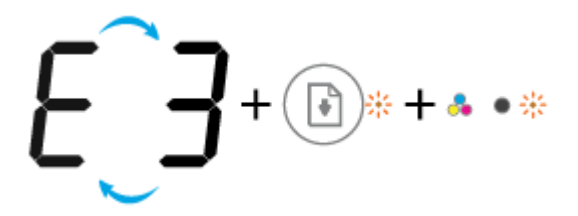

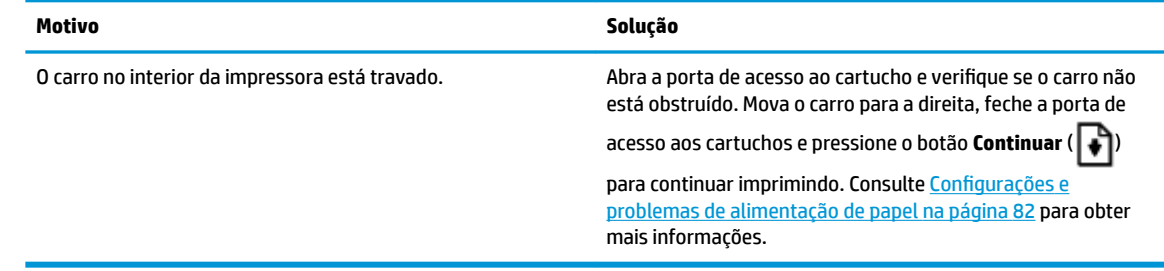

● O ícone **Número de cópias** está alternando entre a letra E e o número 4. Ao mesmo tempo, o ícone **Erro** , o ícone **Erro de papel** , a luz **Continuar** e a luz de **Alerta sobre tinta** estão piscando.

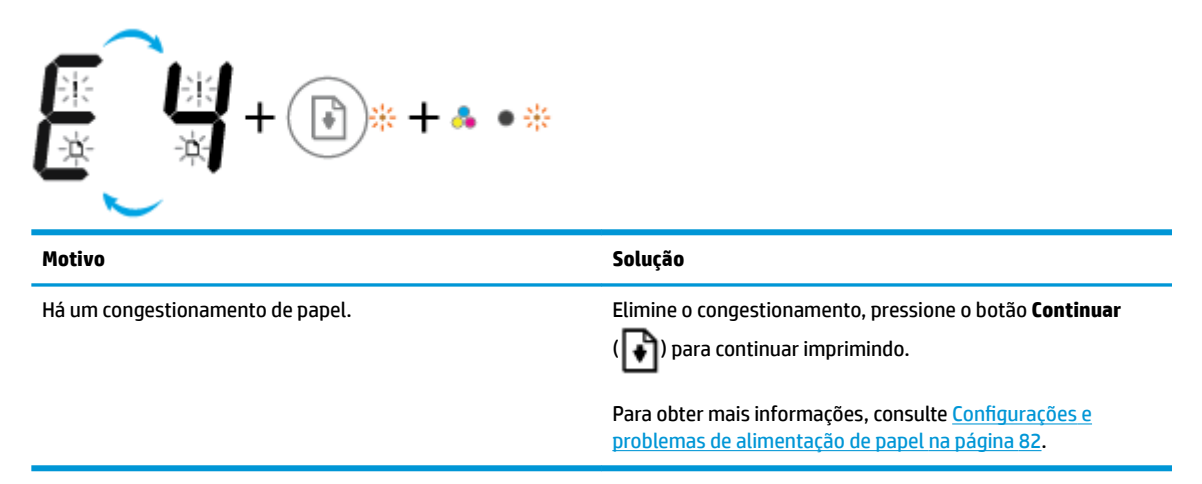

● O ícone **Número de cópias** está alternando entre a letra E e o número 5. Ao mesmo tempo, todas as luzes no painel de controle estão piscando.

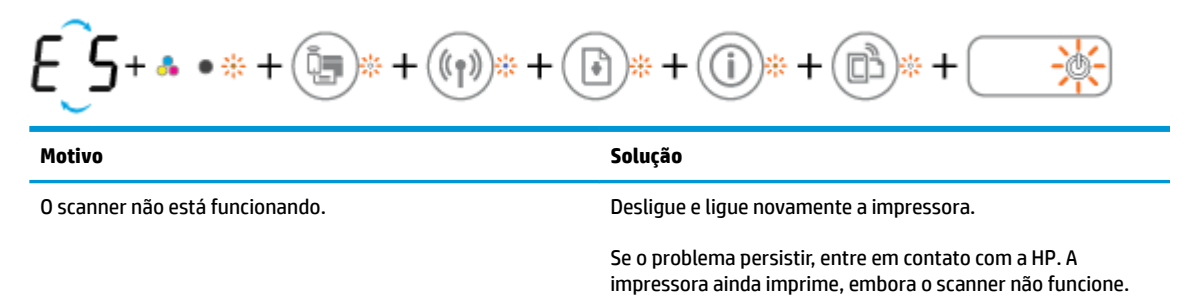

● O ícone **Número de cópias** está alternando entre a letra E e o número 6. Ao mesmo tempo, todas as luzes no painel de controle estão piscando.

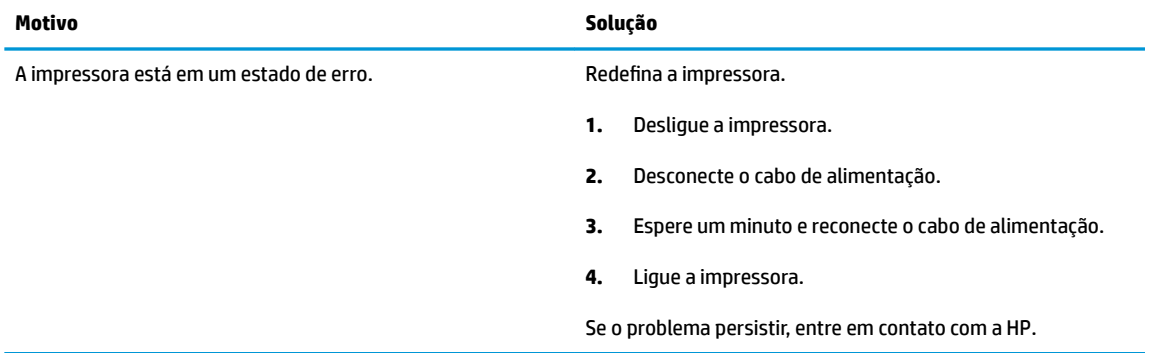

## <span id="page-21-0"></span>**Colocar mídia**

Selecione um tamanho de papel para continuar.

#### **Carregar papel de tamanho normal**

**1.** Levante a bandeja de entrada.

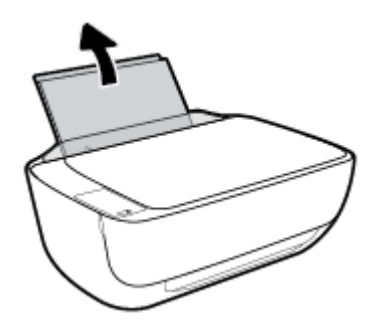

**2.** Empurre a guia de largura do papel para a esquerda.

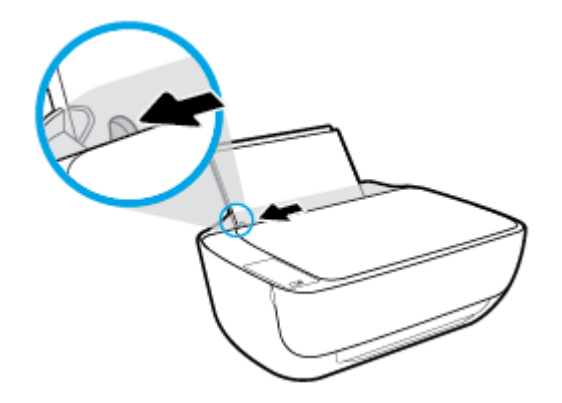

**3.** Insira a pilha de papel na bandeja de entrada com a borda curta voltada para baixo e o lado a ser impresso voltado para cima. Deslize a pilha de papel para a frente até que pare.

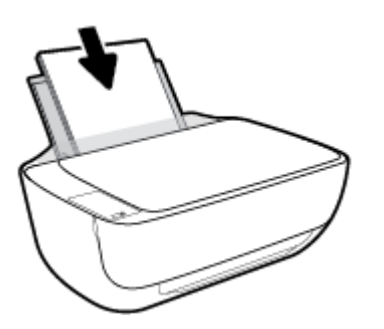

**4.** Empurre a guia de largura do papel para a direita até que ela pare na borda do papel.

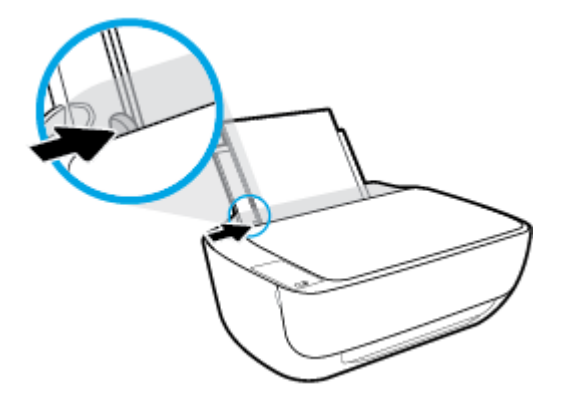

**5.** Puxe a bandeja de saída e a extensão.

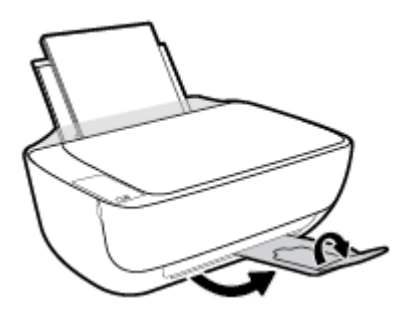

### **Para colocar papel de tamanho pequeno**

**1.** Levante a bandeja de entrada.

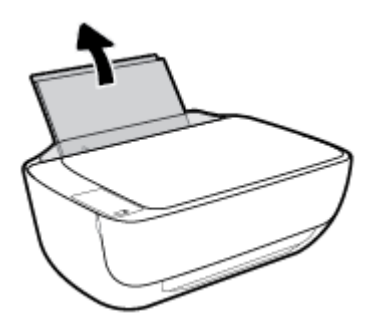

**2.** Empurre a guia de largura do papel para a esquerda.

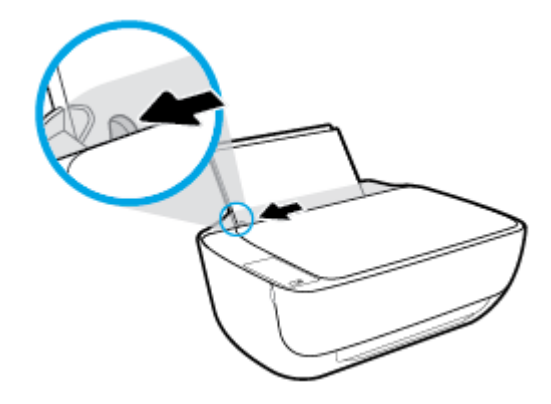

**3.** Insira a pilha de papel fotográfico na lateral direita da bandeja de entrada, com a margem curta voltada para baixo, e o lado de impressão voltado para cima. Deslize a pilha de papel para baixo até que ela pare.

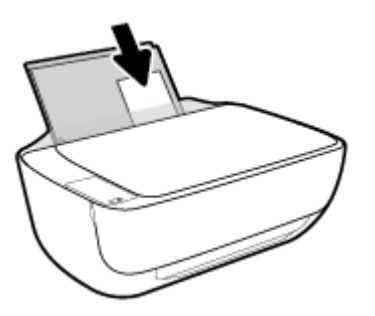

**4.** Empurre a guia de largura do papel para a direita até que ela pare na borda do papel.

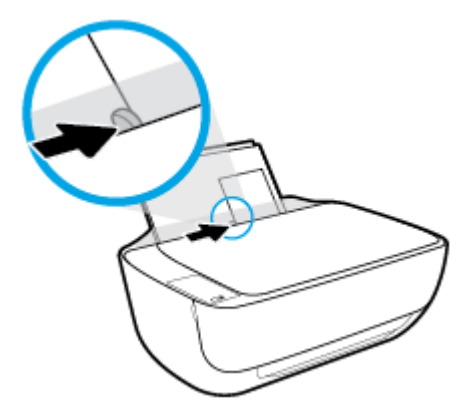

**5.** Puxe a bandeja de saída e a extensão.

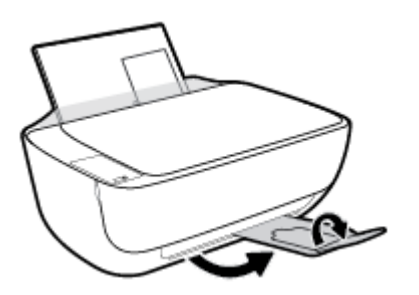

#### **Para colocar envelopes**

**1.** Levante a bandeja de entrada.

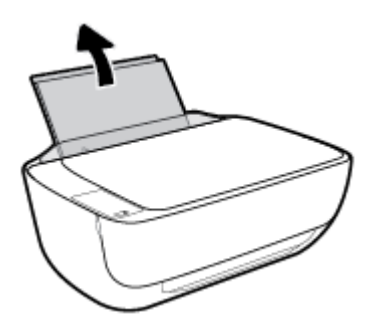

**2.** Empurre a guia de largura do papel para a esquerda.

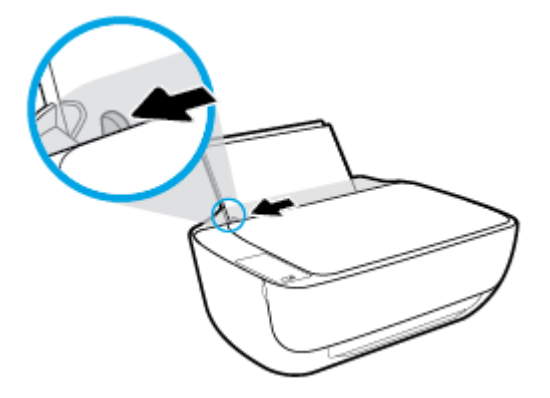

**3.** Insira um ou mais envelopes no lado direito da bandeja de entrada e deslize a pilha de envelopes para baixo até que ela pare.

O lado a ser impresso deve ficar com a face voltada para cima. A aba deve ficar do lado esquerdo e voltada para baixo.

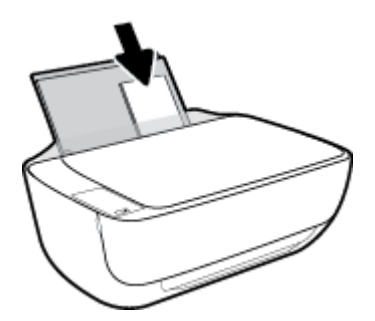

**4.** Empurre a guia de largura do papel para a direita, contra a pilha de envelopes, até ela parar.

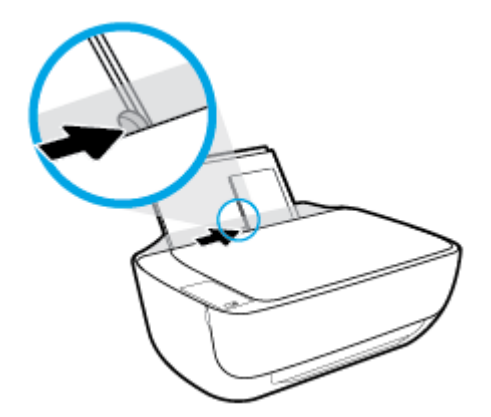

**5.** Puxe a bandeja de saída e a extensão.

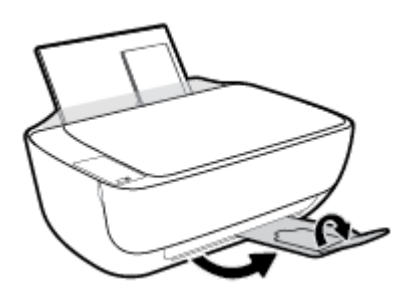

### <span id="page-25-0"></span>**Alterar o tamanho papel padrão detectado pela impressora**

A impressora pode detectar automaticamente se a bandeja de entrada está com papel e detectar se esse papel tem largura grande, pequena ou média. Você pode alterar o tamanho do papel padrão grande, médio ou pequeno detectado pela impressora.

#### **Para alterar o tamanho padrão de papel detectado pela impressora**

- **1.** Abra o servidor da web incorporado (EWS). Para obter mais informações, consulte [Abrir o servidor da](#page-83-0) [web incorporado na página 78.](#page-83-0)
- **2.** Clique na quia **Configurações**.
- **3.** Na seção **Preferências**, clique em **Gerenciamento de bandeja e papel** e selecione a opção desejada.
- **4.** Clique em **Aplicar**.

## <span id="page-26-0"></span>**Carregar um original no vidro do scanner**

### **Para carregar um original no vidro do scanner**

**1.** Levante a tampa do scanner.

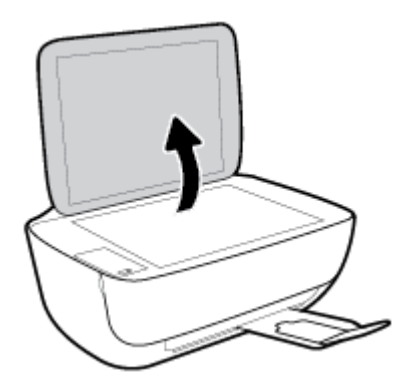

**2.** Coloque o original com o lado de impressão voltado para baixo, no canto direito do vidro do scanner.

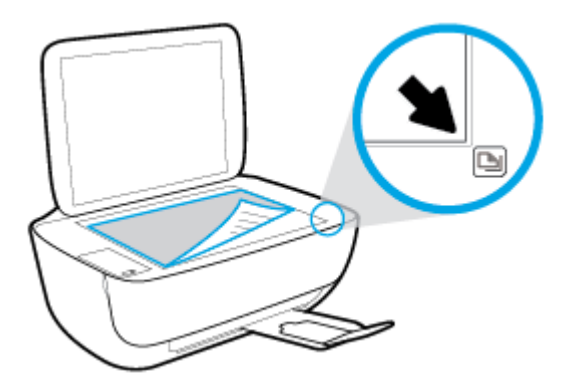

**3.** Feche a tampa do scanner.

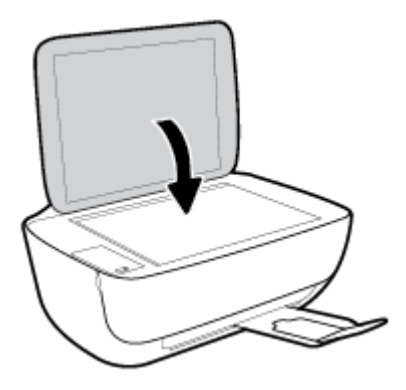

### <span id="page-27-0"></span>**Instruções básicas sobre papel**

A impressora foi projetada para funcionar bem com a maioria dos tipos de papel para escritório. É aconselhável testar vários tipos de papel de impressão antes de comprar grandes quantidades. Utilize papel HP para obter a melhor qualidade de impressão. Visite o site da HP em [www.hp.com](http://www.hp.com) para mais informações sobre papel HP.

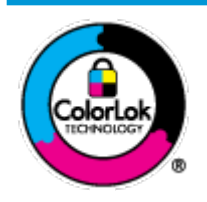

A HP recomenda papéis comuns com o logotipo ColorLok para impressão e cópia diárias de documentos. Todos os papéis com o logotipo ColorLok são testados independentemente para atender a altos padrões de confiabilidade e qualidade de impressão, produzir documentos com cores vivas e nítidas, pretos mais fortes e secar mais rápido do que papéis comuns mais simples. Procure papéis com o logotipo ColorLok em uma variedade de gramaturas e tamanhos, dos grandes fabricantes de papel.

Esta seção contém os seguintes tópicos:

- Papéis recomendados para impressão
- [Solicitar suprimentos de papel da HP](#page-29-0)

### **Papéis recomendados para impressão**

Para obter a melhor qualidade de impressão, a HP recomenda o uso de papéis HP que sejam especificamente desenvolvidos para o tipo de projeto a ser impresso.

Dependendo do seu país ou da sua região, alguns desses papéis podem não estar disponíveis.

#### **Impressão de fotos**

#### **Papel fotográfico HP Premium Plus**

O papel fotográfico HP Premium Plus é o papel fotográfico HP de maior qualidade para suas melhores fotos. Com o papel fotográfico HP Premium Plus, você pode imprimir lindas fotos que secam instantaneamente, podendo ser compartilhadas assim que deixam a impressora. Está disponível em vários tamanhos, incluindo A4, 21,59 x 27,94 cm (8,5 x 11 pol.), 10 x 15 cm (4 x 6 pol.), 13 x 18 cm (5 x 7 pol.), e em dois acabamentos: brilhante ou brilhante suave (semibrilhante). Ideal para emoldurar, exibir ou presentear suas melhores fotos e seus projetos fotográficos especiais. O papel fotográfico HP Premium Plus oferece resultados excepcionais com qualidade e durabilidade profissionais.

#### **Papel fotográfico HP Advanced**

Esse papel fotográfico brilhante possui um acabamento de secagem instantânea que permite manusear as fotos com facilidade sem borrá-las. Ele é resistente à água, a borrões, impressões digitais e umidade. Suas impressões adquirem uma aparência comparável a fotos reveladas. Está disponível em vários tamanhos, incluindo A4, 21,59 x 27,94 cm (8,5 x 11 pol.), 10 x 15 cm (4 x 6 polegadas), 13 x 18 cm (5 x 7 polegadas). Além disso, não possui ácido, o que permite produzir documentos mais resistentes.

#### ● **Papel fotogr¼fico HP de uso diário**

Imprima fotos casuais coloridas sem gastar muito, usando um papel desenvolvido para a impressão de fotos caseiras. Esse papel fotográfico acessível é de fácil manuseio, pois seca rapidamente. Quando usado em impressora com jato de tinta, produz imagens vibrantes e nítidas. Está disponível em acabamento brilhante de vários tamanhos, incluindo A4, 21,59 x 27,94 cm (8,5 x 11 pol.), 13 x 18 cm (5 x 7 polegadas) e 10 x 15 cm (4 x 6 polegadas). Além disso, não possui ácido, o que permite produzir documentos mais resistentes.

#### **Pacotes fotográficos promocionais HP**

Os pacotes fotográficos promocionais HP oferecem a praticidade de reunir cartuchos de tinta HP originais e papel fotográfico avançado da HP para economizar tempo e facilitar a impressão de fotos com qualidade laboratorial em impressoras HP. As tintas HP originais e o papel fotográfico avançado HP foram feitos para uso conjunto, para você imprimir fotos duradouras e vibrantes, sempre. Essa é uma excelente combinação para imprimir as fotos das suas férias ou várias fotos que queira compartilhar.

#### **Documentos comerciais**

#### **Papel de apresentação fosco HP Premium 120g** ou Papel profissional fosco HP 120

Esses papéis são de alta gramatura e possuem dois lados foscos, perfeitos para apresentações, propostas, relatórios e newsletters. São de alta gramatura para causar boa impressão.

#### **Papel brilhante para folheto HP 180g** ou Papel profissional brilhante HP 180

Esses papéis possuem revestimento brilhante em ambos os lados para impressão em frente e verso. Eles são a opção perfeita para reproduções quase fotográficas e gráficos comerciais para capas de relatórios, apresentações especiais, folhetos, malas diretas e calendários.

#### **Papel fosco para folheto HP 180g ou Papel fosco profissional HP 180**

Esses papéis possuem revestimento fosco em ambos os lados para impressão em frente e verso. Eles são a opção perfeita para reproduções quase fotográficas e gráficos comerciais para capas de relatórios, apresentações especiais, brochuras, malas diretas e calendários.

#### **Impressão diária**

Todos os papéis listados para impressões do dia a dia contam com a tecnologia ColorLok para obter menos manchas, pretos mais fortes e cores vívidas.

#### Papel branco brilhante para jato de tinta **HP**

O Papel branco brilhante para jato de tinta HP oferece cores com alto contraste e texto nítido. Ele é fosco o suficiente para utilização de cores dupla face, sem transparência, o que o torna ideal para boletins, relatórios e folhetos.

#### ● **Papel de impressão HP**

O Papel de Impressão HP é um papel multifuncional de alta qualidade. Ele produz documentos com aparência mais firme do que os documentos impressos em papéis multiuso padrão ou para cópias. Além disso, não possui ácido, o que permite produzir documentos mais resistentes.

#### ● **Papel para escritório HP**

O Papel para escritório HP é um papel multifuncional de alta qualidade. É ideal para cópias, rascunhos, memorandos e outros documentos diários. Além disso, não possui ácido, o que permite produzir documentos mais resistentes.

#### ● **Papel reciclado para escritório HP**

O papel reciclado para escritório HP é um papel multifuncional de alta qualidade feito com 30% de fibra reciclada.

### <span id="page-29-0"></span>**Solicitar suprimentos de papel da HP**

A impressora foi projetada para funcionar bem com a maioria dos tipos de papel para escritório. Utilize papel HP para obter a melhor qualidade de impressão.

Para fazer pedidos de papéis e outros suprimentos HP, acesse [www.hp.com](http://www.hp.com). Neste momento, algumas partes do site da HP estão disponíveis apenas em inglês.

A HP recomenda papéis comuns com o logotipo ColorLok para a impressão e cópia de documentos diários. Todos os papéis com o logotipo ColorLok são testados independentemente para atender a altos padrões de confiabilidade e qualidade de impressão, produzir documentos com cores vivas e nítidas, pretos mais fortes e tempo de secagem menor do que papéis comuns mais simples. Procure papéis com o logotipo ColorLok em uma variedade de gramaturas e tamanhos, dos grandes fabricantes de papel.

## <span id="page-30-0"></span>**Abra o software da impressora HP (Windows)**

Após instalar o software da impressora HP, dê um duplo-clique no ícone da impressora, na área de trabalho, ou siga uma destas instruções, para abrir o software da impressora.

- **Windows 8.1**: Clique na seta para baixo no canto esquerdo inferior da tela inicial e selecione o nome da impressora.
- **Windows 8**: Clique com o botão direito em uma área vazia da tela inicial, clique em **Todos os Aplicativos**  na barra de aplicativos e então selecione o nome da impressora.
- **Windows 7**, **Windows Vista** e **Windows XP**: Na área de trabalho do computador, clique em **Iniciar**, selecione **Todos os programas**, clique em **HP**, clique na pasta da impressora e selecione o ícone com o nome da impressora.

### <span id="page-31-0"></span>**Modo de Espera**

- O consumo de energia é bem baixo no modo de suspensão.
- Após a configura¾o inicial da impressora, ela entrará no modo de suspensão após 5 minutos de inatividade.
- A luz do botão **Liga/desliga** fica mais fraca e o visor do painel de controle fica apagado, no modo Hibernação.

Para alterar o tempo para o modo de Suspensão

- **1.** Abra o servidor da web incorporado (EWS). Para obter mais informações, consulte [Abrir o servidor da](#page-83-0) [web incorporado na página 78.](#page-83-0)
- **2.** Clique na guia **Configurações**.
- **3.** Na seção **Gerenciamento de energia**, clique em **Modo de economia de energia** e selecione a opção desejada.
- **4.** Clique em **Aplicar**.

### <span id="page-32-0"></span>**Modo Silencioso**

O Modo Silencioso diminui a velocidade da impressão, para reduzir os ruídos gerais sem afetar a qualidade da impressão. O Modo Silencioso funciona apenas para imprimir na qualidade da impressão **Normal** em papel comum. Para reduzir os ruídos de impressão, ative o Modo Silencioso. Para imprimir na velocidade normal, desative o Modo Silencioso. O Modo Silencioso fica desativado por padrão

**NOTA:** No Modo Silencioso, se você imprimir em papel comum com a qualidade da impressão **Rascunho** ou **Otimizada** ou se imprimir fotos ou envelopes, a impressora trabalha da mesma forma de que quando o Modo Silencioso está desativado.

**Para ativar ou desativar o Modo Silencioso, no software da impressora (Windows)**

- **1.** Abra o software da impressora HP. Para obter mais informações, consulte [Abra o software da](#page-30-0) [impressora HP \(Windows\) na página 25.](#page-30-0)
- **2.** Clique na guia **Modo Silencioso**.
- **3.** Clique em **Ativado** ou **Desativado**.
- **4.** Clique em **Salvar configurações**.

#### **Para ativar ou desativar o Modo Silencioso pelo Servidor Web Incorporado (EWS)**

- **1.** Abra o EWS. Para obter mais informações, consulte [Abrir o servidor da web incorporado na página 78.](#page-83-0)
- **2.** Clique na guia **Configurações**.
- **3.** Na seção **Preferências**, selecione **Modo Silencioso** e então **Ativar** ou **Desativar**.
- **4.** Clique em **Aplicar**.

## <span id="page-33-0"></span>**Desligamento automático**

Esse recurso desliga a impressora automaticamente após duas horas de inatividade, ajudando a reduzir o consumo de energia. **O Desligamento automático desliga a impressora completamente, por isso, você deve usar o botão Liga/Desl. para ligá-la novamente.** Se sua impressora conta com suporte a esse recurso de economia de energia, o Desligamento automático é habilitado ou desabilitado automaticamente, de acordo com os recursos da impressora e as opções de conexão. Mesmo quando Desligamento automático está desativado, a impressora automaticamente entra no modo de suspensão após cinco minutos de inatividade para ajudar a reduzir o consumo de energia.

- O Desligamento automático é habilitado quando a impressora é ligada, caso a impressora não tenha recursos de rede ou fax ou não esteja usando esses recursos.
- O Desligamento automático é desabilitado quando o recurso Wi-Fi Direct ou sem fio da impressora é habilitado ou quando a impressora com recurso de fax, USB ou rede Ethernet estabelece uma conexão de fax, USB ou rede Ethernet.

# <span id="page-34-0"></span>**3 Impressão**

- [Imprimir do computador](#page-35-0)
- [Imprimir de um dispositivo móvel](#page-41-0)
- [Imprimir com o AirPrint](#page-42-0)
- [Dicas para uma impressão bem-sucedida](#page-43-0)

## <span id="page-35-0"></span>**Imprimir do computador**

- Imprimir documentos
- **[Imprimir fotos](#page-37-0)**
- [Imprimir envelopes](#page-38-0)
- [Imprimir usando a resolução máxima \(dpi\)](#page-39-0)

### **Imprimir documentos**

Antes de imprimir documentos, certifique-se de que haja papel na bandeja de entrada e que a bandeja de saída esteja aberta. Para obter mais informações sobre como carregar papel, consulte Colocar mídia [na página 16.](#page-21-0)

#### **Para imprimir um documento (Windows)**

- **1.** No software, selecione **Imprimir**.
- **2.** Certifique-se de que a impressora esteja selecionada.
- **3.** Clique no botão que abre a caixa de diálogo **Propriedades**.

Dependendo do aplicativo, o botão pode se chamar **Propriedades, Opções, Configuração da impressora**, **Propriedades da impressora**, **Impressora** ou **Preferências**.

- **4.** Selecione as opções apropriadas.
	- Na guia **Layout**, selecione a orientação **Retrato** ou **Paisagem**.
	- Na guia **Papel/Qualidade**, selecione o tipo de papel apropriado na lista suspensa **Mídia**, na área Seleção de Bandeja e selecione a qualidade de impressão apropriada na área Configurações de **Qualidade**, e selecione a cor apropriada na área **Cores**.
	- Clique em **Avançado** e selecione o tamanho de papel apropriado na lista suspensa **Tamanho de papel**.
- **5.** Clique em **OK** para fechar a caixa de diálogo **Propriedades**.
- **6.** Clique em **Imprimir** ou em **OK** para começar a imprimir.

#### **Imprimir documentos (OS X)**

- **1.** No menu **Arquivo** de seu software, escolha **Imprimir**.
- **2.** Verifique se a impressora está selecionada.
- **3.** Especifique as propriedades da página.

Se você não vir as opções na caixa de diálogo Imprimir, clique em: **Mostrar Detalhes**.

- **NOTA:** As seguintes opções estão disponíveis para uma impressora conectada via USB. A localização das opções pode variar de um aplicativo para o outro.
	- Escolha o tamanho do papel.
**X NOTA:** Se você alterar o **Tamanho do papel**, verifique se você colocou o papel correto.

- Selecione a orientação.
- Digite a porcentagem da escala.
- **4.** Clique em **Imprimir**.

### **Para imprimir nos dois lados da página (Windows)**

- **1.** No software, selecione **Imprimir**.
- **2.** Certifique-se de que a impressora esteja selecionada.
- **3.** Clique no botão que abre a caixa de diálogo **Propriedades**.

Dependendo do aplicativo, o botão pode se chamar **Propriedades, Opções, Configuração da impressora**, **Propriedades da impressora**, **Impressora** ou **Preferências**.

- **4.** Selecione as opções apropriadas.
	- Na guia **Layout**, selecione a orientação **Retrato** ou **Paisagem**.
	- Na guia **Papel/Qualidade**, selecione o tipo de papel apropriado na lista suspensa **Mídia**, na área Seleção de Bandeja e selecione a qualidade de impressão apropriada na área Configurações de **Qualidade**, e selecione a cor apropriada na área **Cores**.
	- Clique em **Avançado** e selecione o tamanho de papel apropriado na lista suspensa **Tamanho de papel**.
- **5.** Na guia **Layout**, selecione uma opção apropriada na lista suspensa **Imprimir nos dois lados manualmente**.
- **6.** Após imprimir o primeiro lado, siga as instruções na tela para recarregar o papel com a parte sem impressão para cima e o topo da página na parte inferior, depois clique em **Continuar**.
- **7.** Clique em **OK** para imprimir.

### **Para imprimir nos dois lados da página (OS X)**

- **1.** No menu **Arquivo** de seu software, escolha **Imprimir**.
- **2.** Na caixa de diálogo Imprimir, escolha **Manuseio de papel** no menu pop-up e defina **Ordem das páginas**  como **Normal**.
- **3.** Defina a configuração de **Páginas a imprimir** como **Somente ímpares**.
- **4.** Clique em **Imprimir**.
- **5.** Após a impressão de todas as páginas ímpares, remova o documento da bandeja de saída.
- **6.** Carregue novamente o documento de forma que a ponta que acabou de sair da impressora vá agora para dentro da impressora, e o lado em branco do documento esteja virado para a frente da impressora.
- **7.** Na caixa de diálogo Imprimir, volte ao menu pop-up **Manuseio de papel** e defina a ordem das páginas como **Normal** e as páginas a imprimir como **Somente pares**.
- **8.** Clique em **Imprimir**.

### **Imprimir fotos**

Antes de imprimir fotos, certifique-se de que haja papel fotográfico na bandeja de entrada e que a bandeja de saída esteja aberta. Para obter mais informações sobre como carregar papel, consulte [Colocar mídia](#page-21-0)  [na página 16.](#page-21-0)

### Para imprimir uma foto em papel fotográfico (Windows)

- **1.** No software, selecione **Imprimir**.
- **2.** Certifique-se de que a impressora esteja selecionada.
- **3.** Clique no botão que abre a caixa de diálogo **Propriedades**.

Dependendo do aplicativo, o botão pode se chamar **Propriedades, Opções, Configuração da impressora**, **Propriedades da impressora**, **Impressora** ou **Preferências**.

- **4.** Selecione as opções apropriadas.
	- Na guia **Layout**, selecione a orientação **Retrato** ou **Paisagem**.
	- Na guia **Papel/Qualidade**, selecione o tipo de papel apropriado na lista suspensa **Mídia**, na área Seleção de Bandeja e selecione a qualidade de impressão apropriada na área Configurações de **Qualidade**, e selecione a cor apropriada na área **Cores**.
	- Clique em **Avançado** e selecione o tamanho de foto apropriado na lista suspensa **Tamanho do papel**.
- **5.** Clique em **OK** para retornar à caixa de diálogo **Propriedades**.
- **6.** Clique em **OK**, em seguida, em **Imprimir** ou em **OK** na caixa de diálogo **Imprimir**.

**NOTA:** Depois que a impressão for concluída, remova o papel fotográfico não utilizado da bandeja de entrada. Guarde o papel fotográfico para que ele não comece a ondular, o que pode reduzir a qualidade da impressão.

### **Imprimir uma foto usando o computador (OS X)**

- **1.** No menu **Arquivo** de seu software, escolha **Imprimir**.
- **2.** Verifique se a impressora está selecionada.
- **3.** Defina as opções de impressão.

Se você não vir as opções na caixa de diálogo Imprimir, clique em **Mostrar Detalhes**.

**X NOTA:** As sequintes opções estão disponíveis para uma impressora conectada via USB. A localização das opções pode variar de um aplicativo para o outro.

**a.** Escolha o tamanho de papel apropriado no menu suspenso **Tamanho do papel**.

**WAR:** Se você alterar o **Tamanho do papel**, verifique se você colocou o papel correto.

- **b.** Selecione uma **Orientação**.
- c. No menu pop-up, escolha **Tipo/qualidade do papel**, depois defina as seguintes configurações:
- **Tipo de papel**: O tipo apropriado do papel fotográfico
- **Qualidade**: **Melhor** ou **dpi máximo**
- Clique no triângulo de expansão de **Opções de Cor** e escolha a opção **Corrigir foto** adequada.
	- **Desativado**: não aplica ajustes à imagem.
	- **Básico**: focaliza automaticamente a imagem; ajusta moderadamente a nitidez da imagem.
- **4.** Selecione as outras configurações de impressão desejadas e clique em **Imprimir**.

### **Imprimir envelopes**

Antes de imprimir em envelopes, certifique-se de que haja envelopes na bandeja de entrada e que a bandeja de saída esteja aberta. Você pode carregar um ou mais envelopes na bandeja de entrada. Não use envelopes brilhantes ou com relevo, nem com grampos ou janelas. Para mais informações sobre como carregar envelopes, consulte [Colocar mídia na página 16.](#page-21-0)

**ET NOTA:** Para obter os detalhes específicos sobre como formatar texto para impressão em envelopes, consulte os arquivos de ajuda do aplicativo de processamento de texto.

### **Para imprimir em envelopes (Windows)**

- **1.** No software, selecione **Imprimir**.
- **2.** Certifique-se de que a impressora esteja selecionada.
- **3.** Clique no botão que abre a caixa de diálogo **Propriedades**.

Dependendo do aplicativo, o botão pode se chamar **Propriedades**, Opções, Configuração da **impressora**, **Propriedades da impressora**, **Impressora** ou **Preferências**.

- **4.** Selecione as opções apropriadas.
	- Na guia **Layout**, selecione a orientação **Retrato** ou **Paisagem**.
	- Na guia **Papel/Qualidade**, selecione o tipo de papel apropriado na lista suspensa **Mídia**, na área Seleção de Bandeja e selecione a qualidade de impressão apropriada na área Configurações de **Qualidade**, e selecione a cor apropriada na área **Cores**.
	- Clique em **Avançado** e selecione o tamanho de papel de envelope apropriado na lista suspensa **Tamanho do papel**.
- **5.** Clique em **OK**, em seguida, em **Imprimir** ou em **OK** na caixa de diálogo **Imprimir**.

### **Imprimir em envelopes (OS X)**

- **1.** No menu **Arquivo** de seu software, escolha **Imprimir**.
- **2.** Verifique se a impressora está selecionada.
- **3.** Defina as opções de impressão.

Se você não vir as opções na caixa de diálogo Imprimir, clique em: **Mostrar Detalhes**.

**MOTA:** As seguintes opções estão disponíveis para uma impressora conectada via USB. A localização das opções pode variar de um aplicativo para o outro.

**a.** Escolha o tamanho de envelope apropriado no menu pop-up **Tamanho do papel**.

**<sup>2</sup> NOTA:** Se você alterar o **Tamanho do papel**, verifique se você colocou o papel correto.

- **b.** No menu pop-up, escolha **Tipo/qualidade do papel** e confirme se a configuração de tipo de papel está definida como **Papel comum**.
- **4.** Clique em **Imprimir**.

### **Imprimir usando a resolução máxima (dpi)**

Use o dpi máximo para imprimir imagens nítidas de alta qualidade em papel fotográfico.

A impressão nessa resolução é mais demorada do que a impressão com outras configurações e exige uma quantidade maior de espaço em disco.

### **Imprimir em modo de dpi máximo (Windows)**

- **1.** No software, selecione **Imprimir**.
- **2.** Certifique-se de que a impressora esteja selecionada.
- **3.** Clique no botão que abre a caixa de diálogo **Propriedades**.

Dependendo do aplicativo, o botão pode se chamar **Propriedades, Opções, Configuração da impressora**, **Propriedades da impressora**, **Impressora** ou **Preferências**.

- **4.** Clique na guia **Papel/Qualidade**.
- **5.** Na lista suspensa **Mídia**, selecione um tipo de papel apropriado.
- **6.** Clique no botão **Avançadas**.
- **7.** Na área **Recursos da impressora**, selecione **Sim** na lista suspensa **Imprimir em DPI máximo**.
- **8.** Selecione o tamanho do papel correto na lista suspensa **Tamanho do papel**.
- **9.** Clique em **OK** para fechar as opções avançadas.
- **10.** Confirme a **Orientação** na guia **Layout** e clique em **OK** para imprimir.

### **Imprimir usando dpi máximo (OS X)**

- **1.** No menu **Arquivo** de seu software, escolha **Imprimir**.
- **2.** Verifique se a impressora está selecionada.
- **3.** Definia as opções de impressão.

Se você não vir as opções na caixa de diálogo Imprimir, clique em: **Mostrar Detalhes**.

- **NOTA:** As seguintes opções estão disponíveis para uma impressora conectada via USB. A localização das opções pode variar de um aplicativo para o outro.
	- **a.** Escolha o tamanho de papel apropriado no menu suspenso **Tamanho do papel**.

**X NOTA:** Se você alterar o **Tamanho do papel**, verifique se você colocou o papel correto.

**b.** No menu pop-up, escolha **Tipo/qualidade do papel**, depois defina as seguintes configurações:

- **Tipo de papel**: O tipo de papel apropriado
- **Qualidade**: **Resolução máxima (dpi)**
- 4. Selecione as outras configurações de impressão desejadas e clique em **Imprimir**.

## **Imprimir de um dispositivo móvel**

Com a tecnologia de impressão móvel HP, é possível fazer impressões usando seu smartphone ou tablet facilmente.

Se você estiver em casa ou no escritório, veja como usar os recursos de impressão de seu smartphone ou tablet:

- **1.** Certifique-se de que o dispositivo móvel e a impressora estejam na mesma rede.
- **2.** Selecione a foto ou documento que deseja imprimir e escolha a impressora.
- **3.** Confirme as configurações de impressão e imprima.

Se você deseja imprimir sem acessar a rede, consulte [Estabelecer conexão sem fio com a impressora sem um](#page-76-0)  [roteador na página 71](#page-76-0) para mais informações.

Se você estiver em trânsito, é possível imprimir documentos enviando um e-mail do aplicativo HP ePrint para sua impressora habilitada para HP ePrint. Consulte [Imprimir com o HP ePrint na página 44](#page-49-0) para obter mais informações.

Para mais informações, visite o site Impressão Móvel HP ( www.hp.com/go/mobileprinting).

# **Imprimir com o AirPrint**

Imprimir através do Apple AirPrint é suportado no iPad (iOS 4.2), iPhone (3GS ou posterior), iPod touch (terceira geração ou posterior) e Mac (OS X 10.7 ou posterior).

Para usar o AirPrint, verifique o seguinte:

- A impressora e o dispositivo Apple devem estar conectados à mesma rede em que o dispositivo habilitado para AirPrint está. Para mais informações sobre como usar o AirPrint e quais produtos HP são compatíveis com o AirPrint, acesse [www.hp.com/go/mobileprinting](http://www.hp.com/go/mobileprinting) .
- · Coloque papéis que sejam correspondentes às configurações de papel da impressora.
- **<sup>\*</sup>/\* DICA:** Você pode alterar o tamanho papel padrão detectado automaticamente pela impressora. Para obter mais informações, consulte [Alterar o tamanho papel padrão detectado pela impressora](#page-25-0)  [na página 20.](#page-25-0)

### **Dicas para uma impressão bem-sucedida**

Para imprimir corretamente, os cartuchos de tinta HP deverão estar funcionando apropriadamente e com tinta suficiente, o papel deverá ser colocado corretamente, e a impressora deverá estar configurada adequadamente.

As configurações de impressão não se aplicam a cópias ou digitalizações.

### **Dicas de tinta**

- Use cartuchos de tinta HP originais.
- Instale os cartuchos preto e colorido corretamente.

Para obter mais informações, consulte [Substituir os cartuchos de tinta na página 60.](#page-65-0)

● 9erifique os níveis de tinta estimados nos cartuchos para verificar se há tinta suficiente.

Para obter mais informações, consulte Verificar os níveis estimados de tinta na página 58.

Se a qualidade de impressão não for aceitável, consulte [Problemas de impressão na página 90](#page-95-0) para obter mais informações.

### **Dicas para colocar o papel**

- Coloque uma pilha de papel (não apenas uma página). Todo o papel da pilha deverá ter o mesmo tamanho e ser do mesmo tipo para evitar a ocorrência de congestionamentos de papel.
- Coloque o papel com o lado a ser impresso voltado para cima.
- Verifique se o papel colocado na bandeja de entrada está na horizontal e se as bordas não estão dobradas ou rasgadas.
- Ajuste a guia de largura do papel na bandeja de entrada para que encoste suavemente no papel. Verifique se as quias de papel não dobram o papel na bandeja de entrada.

Para obter mais informações, consulte [Colocar mídia na página 16.](#page-21-0)

### **Dicas de configurações da impressora (Windows)**

- Para alterar as configurações padrão de impressão, abra o HP software da impressora, clique em **Impressão e digitalização** e em Definir Preferências. Para obter mais informações sobre como abrir o software da impressora, consulte [Abra o software da impressora HP \(Windows\) na página 25.](#page-30-0)
- Para selecionar o número de páginas a serem impressas por folha, na guia **Layout**, selecione a opção apropriada na lista suspensa **Páginas por Folha**.
- Para ver mais configurações de impressão, na quia Layout ou Papel/Qualidade, clique no botão **Avançado** para abrir a caixa de diálogo **Opções Avançadas**.
	- **Imprimir em escala de cinza**: Permite imprimir um documento em preto e branco usando somente tinta preta. Selecione **Somente Tinta Preta** e clique em **OK** . Isso também permite que você

imprima imagens em preto e branco de alta qualidade. Selecione **Escala de Cinza de Alta Qualidade** e clique em **OK** .

- Layout das Páginas por Folha: Ajuda você a especificar a ordem das páginas, caso você imprima o documento com mais de duas páginas por folha.
- **W NOTA:** A pré-visualização da guia Layout não pode refletir o que você seleciona na lista suspensa **Layout das Páginas por Folha**.
- **HP Real Life Technologies**: Esse recurso suaviza e molda as imagens e figuras para melhorar a qualidade da impressão.
- **Livreto**: Permite imprimir um documento com diversas páginas na forma de livreto. Ele coloca duas páginas em cada lado da folha para que seja possível fazer a dobradura na forma de livreto, na metade do tamanho do papel. Selecione uma método de encadernação na lista suspensa e clique em **OK**.
	- **Livreto-EncadernaçãoEsquerda**: O lado de encadernação após a dobradura do livreto aparece do lado esquerdo. Selecione essa opção se seu hábito de leitura é da esquerda para a direita.
	- **Livreto-EncadernaçãoDireita**: O lado de encadernação após a dobradura do livreto aparece do lado direito. Selecione a opção se seu hábito de leitura é da direita para a esquerda.
- **MOTA:** A pré-visualização da quia **Layout** não pode refletir o que você seleciona na lista suspensa **Livreto**.
- **Páginas a imprimir**: Permite imprimir apenas as páginas ímpares, apenas páginas pares ou todas as páginas.
- **Impressão sem borda**: Selecione esse recurso para imprimir fotos sem margem. Nem todos os tipos de papel suportam esse recurso. Você verá um ícone de alerta ao lado da opção caso o tipo de mídia selecionado na lista suspensa **Mídia** não tenha suporte.
- **Bordas da Página**: Permite que você adicione margens às páginas, caso imprima o documento com duas ou mais páginas por folha.

**WARE:** A pré-visualização da quia **Layout** não pode refletir o que você seleciona na lista suspensa **Bordas da Página**.

Você pode usar o atalho de impressão para economizar tempo definindo as preferências de impressão. O atalho de impressão armazena os valores de configuração apropriados para um tipo de trabalho em particular, assim você pode definir todas as opções com um único clique. Para utilizá-lo, acesse a quia **Atalho de Impressão**, selecione um atalho de impressão e clique em **OK**.

Para adicionar um novo atalho de impressão, após as configurações na quia **Layout** ou **Papel/ Qualidade**, clique na guia **Atalho de Impressão**, clique em **Salvar Como**, insira um nome e clique em **OK**.

Para excluir um atalho de impressão, selecione-o e clique em **Excluir**.

**MOTA:** Não é possível excluir os atalhos de impressão padrão.

### **Dicas de configuração da impressora (OS X)**

- Na caixa de diálogo Imprimir, use o menu pop-up **Tamanho do papel** para selecionar o tamanho do papel carregado na impressora.
- Na caixa de diálogo Imprimir, escolha o menu pop-up **Tipo/qualidade do papel** para selecionar o tipo de papel e a qualidade apropriados.
- Se quiser imprimir um documento em preto e branco usando somente tinta preta, escolha **Tipo/ qualidade do papel** no menu pop-up e escolha **Escala de cinza** no menu pop-up Cor.

### **Observações**

- Os cartuchos de tinta originais da HP foram projetados e testados com impressoras e papéis HP para ajudar a produzir resultados ideais sempre.
- **WE NOTA:** A HP não pode garantir a qualidade ou confiabilidade de suprimentos que não sejam da HP. Serviços de assistência técnica e manutenção decorrentes do uso de suprimentos que não sejam da HP não serão cobertos pela garantia.

Se você acredita ter adquirido cartuchos de tinta HP originais, acesse:

[www.hp.com/go/anticounterfeit](http://www.hp.com/go/anticounterfeit)

- Os avisos e indicadores de nível de tinta fornecem estimativas apenas para planejamento.
- **W** NOTA: Quando receber uma mensagem de aviso de pouca tinta, verifique se você tem um cartucho de tinta disponível para substituição para evitar possíveis atrasos nas impressões. Não é necessário trocar os cartuchos de tinta até que a qualidade de impressão fique inaceitável.
- Você pode imprimir o documento nos dois lados do papel, manualmente.

# **4 Usar os Serviços Web**

- [O que são Serviços da Web?](#page-47-0)
- [Configurar os Serviços da Web](#page-48-0)
- [Imprimir com o HP ePrint](#page-49-0)
- [Usar o Imprimíveis HP](#page-50-0)
- [Usar o site HP Connected](#page-51-0)
- [Remover os Serviços da Web](#page-52-0)
- [Dicas para usar os Serviços da Web](#page-53-0)

# <span id="page-47-0"></span>**O que são Serviços da Web?**

### **HP ePrint**

● O HP ePrint é um serviço gratuito da HP que permite que você imprima para a sua impressora habilitada para HP ePrint de qualquer lugar, a qualquer hora. Para isso, basta enviar um e-mail para o endereço atribuído a sua impressora no momento da ativação dos Serviços da Web na impressora. Não são necessários drivers ou softwares especiais. Se conseguir enviar um e-mail, você poderá imprimir de qualquer lugar, usando o HP ePrint.

Depois de criar uma conta no HP Connected ( [www.hpconnected.com](http://h20180.www2.hp.com/apps/Nav?&h_pagetype=s-924&h_keyword=lp70014-all&h_client=s-h-e004-01&h_lang=pt&h_cc=br)), você poderá fazer login e ver o status de seus trabalhos no HP ePrint, gerenciar a fila da impressora do HP ePrint, controlar quem pode usar o endereço de e-mail do HP ePrint de sua impressora para imprimir e obter ajuda para o HP ePrint.

### **Imprimíveis HP**

● Os Imprimíveis HP permitem que você localize e imprima facilmente conteúdos pré-formatados da web diretamente na impressora. Você também pode digitalizar e armazenar seus documentos digitalmente, na Web.

Os Imprimíveis HP oferecem diversos conteúdos, desde cupons de desconto a atividades familiares, notícias, informações sobre viagens, esportes, culinária, fotos e muito mais. Você ainda pode exibir e imprimir imagens on-line de sites populares de fotografias.

Alguns Imprimíveis HP também permitem que você programe o envio do conteúdo do aplicativo para sua impressora.

O conteúdo pré-formatado e desenvolvido especialmente para sua impressora faz com que não haja cortes em textos e figuras e não apareçam páginas extras com somente uma linha de texto. Em algumas impressoras, também é possível definir configurações de papel e qualidade de impressão na tela de visualização de impressão.

# <span id="page-48-0"></span>**Configurar os Serviços da Web**

Antes de configurar os Serviços da Web, certifique-se de que sua impressora esteja conectada à Internet por conexão sem fio.

### **Para configurar os Serviços da Web**

- **1.** Abra o servidor da web incorporado (EWS). Para obter mais informações, consulte [Abrir o servidor da](#page-83-0) [web incorporado na página 78.](#page-83-0)
- **2.** Clique na guia **Serviços da Web** .
- **3. Na seção Configurações de Serviços da Web** , clique em **Configurar**, em **Continuar** e siga as instruções apresentadas na tela para aceitar os termos de uso.
- **4.** Se solicitado, opte por permitir que a impressora verifique e instale automaticamente atualizações.
- **MOTA:** Se uma atualização de impressora estiver disponível, a impressora baixará e instalará a atualização e será reiniciada. Repita as instruções da etapa 1 para configurar os Serviços da Web.
- **W NOTA:** Se forem solicitadas as configurações de proxy, se aplicável a sua rede, siga as instruções na tela para configurar um servidor proxy. Se você ainda não tiver os detalhes de proxy, entre em contato com o administrador da rede ou com a pessoa que configurou a rede.
- **5.** Quando a impressora estiver conectada ao servidor, a impressora imprimirá uma página de informações. Siga as instruções da página de informações para concluir a configuração.

## <span id="page-49-0"></span>**Imprimir com o HP ePrint**

O HP ePrint permite que você imprima para sua impressora habilitada para HP ePrint a qualquer hora, de qualquer lugar.

Antes de usar o HP ePrint, verifique se a impressora está conectada a uma rede ativa que ofereça acesso à internet.

### **Para imprimir um documento usando o HP ePrint**

**1.** Certifique-se de já ter configurado os Serviços de Web.

Para obter mais informações, consulte [Configurar os Serviços da Web na página 43.](#page-48-0)

- **2.** Pressione o botão **HP ePrint** ( ) e o botão **Informações** ( ) simultaneamente para imprimir uma página de informações e localize o endereço de e-mail da impressora nessa página.
- **3.** Envie seu documento por email para a impressora.
	- **a.** No seu computador ou dispositivo móvel, abra o seu aplicativo de e-mail.
	- **X NOTA:** Para informações sobre como usar o aplicativo de e-mail no seu computador ou dispositivo móvel, consulte a documentação do aplicativo.
	- **b.** Crie um novo e-mail e anexe o documento para imprimir.
	- **c.** Envie o e-mail ao endereço de e-mail da impressora.

A impressora imprime o documento anexo.

- **MOTA:** Digite apenas o endereço de e-mail do HP ePrint no campo "Para". Não digite nenhum endereço de e-mail adicional nos outros campos. O servidor HP ePrint não aceitará trabalhos de impressão por email se houver vários endereços de e-mail nos campos "Para" ou "Cc".
- **WEME:** O e-mail será impresso assim que for recebido. Assim como qualquer e-mail, não existe garantia de quando ou se ele será recebido. Você pode verificar o status da impressão no HP Connected [\(www.hpconnected.com\)](http://h20180.www2.hp.com/apps/Nav?&h_pagetype=s-924&h_keyword=lp70014-all&h_client=s-h-e004-01&h_lang=pt&h_cc=br).
- **NOTA:** Documentos impressos com HP ePrint poderão parecer diferentes do original. Estilo, formatação e Ʈuxo do texto podem ser diferentes do documento original. Para documentos que precisam ser impressos com uma qualidade mais alta (como documentos jurídicos), recomendamos imprimir pelo software que está usando no computador, onde você mais controle sobre qual será a aparência da impressão.

### **Para desligar o HP ePrint**

**No painel de controle da impressora, pressione o botão <b>HP ePrint** ( $\mathbb{F}^3$ ).

**X NOTA:** Para remover todos os Serviços da Web, consulte [Remover os Serviços da Web na página 47](#page-52-0).

**[Clique aqui para ver mais informações online.](http://h20180.www2.hp.com/apps/Nav?&h_pagetype=s-924&h_keyword=lp70014-all&h_client=s-h-e004-01&h_lang=pt&h_cc=br)** 

# <span id="page-50-0"></span>**Usar o Imprimíveis HP**

Imprima páginas da Web sem usar um computador configurando Imprimíveis HP, um serviço gratuito da HP. Você pode imprimir páginas para colorir, calendários, jogos, receitas, mapas e muito mais, dependendo dos apps disponíveis em seu país/região.

Acesse o site do HP Connected para mais informações e termos e condições específicos: [www.hpconnected.com](http://h20180.www2.hp.com/apps/Nav?&h_pagetype=s-924&h_keyword=lp70014-all&h_client=s-h-e004-01&h_lang=pt&h_cc=br) .

### <span id="page-51-0"></span>**Usar o site HP Connected**

Use o site HP Connected gratuito da HP para configurar uma segurança maior para o HP ePrint e especificar os endereços de email com permissão para enviar emails à sua impressora. Você pode também obter atualizações para o produto, mais apps, além de outros serviços gratuitos.

Acesse o site do HP Connected para mais informações e termos e condições específicos: [www.hpconnected.com](http://h20180.www2.hp.com/apps/Nav?&h_pagetype=s-924&h_keyword=lp70014-all&h_client=s-h-e004-01&h_lang=pt&h_cc=br) .

# <span id="page-52-0"></span>**Remover os Serviços da Web**

Para remover os serviços Web, siga estas instruções:

- 1. Abra o servidor da web incorporado (EWS). Para obter mais informações, consulte [Abrir o servidor da](#page-83-0) [web incorporado na página 78.](#page-83-0)
- 2. Na guia serviços Web, clique em Remover serviços Web, na seção Configurações dos serviços Web.
- **3.** Clique em **Remover os serviços Web**.
- **4.** Clique em **Sim** para remover os Serviços da Web de sua impressora.

# <span id="page-53-0"></span>**Dicas para usar os Serviços da Web**

- · Saiba como compartilhar suas fotos on-line e solicitar impressões. Clique aqui para ver mais [informações online.](http://h20180.www2.hp.com/apps/Nav?&h_pagetype=s-924&h_keyword=lp70013-all&h_client=s-h-e004-01&h_lang=pt&h_cc=br)
- Saiba mais sobre os aplicativos para imprimir receitas, cupons e outros conteúdos da web, de maneira simples e fácil. [Clique aqui para ver mais informações online](http://h20180.www2.hp.com/apps/Nav?&h_pagetype=s-924&h_keyword=lp70013-all&h_client=s-h-e004-01&h_lang=pt&h_cc=br).

# **5 Cópia e digitalização**

- [Copiar documentos](#page-55-0)
- [Digitalizar usando o HP software da impressora](#page-56-0)
- [Digitalizar com Webscan](#page-60-0)
- [Dicas para cópia e digitalização com êxito](#page-61-0)

# <span id="page-55-0"></span>**Copiar documentos**

**W** NOTA: Todos os documentos são copiados no modo de impressão de qualidade normal. Não é possível alterar a qualidade do modo de impressão durante a cópia.

### **Para copiar documentos**

**1.** Coloque papel na bandeja de entrada.

Para informações sobre como colocar papel, consulte [Colocar mídia na página 16](#page-21-0).

**2.** Coloque o original com o lado de impressão voltado para baixo, no canto frontal direito do vidro do scanner.

Para obter mais informações, consulte [Carregar um original no vidro do scanner na página 21.](#page-26-0)

**3.** Pressione o botão **Iniciar cópia Preto** ( **B**) ou o botão **Iniciar cópia Cor ( B)** para fazer uma cópia.

A cópia irá começar dois segundos após o último apertar do botão.

**V**: DICA: Você pode aumentar a quantidade de cópias, pressionando o botão várias vezes.

# <span id="page-56-0"></span>**Digitalizar usando o HP software da impressora**

- Digitalizar para o computador
- [Criar um atalho de digitalização \(Windows\)](#page-57-0)
- Alterar configurações de digitalização (Windows)

### **Digitalizar para o computador**

Antes de armazenar uma digitalização no computador, certifique-se de que você já tenha instalado o software recomendado da impressora HP. A impressora e o computador devem estar conectados e ligados.

### **Para digitalizar um documento ou foto para um arquivo (Windows)**

- **1.** Coloque o original com o lado de impressão voltado para baixo, no canto frontal direito do vidro do scanner.
- **2.** Dê um duplo-clique no ícone da impressora, na área de trabalho, ou siga uma destas instruções, para abrir o software da impressora:
	- **Windows 8.1**: Clique na seta para baixo no canto esquerdo inferior da tela inicial e selecione o nome da impressora.
	- **Windows 8**: Clique com o botão direito em uma área vazia da tela inicial, clique em **Todos os Aplicativos** na barra de aplicativos e então selecione o nome da impressora.
	- **Windows 7**, **Windows Vista** e **Windows XP**: Na área de trabalho do computador, clique em **Iniciar**, selecione **Todos os programas**, clique em **HP**, clique na pasta da impressora e selecione o ícone com o nome da impressora.
- **3.** No software da impressora, clique em **Digitalizar documento ou foto** .
- **4.** Selecione o tipo de digitalização desejada e clique em **Digitalizar** .
	- Selecione **Salvar como PDF** para salvar o documento (ou foto) como arquivo PDF.
	- Selecione **Salvar como JPEG** para salvar a foto (ou documento) como arquivo de imagem.
	- **MOTA:** Clique no link **Mais** , no canto direito superior da caixa de diálogo Digitalizar, para revisar e modificar as configurações para qualquer digitalização.

Para obter mais informações, consulte Alterar configurações de digitalização (Windows) na página 53.

Se **Mostrar visualizador após digitalizar** estiver selecionada, você conseguirá fazer ajustes na imagem digitalizada, na tela de visualização.

### **Para digitalizar um documento ou fotografia para e-mail (Windows)**

- **1.** Coloque o original com o lado de impressão voltado para baixo, no canto frontal direito do vidro do scanner.
- **2.** Dê um duplo-clique no ícone da impressora, na área de trabalho, ou siga uma destas instruções, para abrir o software da impressora:
- <span id="page-57-0"></span>Windows 8.1: Clique na seta para baixo no canto esquerdo inferior da tela inicial e selecione o nome da impressora.
- **Windows 8**: Clique com o botão direito em uma área vazia da tela inicial, clique em **Todos os Aplicativos** na barra de aplicativos e então selecione o nome da impressora.
- **Windows 7**, **Windows Vista** e **Windows XP**: Na área de trabalho do computador, clique em **Iniciar**, selecione **Todos os programas**, clique em **HP**, clique na pasta da impressora e selecione o ícone com o nome da impressora.
- **3.** No software da impressora, clique em **Digitalizar documento ou foto** .
- **4.** Selecione o tipo de digitalização desejada e clique em **Digitalizar** .

Selecione **Enviar por e-mail como PDF** ou **Enviar por e-mail como JPEG** para abrir seu software de email com o arquivo digitalizado como um anexo.

**NOTA:** Clique no link **Mais** , no canto direito superior da caixa de diálogo Digitalizar, para revisar e modificar as configurações para qualquer digitalização.

Para obter mais informações, consulte Alterar configurações de digitalização (Windows) na página 53.

Se **Mostrar visualizador após digitalizar** estiver selecionada, você conseguirá fazer ajustes na imagem digitalizada, na tela de visualização.

### **Digitalizar um original usando o software da impressora HP (OS X)**

**1.** Abra Digitalização HP.

Digitalização HP está localizado na pasta **Applications**/**Hewlett-Packard** no nível superior do disco rígido.

- **2.** Clique em **Digitalizar** .
- **3.** Escolha o tipo de perfil de digitalização desejado e siga as instruções na tela.

[Fique on-line para saber mais sobre como usar o software HP Scan.](http://www.hp.com/embed/sfs/doc?client=IWS-eLP&lc=pt&cc=br&ProductNameOID=7532095&TapasOnline=TIPS_SW_SCAN) Saiba como:

- personalizar as configurações de digitalização, como tipo de arquivo de imagem, resolução de digitalização e níveis de contraste.
- digitalizar para pastas de rede e unidades de nuvem.
- visualizar e ajustar imagens antes de digitalizar.

### **Criar um atalho de digitalização (Windows)**

Você pode criar seu próprio atalho de digitalização, para deixar as digitalizações mais fáceis. Por exemplo, você pode digitalizar e salvar fotos regularmente no formato PNG, em vez de JPEG.

- **1.** Coloque o original com o lado de impressão voltado para baixo, no canto frontal direito do vidro do scanner.
- **2.** Dê um duplo-clique no ícone da impressora, na área de trabalho, ou siga uma destas instruções, para abrir o software da impressora:
- <span id="page-58-0"></span>● **Windows 8.1**: Clique na seta para baixo no canto esquerdo inferior da tela inicial e selecione o nome da impressora.
- **Windows 8**: Clique com o botão direito em uma área vazia da tela inicial, clique em **Todos os Aplicativos** na barra de aplicativos e então selecione o nome da impressora.
- **Windows 7**, **Windows Vista** e **Windows XP**: Na área de trabalho do computador, clique em **Iniciar**, selecione **Todos os programas**, clique em **HP**, clique na pasta da impressora e selecione o ícone com o nome da impressora.
- **3.** No software da impressora, clique em **Digitalizar documento ou foto** .
- **4.** Clique em **Criar atalho de impressão** .
- **5.** Insira um nome descritivo, escolha um atalho existente no qual basear seu novo atalho e clique em **Criar** .

Por exemplo, se você estiver criando um novo atalho para fotos, escolha **Salvar como JPEG** ou **Enviar por e-mail como JPEG** . Isso torna disponíveis as opções para trabalhar com imagens, ao digitalizar.

- **6.** Altere as configurações do atalho novo de acordo com suas necessidades e clique no ícone Salvar, à direita do atalho.
	- **W** NOTA: Clique no link Mais, no canto direito superior da caixa de diálogo Digitalizar, para revisar e modificar as configurações para qualquer digitalização.

Para obter mais informações, consulte Alterar configurações de digitalização (Windows) na página 53.

### **Alterar configurações de digitalização (Windows)**

Você pode modificar qualquer configuração de digitalização, seja para uma digitalização apenas ou para salvar as alterações permanentemente. Essas configurações incluem opções como tamanho e orientação da página, resolução de digitalização, contraste e local da pasta para digitalizações salvas.

- **1.** Coloque o original com o lado de impressão voltado para baixo, no canto frontal direito do vidro do scanner.
- **2.** Dê um duplo-clique no ícone da impressora, na área de trabalho, ou siga uma destas instruções, para abrir o software da impressora:
	- **Windows 8.1**: Clique na seta para baixo no canto esquerdo inferior da tela inicial e selecione o nome da impressora.
	- **Windows 8**: Clique com o botão direito em uma área vazia da tela inicial, clique em **Todos os Aplicativos** na barra de aplicativos e então selecione o nome da impressora.
	- **Windows 7**, **Windows Vista** e **Windows XP**: Na área de trabalho do computador, clique em **Iniciar**, selecione **Todos os programas**, clique em **HP**, clique na pasta da impressora e selecione o ícone com o nome da impressora.
- **3.** No software da impressora, clique em **Digitalizar documento ou foto** .
- **4.** Clique no link **Mais** , no canto superior direito da caixa de diálogo HP Scan.

O painel de configurações detalhadas aparece à direita. A coluna esquerda resume as configurações atuais para cada seção. A coluna direita permite que você altere as configurações na seção destacada. **5.** Clique em cada seção à esquerda, para as ver o painel de configurações detalhadas, a fim de revisar as configurações na seção correspondente.

Você pode revisar e alterar a maioria das configurações, usando os menus suspensos.

Algumas configurações permitem maior flexibilidade, mostrando um novo painel. Elas são indicadas por um + (sinal de mais), à direita da configuração. Você deverá aceitar ou cancelar quaisquer alterações nesse painel, para voltar ao painel de configurações detalhadas.

- 6. Quando você tiver terminado de alterar as configurações, siga uma destas instruções.
	- Clique em **Digitalizar** . Você receberá um aviso para salvar ou rejeitar as alterações ao atalho, após o fim da digitalização.
	- Clique no ícone Salvar, à direita do atalho, e clique em **Digitalizar** .

[Fique on-line para saber mais sobre como usar o software HP Scan.](http://www.hp.com/embed/sfs/doc?client=IWS-eLP&lc=pt&cc=br&ProductNameOID=7532095&TapasOnline=TIPS_SW_SCAN) Saiba como:

- personalizar as configurações de digitalização, como tipo de arquivo de imagem, resolução de digitalização e níveis de contraste.
- digitalizar para pastas de rede e unidades de nuvem.
- visualizar e ajustar imagens antes de digitalizar.

# <span id="page-60-0"></span>**Digitalizar com Webscan**

Webscan é um recurso do servidor da web incorporado que permite digitalizar fotos e documentos da impressora para o computador usando um navegador Web.

Esse recurso estará disponível mesmo se você não tiver instalado o software da impressora no computador.

**WE NOTA:** Por padrão, o Webscan fica desativado. É possível habilitar esse recurso no EWS.

Se você não conseguir abrir o Webscan no EWS, pode ser que o administrador da rede o tenha desativado. Entre em contato com o administrador da rede ou com a pessoa que configurou a rede para obter mais informações.

### **Habilitar o Webscan**

- **1.** Abra o Servidor da Web Incorporado. Para mais informações, consulte [Abrir o servidor da web](#page-83-0)  [incorporado na página 78.](#page-83-0)
- **2.** Clique na guia **Configurações** .
- **3.** Na seção **Segurança**, clique em **Configurações do Administrador**.
- **4.** Selecione **Webscan** para habilitar o Webscan.
- **5.** Clique em **Aplicar**.

### **Para digitalizar usando Webscan**

Digitalizar usando o Webscan oferece opções básicas de digitalização. Para obter opções de digitalização ou funcionalidades adicionais, digitalize usando o software da impressora HP.

**1.** Coloque o original com o lado de impressão voltado para baixo, no canto frontal direito do vidro do scanner.

Para obter mais informações, consulte [Carregar um original no vidro do scanner na página 21.](#page-26-0)

- **2.** Abra o Servidor da Web Incorporado. Para mais informações, consulte [Abrir o servidor da web](#page-83-0)  [incorporado na página 78.](#page-83-0)
- **3.** Clique na guia **Digitalizar** .
- **4.** Clique em Webscan no painel esquerdo, altere as configurações e clique em Iniciar Digitalização .

# <span id="page-61-0"></span>**Dicas para cópia e digitalização com êxito**

Use as seguintes dicas para realizar cópia e digitalização com êxito:

- Mantenha o vidro e a parte interna da tampa limpos. O scanner interpreta tudo o que detectar no vidro como parte da imagem.
- Carregue o original com o lado de impressão voltado para baixo, no canto frontal direito do vidro.
- Para fazer uma cópia grande de um original pequeno, digitalize o original no computador, redimensione a imagem no software de digitalização e, em seguida, imprima uma cópia da imagem ampliada.
- Para evitar texto digitalizado incorretamente ou faltando, verifique se o brilho está definido apropriadamente no software.

# **6 Gerenciar cartuchos de tinta**

Esta seção contém os seguintes tópicos:

- Verificar os níveis estimados de tinta
- [Solicitar suprimentos de tinta](#page-64-0)
- [Substituir os cartuchos de tinta](#page-65-0)
- [Usar modo de cartucho único](#page-68-0)
- [Informações da garantia do cartucho](#page-69-0)
- [Dicas para trabalhar com cartuchos](#page-70-0)

## <span id="page-63-0"></span>**Verificar os níveis estimados de tinta**

Você pode verificar facilmente o nível de suprimento de tinta para determinar quando precisará substituir um cartucho de tinta. O nível de suprimento de tinta mostra uma estimativa da quantidade de tinta restante nos cartuchos de tinta.

### Para verificar os níveis de tinta usando o painel de controle da impressora

● Os ícones de **Nível de tinta** no visor da impressora mostram uma estimativa da tinta restante nos cartuchos.

Para informações sobre os ícones do **Nível de tinta** , consulte [Status das luzes do painel de controle e dos](#page-12-0)  [ícones do visor na página 7](#page-12-0).

#### Para verificar os níveis de tinta no software da impressora (Windows) HP

- **1.** Abra o software da impressora HP. Para obter mais informações, consulte [Abra o software da](#page-30-0) [impressora HP \(Windows\) na página 25.](#page-30-0)
- **2.** No software da impressora, clique na guia **Níveis de tinta estimados**.

### Para verificar os níveis de tinta no software da impressora (OS X) HP

**1.** Abra o Utilitário HP.

O Utilitário HP está localizado na pasta **Hewlett-Packard** da pasta **Aplicativos**, no nível superior do disco rígido.

- **2.** Selecione a HP DeskJet 4720 series na lista de dispositivos, à esquerda da janela.
- **3.** Clique em **Status dos suprimentos**.

Os níveis de tinta estimados são exibidos.

- **4.** Clique em **Todas as configurações** para voltar ao painel **Informações e suporte**.
- **WEY NOTA:** Se o cartucho de tinta instalado for reabastecido ou remanufaturado, ou algum que tenha sido usado em outra impressora, o indicador do nível de tinta poderá ficar impreciso ou indisponível.
- **WARI:** Os avisos e indicadores de nível de tinta fornecem estimativas apenas para planejamento. Quando receber uma mensagem de aviso de pouca tinta, verifique se você tem um cartucho de tinta disponível para substituição para evitar possíveis atrasos nas impressões. Você não precisa substituir os cartuchos de tinta até que a qualidade de impressão seja inaceitável.
- **WEY NOTA:** A tinta dos cartuchos é usada de maneiras diferentes no processo de impressão, incluindo no processo de inicialização, que prepara a impressora e os cartuchos para impressão, e na manutenção do cabeçote de impressão, que mantém os bicos de tinta limpos e a tinta fluindo normalmente. Além disso, um pouco de tinta é deixado no cartucho depois que é usado. Para obter mais informações, consulte [www.hp.com/go/inkusage.](http://www.hp.com/go/inkusage)

# <span id="page-64-0"></span>**Solicitar suprimentos de tinta**

Antes de fazer pedido de cartuchos, localize o número do cartucho correto.

### **Para localizar o número do cartucho na impressora**

O número do cartucho está localizado dentro da porta frontal.

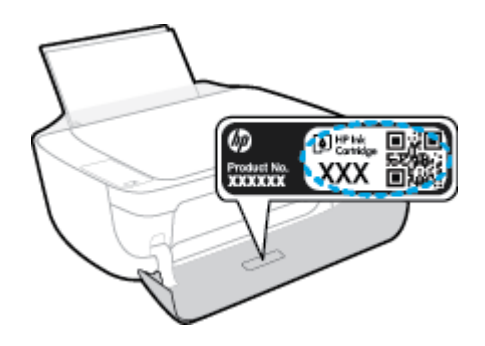

### **Para localizar o número do cartucho no software da impressora (Windows)**

- **1.** Abra o software da impressora HP. Para obter mais informações, consulte [Abra o software da](#page-30-0) [impressora HP \(Windows\) na página 25.](#page-30-0)
- **2.** No software da impressora, clique em **Comprar**, depois em **Comprar suprimentos on-line** e siga as instruções na tela.

### **Para localizar os números de reorganização dos cartuchos (OS X)**

- **1.** Abra o Utilitário HP.
- **NOTA:** O Utilitário HP está localizado na pasta **Hewlett-Packard** da pasta **Aplicativos**, no nível superior do disco rígido.
- **2.** Clique em **Informações de suprimentos**.

Os números de pedido dos cartuchos de impressão serão exibidos.

**3.** Clique em **Todas as configurações** para voltar ao painel **Informações e suporte**.

Para encomendar suprimentos originais HP para o HP DeskJet 4720 series, acesse [www.hp.com/buy/](http://www.hp.com/buy/supplies) [supplies](http://www.hp.com/buy/supplies) . Se solicitado, escolha seu país/região e siga os prompts, para encontrar os cartuchos certos para a sua impressora.

**W NOTA:** Não é possível pedir cartuchos pela Internet em todos os países/regiões. Se isso não for possível em seu país/região, você ainda poderá consultar informações sobre os suprimentos e imprimir uma lista para referência, para quando for a um revendedor HP local.

# <span id="page-65-0"></span>**Substituir os cartuchos de tinta**

### **Para substituir os cartuchos de tinta**

- **1.** Verifique se o equipamento está ligado.
- **2.** Feche a extensão da bandeja de saída e gire essa bandeja no sentido horário para guardá-la na impressora.

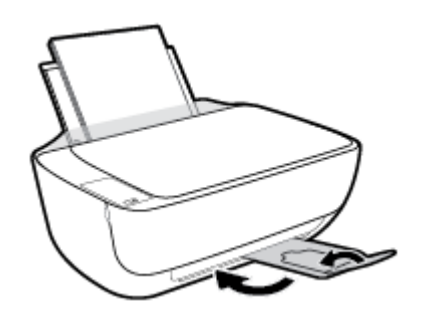

- **3.** Remova o cartucho de tinta.
	- **a.** Abra a porta frontal da impressora.

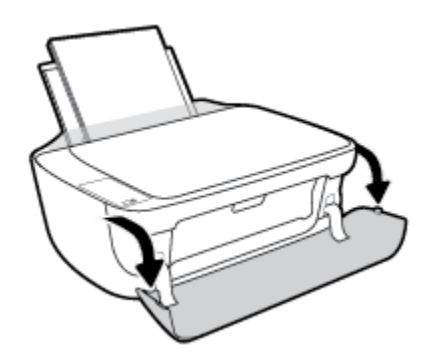

**b.** Abra a porta de acesso ao cartucho e espere até que o carro de impressão se mova até o centro da impressora.

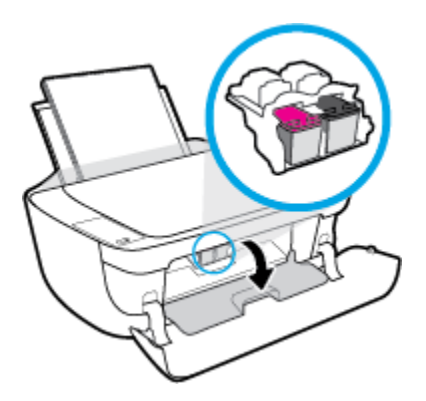

**c.** Pressione para liberar o cartucho de tinta e remova-o do compartimento.

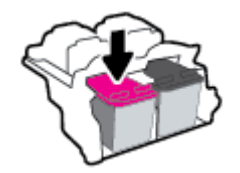

- **4.** Insira um novo cartucho de tinta.
	- **a.** Remova o cartucho da embalagem.

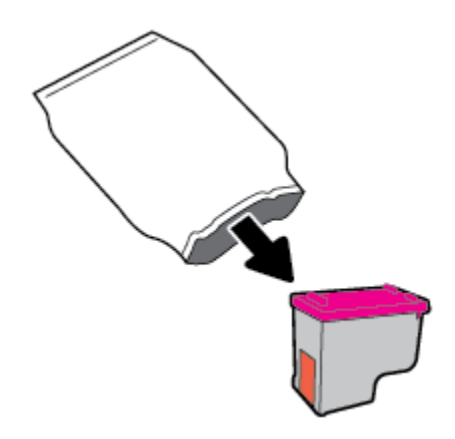

**b.** Remova a fita plástica pela aba.

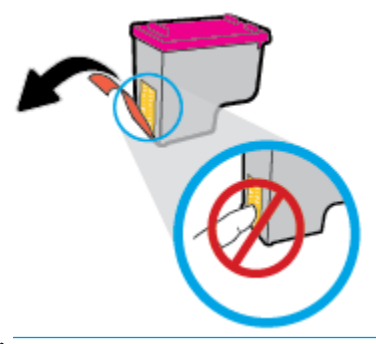

- **ET NOTA:** Não toque nos contatos elétricos do cartucho de tinta.
- **c.** Encaixe o cartucho de tinta no compartimento correspondente até ouvir um clique.

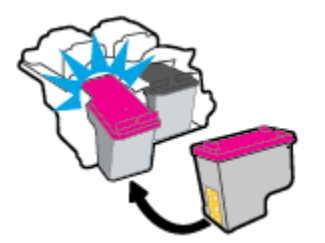

**d.** Feche a porta de acesso aos cartuchos.

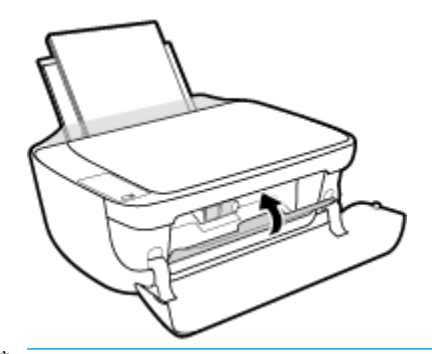

- **NOTA:** O HP software da impressora solicita o alinhamento dos cartuchos quando você imprime um documento após instalar um novo cartucho.
- **e.** Feche a porta frontal da impressora.

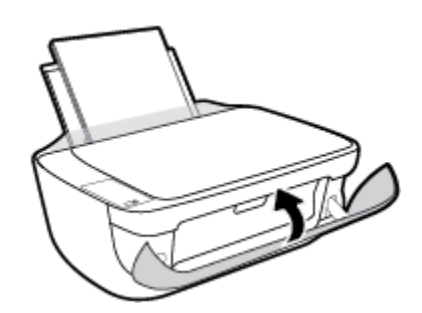

**5.** Puxe a bandeja de saída e a extensão.

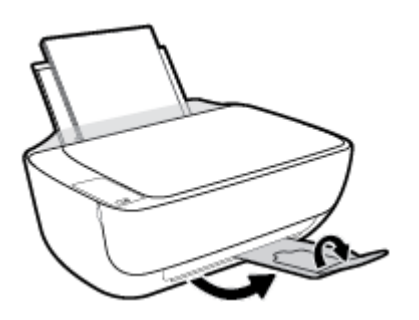

# <span id="page-68-0"></span>**Usar modo de cartucho único**

Use o modo de cartucho único para operar a impressora com apenas um cartucho de tinta. O modo de cartucho único é ativado quando um cartucho de tinta é retirado do carro dos cartuchos.

**MOTA:** Quando a impressora funciona no modo de cartucho único, uma mensagem é exibida na tela do computador. Se a mensagem for exibida e os dois cartuchos de tinta tiverem sido instalados na impressora, verifique se a parte protetora da fita plástica foi retirada dos cartuchos. Quando a fita plástica cobre os contatos do cartucho, a impressora não tem como detectar que o cartucho está instalado. Se não houver fita plástica no cartucho, tente limpar os contatos do cartucho. Para mais informações sobre limpar os contatos do cartucho de tinta, consulte [Problemas no cartucho de tinta na página 87](#page-92-0).

### **Para sair do modo de cartucho único**

● Instale os cartuchos de tinta preto e colorido na impressora.

# <span id="page-69-0"></span>**Informações da garantia do cartucho**

A garantia do cartucho HP é aplicável quando o cartucho é usado no dispositivo de impressão HP designado. Esta garantia não cobre cartuchos de tinta HP que tenham sido recarregados, remanufaturados, recondicionados, utilizados de forma inadequada ou violados.

Durante o período de garantia, o cartucho estará protegido, contanto que a tinta HP não tenha acabado e a data de vencimento da garantia não tenha chegado. A data do vencimento da garantia, no formato AAAA/MM/DD, pode ser encontrada no cartucho, conforme indicado:

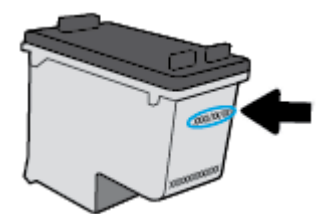

Para uma cópia da Declaração de garantia limitada HP, consulte a documentação impressa que acompanha a impressora.

### <span id="page-70-0"></span>**Dicas para trabalhar com cartuchos**

Use as dicas a seguir para trabalhar com cartuchos:

- Para proteger os cartuchos contra secagem de tinta, sempre desligue a impressora usando o botão **Liga/desliga** , e espere até que a luz do botão **Liga/desliga** se apague.
- Não abra ou retire a fita dos cartuchos até você estar pronto para instalá-los. Deixar a fita nos cartuchos reduz a evaporação de tinta.
- Insira o cartuchos nos compartimentos corretos. Combine a cor e o ícone de cada cartucho com a cor e o ícone de cada slot. Certifique-se de que os cartuchos estejam devidamente encaixados.
- **· Alinha a impressora para oferecer a melhor qualidade de impressão. Consulte [Problemas de impressão](#page-95-0)** [na página 90](#page-95-0) para obter mais informações.
- Quando a tela Níveis de tinta estimados indicar que um ou ambos os cartuchos estão com pouca tinta, cogite a substituição dos mesmos para evitar possíveis atrasos em suas impressões. Não é necessário substituir os cartuchos até que a qualidade de impressão esteja muito ruim. Consulte Substituir os [cartuchos de tinta na página 60](#page-65-0) para obter mais informações.
- Se você remover um cartucho da impressora por qualquer motivo, tente substituí-lo o mais cedo possível. Cartuchos desprotegidos mantidos fora da impressora começam a secar.
# **7 Conectar a impressora**

- [Conecte a impressora a uma rede sem fio com roteador](#page-73-0)
- [Estabelecer conexão sem fio com a impressora sem um roteador](#page-76-0)
- Configurações sem fio
- [Conectar a impressora ao computador usando um cabo USB \(conexão sem rede\)](#page-81-0)
- [Passar de uma conexão USB para uma rede sem fio](#page-82-0)
- [Ferramentas avançadas de gerenciamento da impressora \(para impressoras em rede\)](#page-83-0)
- [Dicas para configurar e usar uma impressora conectada em rede](#page-85-0)

# <span id="page-73-0"></span>**Conecte a impressora a uma rede sem fio com roteador**

- **DICA:** Para imprimir um guia de introdução rápida da conexão sem fio, pressione o botão **Informações**   $\binom{1}{1}$ ) por três segundos.
	- Conecte a impressora a uma rede sem fio usando a Configuração Protegida de Wi-Fi (WPS)
	- [Conectar a impressora a uma rede sem fio usando o software da impressora HP](#page-74-0)

### **Conecte a impressora a uma rede sem fio usando a Configuração Protegida de Wi-Fi (WPS)**

Antes de conectar a impressora a uma rede sem fio usando a WPS, verifique o seguinte:

- Uma rede sem fio 802.11b/g/n com roteador sem fio ou ponto de acesso habilitado para WPS.
	- **MOTA:** A impressora suporta apenas conexões com 2,4 GHz.
- Um computador conectado à rede sem fio à qual você pretende conectar a impressora. Verifique se você instalou o software da impressora no computador.

Se você tiver um roteador WPS com um botão WPS, siga o **método de Apertar o Botão (PBC)**. Se você não tiver certeza se o roteador possui um botão, siga o **método PIN**.

### **Usar o método de Apertar o Botão (PBC)**

- **1.** Mantenha pressionado o botão **Sem fio** ( $(\langle \phi \rangle)$ ) na impressora por mais de três segundos para iniciar o modo WPS. A luz de **Sem fio** começará a piscar.
- **2.** Pressione o botão WPS no roteador.

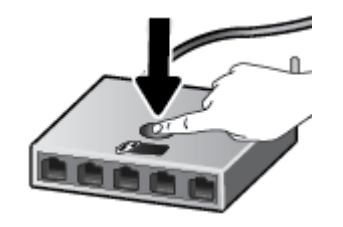

**NOTA:** O produto inicia uma contagem regressiva de aproximadamente dois minutos, enquanto uma conexão sem fio é estabelecida.

### **Para usar o método PIN**

**1.** Pressione o botão **Sem fio** ( $(\langle \phi \rangle)$ ) e o botão **Informações** (**( )**) ao mesmo tempo para imprimir a página de configuração de rede e, em seguida, localizar o PIN do WPS.

O PIN do WPS é impresso na parte superior da página de informações.

- **2.** Mantenha pressionado o botão **Sem fio** ( $(\!\!(\!\bullet\!)^{\!\!})$ ) no painel de controle da impressora por mais de três segundos. A luz da conexão sem fio começará a piscar.
- **3.** Abra o utilitário de configuração ou o software do roteador ou ponto de acesso sem fio e insira o PIN do WPS.

<span id="page-74-0"></span>**MOTA:** Para mais informações sobre como usar o utilitário de configuração, consulte a documentação do roteador ou ponto de acesso sem fio.

Aguarde cerca de 2 minutos. Se a impressora se conectar com êxito, a luz de **Sem fio** permanecerá acesa, sem piscar.

### **Conectar a impressora a uma rede sem fio usando o software da impressora HP**

Para conectar a impressora a uma rede sem fio WLAN 802.11 integrada, você precisará do seguinte:

Uma rede sem fio 802.11b/g/n com roteador ou ponto de acesso sem fio.

**WE NOTA:** A impressora suporta apenas conexões com 2,4 GHz.

- Um computador conectado à rede sem fio à qual você pretende conectar a impressora.
- Nome da rede (SSID).
- Chave WEP ou senha WPA (se necessário).

### **Para conectar a impressora usando o HP software da impressora (Windows)**

**1.** Dependendo de ter instalado o software da impressora HP ou não, siga um dos métodos abaixo:

### **Se você não instalou o software da impressora HP em seu computador**

- **a.** Visite [123.hp.com](http://123.hp.com) para baixar e instalar o software da impressora.
- **MOTA:** Durante a instalação do software, pode ser necessário usar um cabo USB para conexão temporária entre a impressora e o computador. Não conecte o cabo USB até que o software peça isso.
- **b.** Quando solicitado, clique em **Conexão sem fio** e siga as instruções na tela.

#### **Se você instalou o software da impressora HP em seu computador**

- **a.** Abra o software da impressora. Para obter mais informações, consulte [Abra o software da](#page-30-0)  [impressora HP \(Windows\) na página 25.](#page-30-0)
- **b.** No software da impressora, clique em **Utilitários**.
- **c.** Clique em **Configuração da impressora e software**.
- **d.** Clique em **Conectar uma nova impressora**, em **Conexão sem fio** e siga as instruções na tela.
- **2.** Assim que a impressora for conectada com êxito, a luz de **Sem fio** azul permanecerá acesa, sem piscar.

#### **Para conectar a impressora usando o HP software da impressora (OS X)**

**1.** Dependendo de ter instalado o software da impressora HP ou não, siga um dos métodos abaixo:

### **Se você não instalou o software da impressora HP em seu computador**

**▲** Visite [123.hp.com](http://123.hp.com) para baixar e instalar o software da impressora.

### **Se você instalou o software da impressora HP em seu computador**

- **a.** Clique duas vezes no ícone do Utilitário HP (localizado na pasta **Hewlett-Packard**, que fica dentro da pasta **Aplicativos** no nível superior do disco rígido).
- **b.** Na barra de menus, na parte de cima da tela, selecione **Configurar novo dispositivo**, no menu Dispositivo, e siga as instruções na tela.
- **2.** Assim que a impressora for conectada com êxito, a luz de **Sem fio** azul permanecerá acesa, sem piscar.

### **Para conectar uma nova impressora (Windows)**

- **1.** Abra o software da impressora. Para obter mais informações, consulte [Abra o software da impressora](#page-30-0)  [HP \(Windows\) na página 25.](#page-30-0)
- **2.** No software da impressora, clique em **Utilitários**.
- **3.** Selecione **Configuração da impressora e software**.
- **4.** Selecione **Conectar nova impressora**. Siga as instruções na tela.

### **Para conectar uma nova impressora (OS X)**

- **1.** Abra o **Preferências do sistema** .
- **2.** Dependendo do sistema operacional, clique em **Impressão e fax** , **Impressão e digitalização** ou **Impressoras e Scanners** na seção **Hardware**.
- **3.** Clique em + abaixo da lista de impressoras à esquerda.
- **4.** Selecione a nova impressora na lista.

# <span id="page-76-0"></span>**Estabelecer conexão sem fio com a impressora sem um roteador**

Com o HP Wi-Fi Direct, é possível imprimir por conexão sem fio de qualquer computador, smartphone, tablet ou dispositivo com conexão sem fio, sem conectá-los à rede sem fio existente.

### **Orientações para uso do Wi-Fi Direct**

- Certifique-se de que seu computador ou dispositivo móvel tenha os softwares necessários.
	- Se estiver usando um computador, certifique-se de que tenha instalado o software da impressora HP.

Caso você não tenha instalado o software da impressora HP no computador, conecte-se ao Wi-Fi Direct primeiro e depois instale o software da impressora. Selecione **Sem fio** quando for solicitado o tipo de conexão pelo software da impressora.

- Se estiver usando um dispositivo móvel, certifique-se de que tenha instalado um aplicativo de impressão compatível. Para obter mais informações sobre impressão móvel, visite [www.hp.com/](http://www.hp.com/global/us/en/eprint/mobile_printing_apps.html) [global/us/en/eprint/mobile\\_printing\\_apps.html.](http://www.hp.com/global/us/en/eprint/mobile_printing_apps.html)
- Verifique se o Wi-Fi Direct da impressora está ativado.
- Até cinco computadores e dispositivos móveis podem usar a mesma conexão Wi-Fi Direct.
- O Wi-Fi Direct pode ser usado também enquanto a impressora está conectada a um computador que esteja usando cabo USB ou a uma rede com conexão sem fio.
- O Wi-Fi Direct não pode ser usado para conectar um computador, dispositivo móvel ou impressora à internet.

### **Para ativar ou desativar o Wi-Fi Direct**

No painel de controle da impressora, pressione o botão **Wi-Fi Direct** ( $\overline{0}$ ,

- Quando o Wi-Fi Direct for ativado, a luz do Wi-Fi Direct ficará acesa. Para encontrar o nome e a senha do Wi-Fi Direct, pressione o botão **Informações** ((**j** )) para imprimir uma página de informação da impressora.
- **NOTA:** Quando você ativar o Wi-Fi Direct pela primeira vez, a impressora automaticamente imprime um guia do Wi-Fi Direct. Este guia contém instruções sobre como utilizar o Wi-Fi Direct. Depois disso, você pode pressionar o botão **Wi-Fi Direct** ( $\Box$ ) e o botão **Informações** (( $\Box$ )) simultaneamente para imprimir o guia do Wi-Fi Direct. O guia ode não estar disponível em todos os idiomas.
- Quando o Wi-Fi Direct estiver desativado, a luz **Wi-Fi Direct** ficará apagada.
- Para mais informações sobre a luz de status do Wi-Fi Direct, consulte [Status das luzes do painel de](#page-12-0) [controle e dos ícones do visor na página 7](#page-12-0).

### **Para imprimir usando um dispositivo móvel habilitado para conexão sem fio que suporte Wi-Fi Direct**

Verifique se você instalou a versão mais recente do plugin do Serviço de Impressão HP, no seu dispositivo móvel. Você pode baixar esse plugin na loja de aplicativos Google Play.

- **1.** Verifique se você já ligou o Wi-Fi Direct na impressora.
- **2.** Ative o Wi-Fi Direct no seu dispositivo móvel. Para mais informações, consulte a documentação que acompanha o dispositivo móvel.
- **3.** No seu dispositivo móvel, selecione um documento, em um aplicativo capaz de imprimir, e selecione a opção para imprimir o documento.

É exibida uma lista de impressoras disponíveis.

- **4.** Na lista de impressoras disponíveis, escolha o nome do Wi-Fi Direct mostrado, como DIRECT-\*\*-HP DeskJet 4720 series (em que \*\* são os caracteres exclusivos de identificação de sua impressora).
	- Se a seguração da conexão Wi-Fi Direct da impressora estiver em **Automático** (a configuração padrão), o dispositivo móvel irá se conectar automaticamente à impressora e enviar o trabalho de impressão.
	- Se a segurança da conexão Wi-Fi Direct da impressora estiver em **Manual**, siga uma destas instruções, para se conectar à impressora e imprimir.
		- Se a luz Wi-Fi Direct no painel de controle da impressora continuar piscando, pressione o botão **Wi-Fi Direct** ( $\bar{a}$ ). A luz não piscará mais e ficará acesa.
		- Se a impressora imprimir uma página com um código PIN, siga as instruções na página.
	- $\mathcal{P}$  **DICA:** Você pode alterar as configurações de segurança da conexão Wi-Fi Direct usando o software da impressora ou o servidor da Web incorporado (EWS). Para obter mais informações, consulte [Abrir o](#page-83-0) [servidor da web incorporado na página 78](#page-83-0).

#### **Para imprimir usando um dispositivo móvel habilitado para conexão sem fio que não suporte Wi-Fi Direct**

Verifique se instalou um aplicativo de impressão compatível no seu dispositivo móvel. Para obter mais informações, visite [www.hp.com/global/us/en/eprint/mobile\\_printing\\_apps.html](http://www.hp.com/global/us/en/eprint/mobile_printing_apps.html)

- **1.** Verifique se você já ligou o Wi-Fi Direct na impressora.
- **2.** Ative a conexão Wi-Fi em seu dispositivo móvel. Para mais informações, consulte a documentação que acompanha o dispositivo móvel.
	- **WE NOTA:** Se seu dispositivo móvel não for compatível com Wi-Fi, você não poderá usar o Wi-Fi Direct.
- **3.** No dispositivo móvel, conecte-se a uma nova rede. Siga o procedimento normal usado para conectar-se a uma nova rede sem fio ou hotspot. Escolha o nome do Wi-Fi Direct na lista de redes sem fio exibidas, como DIRECT-\*\*-HP DeskJet 4720 series (em que \*\* são os caracteres exclusivos de identificação de sua impressora).

Insira a senha do Wi-Fi Direct, quando solicitado.

**4.** Imprima o documento.

### **Imprimir usando um computador habilitado para conexão sem fio (Windows)**

- 1. Verifique se você já ligou o Wi-Fi Direct na impressora.
- **2.** Ligue a conexão Wi-Fi do computador. Para mais informações, consulte a documentação que acompanha o computador.
- **WOTA:** Se o computador não for compatível com Wi-Fi, você não poderá usar o Wi-Fi Direct.
- **3.** No computador, conecte-se a uma nova rede. Siga o procedimento normal usado para conectar-se a uma nova rede sem fio ou hotspot. Selecione o nome do Wi-Fi Direct na lista de redes sem fio mostrada, como DIRECT-\*\*-HP DeskJet 4720 series (em que \*\* são os caracteres exclusivos que identificam sua impressora e XXXX é o modelo da impressora, localizado na própria impressora).

Insira a senha do Wi-Fi Direct, quando solicitado.

- **4.** Avance para a etapa 5 se a impressora tiver sido instalada e conectada ao computador por uma rede sem fio. Se a impressora tiver sido instalada e conectada ao seu computador por cabo USB, siga as instruções abaixo para instalar o software da impressora usando a conexão do HP Wi-Fi Direct.
	- **a.** Dependendo do seu sistema operacional, consulte uma das seções a seguir:
		- **Windows 8,1**: Clique na seta para baixo no canto esquerdo inferior da tela Iniciar, selecione o nome da impressora e clique em **Utilitários**.
		- **Windows 8**: Clique com o botão direito do mouse em uma área vazia da tela Iniciar, clique em **Todos os Aplicativos** na barra de aplicativos, e selecione o nome da impressora e clique em **Utilitários**.
		- **Windows 7**, **Windows Vista** e **Windows XP**: Na área de trabalho do computador, clique em **Iniciar**, selecione **Todos os Programas**, clique em **HP** e clique na pasta de sua impressora.
	- **b.** Clique em **Configuração da Impressora e Software**, e então selecione **Conectar uma nova impressora**.
	- **c.** Quando a tela **Opções de conexão** for exibida no software, selecione **Sem fio**.

Selecione o software da impressora HP na lista de impressoras detectadas.

- **d.** Siga as instruções na tela.
- **5.** Imprima o documento.

### **Imprimir usando um computador habilitado para conexão sem fio (OS X)**

- 1. Verifique se você já ligou o Wi-Fi Direct na impressora.
- **2.** Ligue o Wi-Fi no computador.

Para mais informações, consulte a documentação fornecida pela Apple.

**3.** Clique no ícone Wi-Fi e selecione o nome Wi-Fi Direct, como DIRECT-\*\*-HP DeskJet 4720 series (em que \*\* são os caracteres exclusivos que identificam sua impressora e XXXX o modelo da impressora, localizado na própria impressora).

Se o Wi-Fi Direct estiver ativado com segurança, digite a senha quando solicitado.

**4.** Adicione a impressora.

- **a.** Abra o **Preferências do sistema** .
- **b.** Dependendo do sistema operacional, clique em **Impressão e fax** , **Impressão e digitalização** ou **Impressoras e Scanners** na seção **Hardware**.
- **c.** Clique em + abaixo da lista de impressoras à esquerda.
- **d.** Selecione a impressora na lista de impressoras detectadas (a palavra "Bonjour" aparece na coluna direta ao lado do nome da impressora) e clique em **Adicionar**.

# <span id="page-80-0"></span>**Configurações sem fio**

É possível configurar e gerenciar a conexão sem fio da impressora e executar diversas tarefas de gerenciamento da rede. Entre elas, imprimir informações relacionadas às configurações da rede, ativar ou desativar a conexão sem fio e alterar as configurações da conexão sem fio.

### **Ativar ou desativar os recursos sem fio da impressora**

Pressione o botão **Sem fio** (((,))) para ativar ou desativar os recursos de conexão sem fio da impressora.

- Se a impressora tiver conexão ativa com uma rede sem fio, a luz de **Sem fio** ficará fixa e azul, e o visor da impressora mostrará o ícone de **Sem fio** e o ícone das **Barras de sinal** .
- Se a conexão sem fio estiver desativada, a luz **Sem fio** ficará apagada.
- Para mais informações sobre o status Sem Fio, consulte Status das luzes do painel de controle e dos [ícones do visor na página 7](#page-12-0).

### Para imprimir o relatório de teste da rede sem fio e a página de configuração da rede

Pressione os botões **Sem fio** ((**( )**) e **Informações** (**( )**) simultaneamente.

- O relatório de teste da rede sem fio mostrará os resultados do diagnóstico relacionados ao status da rede sem fio, à força do sinal, às redes detectadas e etc.
- A página de configuração da rede mostrará o status da rede, o nome de host, o nome de rede e etc.

### **Para alterar as configurações da conexão sem fio (Windows)**

Este método estará disponível se você já tiver instalado o software da impressora.

- **NOTA:** Este método requer um cabo USB. Não conecte o cabo USB antes de ser instruído a fazer isso
	- **1.** Abra o software da impressora HP. Para obter mais informações, consulte [Abra o software da](#page-30-0) [impressora HP \(Windows\) na página 25.](#page-30-0)
	- **2.** No software da impressora, clique em **Utilitários**.
	- **3.** Clique em **Configuração da impressora e software**.
	- **4.** Selecione **Redefinir configurações sem fio**. Siga as instruções na tela.

### Para restaurar as configurações padrão da rede

**Pressione ao mesmo tempo os botões <b>Sem fio** ( $(\langle \phi \rangle)$ ) e **Cancelar** ( $\blacktriangleright$ ), no painel de controle da impressora, e mantenha-os pressionados por três segundos.

# <span id="page-81-0"></span>**Conectar a impressora ao computador usando um cabo USB (conexão sem rede)**

A impressora é compatível com uma porta traseira USB 2.0 de alta velocidade para conexão com um computador.

### **Para conectar a impressora usando o cabo USB**

**1.** Visite [123.hp.com](http://123.hp.com) para baixar e instalar o software da impressora.

**W NOTA:** Não conecte o cabo USB à impressora até receber a instrução para realizar essa operação.

- **2.** Siga as instruções na tela. Quando for solicitado, conecte a impressora ao computador selecionando **USB** na tela **Opções de conexão**.
- **3.** Siga as instruções na tela.

Se o software da impressora tiver sido instalado, a impressora operará como um dispositivo plug-and-play.

# <span id="page-82-0"></span>**Passar de uma conexão USB para uma rede sem fio**

Se você primeiramente configurou sua impressora e instalou o software usando um cabo USB, conectando a impressora diretamente ao computador, é possível mudar facilmente para uma conexão de rede sem fio. Você precisará de uma rede sem fio 802.11b/g/n com roteador ou ponto de acesso sem fio.

### **WE NOTA:** A impressora suporta apenas conexões com 2,4 GHz.

Antes de passar de uma conexão USB para uma rede sem fio, verifique se:

- A impressora ficará conectada ao seu computador com o cabo USB até você ser solicitado a desconectar o cabo.
- O computador está conectado à rede sem fio na qual você pretende instalar a impressora.

### **Alternar entre a conexão USB e a rede sem fio (Windows)**

- **1.** Abra o software da impressora HP. Para obter mais informações, consulte [Abra o software da](#page-30-0) [impressora HP \(Windows\) na página 25.](#page-30-0)
- **2.** No software da impressora, clique em **Utilitários**.
- **3.** Clique em **Configuração da impressora e software**.
- **4.** Selecione **Converter impressora USB em sem fio**. Siga as instruções na tela.

### **Mudar de uma conexão USB para uma rede sem fio (OS X)**

- **1.** Conecte a impressora à rede sem fio.
- **2.** Utilize o Assistente de configuração HP em Aplicativos/Hewlett-Packard/Utilitários do dispositivo para mudar a conexão de software dessa impressora para rede sem fio.

# <span id="page-83-0"></span>**Ferramentas avançadas de gerenciamento da impressora (para impressoras em rede)**

Quando o dispositivo é conectado a uma rede, é possível utilizar o servidor da web incorporado (EWS) para ver informações de status, alterar configurações e gerenciar a impressora pelo computador.

- **MOTA:** Você pode abrir e usar o EWS sem estar conectado à Internet. Entretanto, alguns recursos não estarão disponíveis.
- **W NOTA:** Para exibir ou alterar algumas configurações, uma senha é necessária.
	- Abrir o servidor da web incorporado
	- **[Sobre cookies](#page-84-0)**

### **Abrir o servidor da web incorporado**

É possível usar um dos seguintes métodos para abrir o servidor da web incorporado.

### **Abrir o servidor da web incorporado através da rede**

- **1.** No painel de controle da impressora, pressione os botões **Sem fio** ( $(\langle \phi \rangle)$ ) e **Informações** ((**j**)) para imprimir a página de configuração da rede.
- **2.** Descubra qual é o endereço IP ou nome de host da impressora na página de configuração da rede.
- **3.** Em um navegador da Web suportado em seu computador, digite o endereço IP ou nome do host atribuído à impressora.

Por exemplo, se o endereço IP for 192.168.0.12, digite o seguinte endereço no navegador da Web: http://192.168.0.12.

### **Para abrir o servidor da web incorporado pelo HP software da impressora (Windows)**

- **1.** Abra o software da impressora. Para obter mais informações, consulte [Abra o software da impressora](#page-30-0)  [HP \(Windows\) na página 25.](#page-30-0)
- **2.** Clique em **Impressão e digitalização** e em **Página Inicial da Impressora (EWS)**.

### **Abrir o servidor da web incorporado através do Wi-Fi Direct**

- 1. Se a luz do Wi-Fi Direct estiver apagada, pressione o botão **Wi-Fi Direct** ( $\overline{a}$ ) para ativá-la. Para encontrar o nome e a senha do Wi-Fi Direct, pressione o botão **Informações (( j )**) para imprimir uma página de informação da impressora.
- **2.** No computador sem fio, ative a conexão sem fio, procure o nome de Wi-Fi Direct e se conecte a ele, por exemplo: DIRECT-\*\*-HP DeskJet 4720 series. Insira a senha do Wi-Fi Direct, quando solicitado.
- **3.** Em um navegador suportado em seu computador, digite o endereço a seguir: http:// 192.168.223.1.

### <span id="page-84-0"></span>**Sobre cookies**

O servidor da Web incorporado (EWS) coloca arquivos de texto muito pequenos (cookies) no disco rígido durante a navegação. Esses arquivos permitem que o EWS reconheça o computador na próxima vez que for visitado. Por exemplo, se você tiver configurado o idioma do EWS, um cookie lembrará que idioma foi selecionado para que, na próxima vez em que você abrir o EWS, as páginas sejam exibidas nesse idioma. Alguns cookies (como os que armazenam preferências específicas do cliente) são armazenados no computador até que sejam apagados manualmente.

Você pode configurar o navegador para aceitar todos os cookies ou configurá-lo para alertar você toda vez que um cookie é oferecido, o que permite definir os cookies que serão aceitos ou recusados. O navegador também pode ser usado para remover cookies indesejados.

**X NOTA:** Dependendo da impressora, se os cookies forem desativados, um ou mais dos seguintes recursos também será desativado:

- Iniciar de onde você deixou o aplicativo (especialmente útil quando são utilizados assistentes de configuração)
- Lembrar a configuração de idioma do navegador EWS
- Personalizar a página Início do EWS

Para obter informações sobre como gerenciar as configurações de privacidade e de cookie e sobre como excluir cookies, consulte a documentação disponível no navegador da Web que você utiliza.

# <span id="page-85-0"></span>**Dicas para configurar e usar uma impressora conectada em rede**

Use as seguintes dicas para configurar e usar uma impressora conectada em rede:

- Ao configurar a impressora em rede, verifique se o ponto de acesso ou o roteador sem fio está ligado. A impressora procura roteadores sem fio e lista os nomes de rede detectados no computador.
- Se o computador estiver conectado a uma rede privada virtual (VPN), será preciso se desconectar da VPN antes de acessar qualquer outro dispositivo na rede, incluindo a impressora.
- Saiba mais sobre a configuração de sua rede e a impressora para impressão sem fio. [Clique aqui para ver](http://h20180.www2.hp.com/apps/Nav?h_pagetype=s-924&h_client=s-h-e004-01&h_keyword=lp70041-all&h_lang=en&h_cc=us) [mais informações online.](http://h20180.www2.hp.com/apps/Nav?h_pagetype=s-924&h_client=s-h-e004-01&h_keyword=lp70041-all&h_lang=en&h_cc=us)
- Saiba como localizar as configurações de segurança de rede. [Clique aqui para ver mais informações](http://www.hp.com/embed/sfs/doc?client=IWS-eLP&lc=pt&cc=br&ProductNameOID=7532095&TapasOnline=NETWORK_SECURITY) [online.](http://www.hp.com/embed/sfs/doc?client=IWS-eLP&lc=pt&cc=br&ProductNameOID=7532095&TapasOnline=NETWORK_SECURITY)
- Saiba mais sobre o HP Print and Scan Doctor. [Clique aqui para ver mais informações online.](http://h20180.www2.hp.com/apps/Nav?h_pagetype=s-924&h_client=s-h-e004-01&h_keyword=lp70044-win&h_lang=pt&h_cc=br)

**<sup>2</sup> NOTA:** Esse utilitário está disponível somente para o sistema operacional Windows.

- Saiba como alterar de uma conexão USB para uma sem fio. [Clique aqui para ver mais informações online.](http://www.hp.com/embed/sfs/doc?client=IWS-eLP&lc=pt&cc=br&ProductNameOID=7532095&TapasOnline=NETWORK_WIRELESS)
- Saiba como trabalhar com o firewall e os programas antivírus durante a configuração da impressora. [Clique aqui para ver mais informações online.](http://www.hp.com/embed/sfs/doc?client=IWS-eLP&lc=pt&cc=br&ProductNameOID=7532095&TapasOnline=NETWORK_FIREWALL)

# **8 Solucionar um problema**

Esta seção contém os seguintes tópicos:

- Configurações e problemas de alimentação de papel
- [Problemas no cartucho de tinta](#page-92-0)
- [Problemas de impressão](#page-95-0)
- [Problemas de cópia](#page-103-0)
- [Problemas de digitalização](#page-104-0)
- [Problemas de conexão e rede](#page-105-0)
- [Problemas de hardware da impressora](#page-107-0)
- [Códigos de erro do painel de controle](#page-108-0)
- [Suporte HP](#page-109-0)

# <span id="page-87-0"></span>**Configurações e problemas de alimentação de papel**

O que você quer fazer?

# **Eliminar um atolamento de papel**

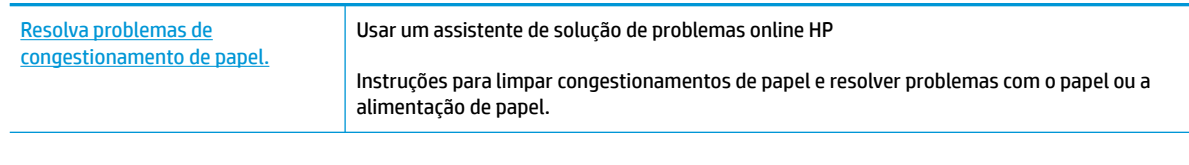

**NOTA:** Os assistentes de solução de problemas online da HP podem não estar disponíveis em todos os idiomas.

### **Leia instruções gerais de limpeza de congestionamentos de papel na Ajuda**

Podem ocorrer congestionamentos de papel em diversos locais.

### **Para eliminar um congestionamento de papel pela bandeja de entrada**

- **1.** Pressione o botão **Cancelar** ( $\bigtimes$ ) para tentar eliminar o congestionamento automaticamente. Se isso não funcionar, siga estas instruções, para limpar o congestionamento manualmente.
- **2.** Puxe o papel cuidadosamente para fora da bandeja de entrada.

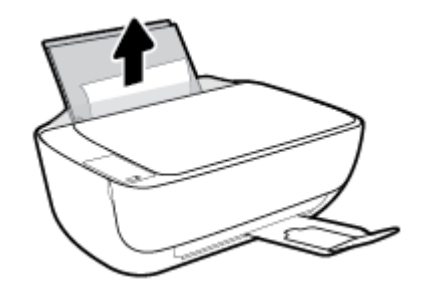

- **3.** Verifique se não há nenhum objeto estranho no caminho do papel e recoloque o papel.
- **W NOTA:** A bandeja de entrada pode evitar que detritos estranhos caiam no caminho do papel e causem congestionamentos de papel graves. Não retire a proteção da bandeja de entrada.
- **4.** Pressione o botão **Continuar** ( $\bigoplus$ ) no painel de controle para retomar a tarefa atual.

### **Para eliminar um congestionamento de papel pela bandeja de saída**

**1.** Pressione o botão **Cancelar (X)** para tentar eliminar o congestionamento automaticamente. Se isso não funcionar, siga estas instruções, para limpar o congestionamento manualmente.

**2.** Puxe o papel cuidadosamente para fora da bandeja de saída.

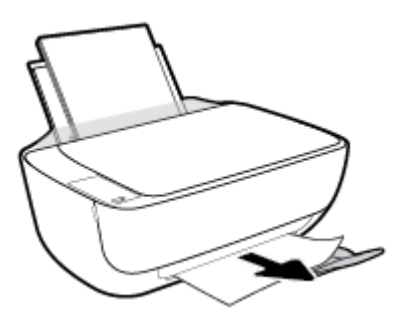

**3.** Pressione o botão **Continuar** ( $\bigoplus$ ) no painel de controle para retomar a tarefa atual.

### **Para eliminar um congestionamento de papel pela área de acesso ao cartucho**

- **1.** Pressione o botão **Cancelar** ( $\bigtimes$ ) para tentar eliminar o congestionamento automaticamente. Se isso não funcionar, siga estas instruções, para limpar o congestionamento manualmente.
- **2.** Remova o papel congestionado.
	- a. Pressione o botão **Liga/desliga** (<sup>|</sup>) para desligar a impressora.
	- **b.** Feche a extensão da bandeja de saída e gire essa bandeja no sentido horário para guardá-la na impressora.

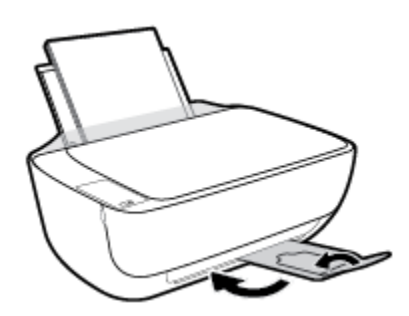

**c.** Abra a porta frontal da impressora.

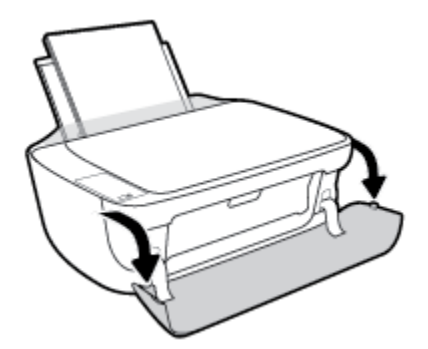

**d.** Abra a porta de acesso aos cartuchos.

**e.** Se o carro de impressão estiver no centro da impressora, deslize-o para a direita.

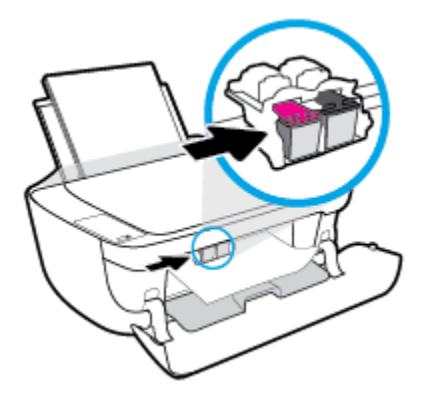

**f.** Remova o papel congestionado.

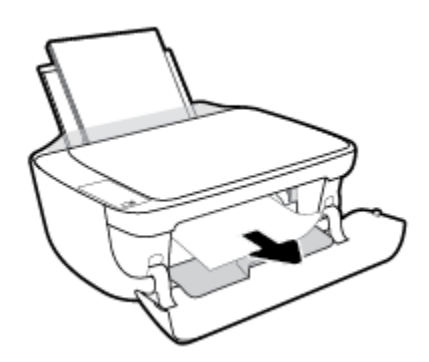

- **g.** Feche a porta de acesso aos cartuchos e a porta frontal.
- **h.** Puxe a bandeja de saída e a extensão.

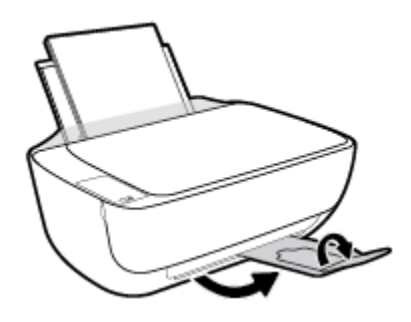

**3.** Pressione o botão **Liga/desliga** ( ( ) para ligar a impressora.

### **Para eliminar um congestionamento de papel dentro da impressora**

- 1. Pressione o botão **Cancelar (X)** para tentar eliminar o congestionamento automaticamente. Se isso não funcionar, siga estas instruções, para limpar o congestionamento manualmente.
- **2.** Pressione o botão **Liga/desliga** ( ) para desligar a impressora.

**3.** Vire a impressora de cabeça para baixo, localize a porta de limpeza, na parte inferior da impressora, e puxe as guias nas laterais da porta de limpeza para abri-la.

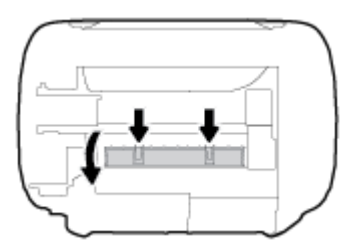

**4.** Remova o papel congestionado.

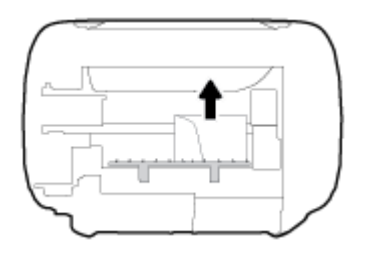

**5.** Feche a porta de limpeza. Empurre cuidadosamente a porta na direção da impressão até as linguetas se encaixarem no lugar.

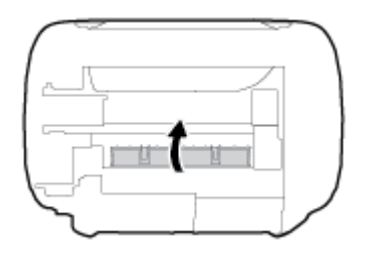

**6.** Vire a impressora para a posição normal e pressione o botão **Liga/desliga (**(<sup>|</sup>), para ligar a impressora.

### **Limpar um congestionamento de carro de impressão**

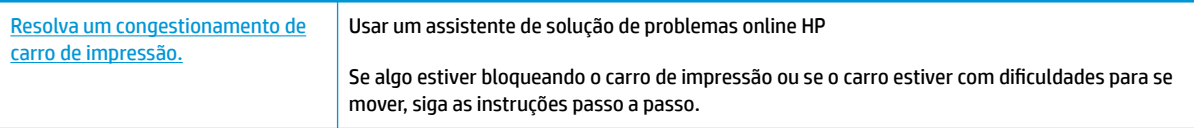

 $\ddot{\mathbb{B}}$  **NOTA:** Os assistentes de solução de problemas online da HP podem não estar disponíveis em todos os idiomas.

### **Leia instruções gerais de limpeza de congestionamentos de carro de impressão na Ajuda**

**▲** Retirar todos os objetos, como papéis, que estejam bloqueando o carro de impressão.

**NOTA:** Não use nenhuma ferramenta nem outros dispositivos para retirar o papel congestionado. Sempre tenha cuidado quando for retirar o papel congestionado de dentro da impressora.

## **Veja como evitar congestionamentos de papel**

Para ajudar a evitar congestionamentos de papel, siga estas orientações:

- Não encha demais a bandeja de entrada.
- Remova papéis impressos da bandeja de saída com freqüência.
- 9erifique se o papel colocado na bandeja de entrada está na horizontal e se as bordas não estão dobradas ou rasgadas.
- Não misture tipos e tamanhos diferentes de papel na bandeja de entrada; a pilha inteira de papel na bandeja de entrada deve ser do mesmo tamanho e tipo.
- Ajuste a guia de largura do papel na bandeja de entrada para que encoste suavemente no papel. Verifique se as guias de papel não dobram o papel na bandeja de entrada.
- Não force o papel muito para dentro na bandeja de entrada.
- Não adicione papel enquanto a impressora estiver imprimindo. Se a impressora estiver prestes a ficar sem papel, deixe que ela fique sem papel primeiro e, depois, adicione mais papel.

### **Resolver problemas de alimentação de papel**

Que tipo de problema você tem?

- **O papel não é coletado na bandeja de entrada**
	- Verifique se há papel carregado na bandeja de entrada. Para obter mais informações, consulte [Colocar mídia na página 16](#page-21-0).
	- Ajuste a guia de largura do papel na bandeja de entrada para que encoste suavemente no papel. Verifique se as quias de papel não dobram o papel na bandeja de entrada.
	- $-$  Verifique se o papel na bandeja de entrada não está enrolado. Desenrole o papel, curvando-o na direção oposta do enrolamento.
- **As páginas estão inclinadas**
	- Verifique se o papel está colocado bem na direita da bandeja de entrada e se a guia de largura do papel está encostada no lado esquerdo do papel.
	- Coloque o papel na impressora somente quando ela não estiver imprimindo.
- **Várias páginas estão sendo coletadas**
	- Ajuste a guia de largura do papel na bandeja de entrada para que encoste suavemente no papel. Verifique se as guias de papel não dobram o papel na bandeja de entrada.
	- Verifique se a bandeja de entrada não está sobrecarregada de papel.
	- Verifique se as folhas colocadas não estão grudadas.
	- Use papéis HP para obter eficiência e desempenho ideais.

# <span id="page-92-0"></span>**Problemas no cartucho de tinta**

# Verificar se um cartucho de tinta está com problemas

Para verificar se um cartucho de tinta está com problemas, verifique o status da luz **Alerta sobre tinta** correspondente e do ícone **Nível de tinta** correspondente. Para mais informações, consulte [Status das luzes](#page-12-0)  [do painel de controle e dos ícones do visor na página 7](#page-12-0).

Se aparecer uma mensagem de problema no cartucho de tinta, no software da impressora, informando que pelo menos um dos cartuchos está com problemas, siga estas instruções, para verificar há mesmo problemas em um cartucho.

- **1.** Remova o cartucho preto e em seguida feche a porta de acesso ao cartucho.
	- Se o ícone **Nível de tinta** do cartucho colorido piscar, esse cartucho está com problemas.
	- Se o ícone **Nível de tinta** do cartucho colorido não piscar, esse cartucho não está com problemas.
- **2.** Reinstale o cartucho preto na impressora, remova o cartucho colorido e feche a porta de acesso aos cartuchos.
	- Se o ícone **Nível de tinta** do cartucho preto piscar, esse cartucho está com problemas.
	- Se o ícone **Nível de tinta** do cartucho preto não piscar, esse cartucho não está com problemas.

### **Corrigir problemas no cartucho de tinta**

Se ocorrer um erro depois de o cartucho ser instalado ou se aparecer uma mensagem de problema no cartucho, tente remover os cartuchos de tinta, verificar se a fita plástica protetora foi removida e reinstalar os cartuchos de tinta. Se isso não funcionar, limpe os contatos do cartucho. Se, mesmo assim, o problema não for resolvido, substitua os cartuchos. Para mais informações sobre a substituição de cartuchos de tinta, consulte [Substituir os cartuchos de tinta na página 60](#page-65-0).

### **Para limpar os contatos dos cartuchos**

- **CUIDADO:** O procedimento de limpeza deve levar apenas alguns minutos. Reinstale os cartuchos de tinta na impressora o quanto antes. Não é recomendável deixar os cartuchos fora da impressora por mais de 30 minutos. Isso pode danificar o cabeçote de impressão e os cartuchos de tinta.
	- **1.** Verifique se o equipamento está ligado.
	- **2.** Feche a extensão da bandeja de saída e gire essa bandeja no sentido horário para guardá-la na impressora.

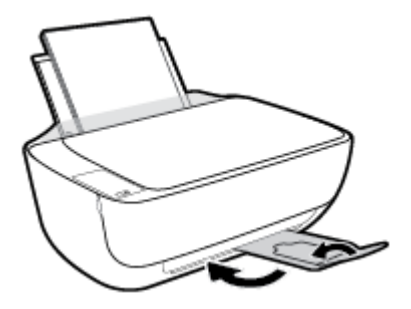

**3.** Abra a porta frontal da impressora.

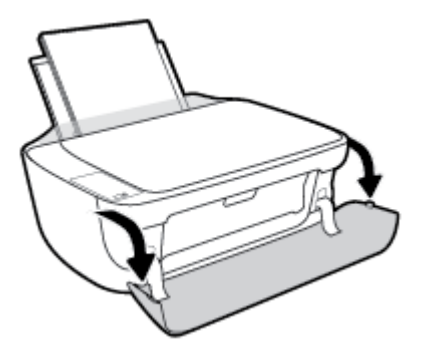

**4.** Abra a porta de acesso ao cartucho e espere até que o carro de impressão se mova até o centro da impressora.

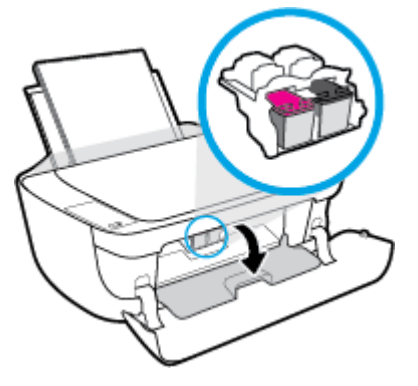

**5.** Remova o cartucho indicado na mensagem de erro.

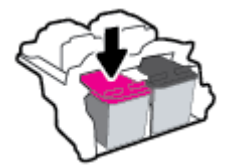

- **6.** Limpar os contatos do cartucho e da impressora.
	- **a.** Segure o cartucho de tinta pelas laterais, com a parte inferior apontada para cima, e localize os contatos elétricos no cartucho.

Os contatos elétricos são os pequenos pontos dourados no cartucho de tinta.

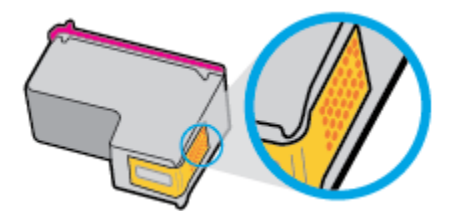

**b.** Limpe os contatos somente com um cotonete ou um pano que não solte fiapos.

**A CUIDADO:** Cuidado para limpar somente os contatos e não manchar com tinta ou qualquer outro tipo de detrito qualquer outra parte do cartucho.

**c.** Dentro da impressora, localize os contatos do cartucho.

Os contatos da impressora são o conjunto de relevos dourados posicionados para combinar com os contatos no cartucho de tinta.

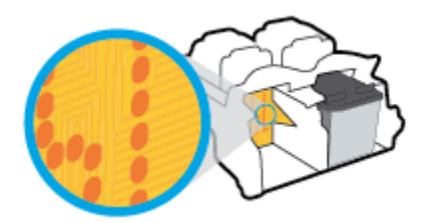

- **d.** Use um cotonete ou pano que não solte fiapos para limpar os contatos.
- **7.** Reinstale o cartucho de tinta.
- **8.** Feche a porta de acesso aos cartuchos e a porta frontal.
- **9.** Verifique se a mensagem de erro sumiu. Caso a mensagem de erro continue aparecendo, desligue a impressora e ligue-a novamente.

**W** NOTA: Se algum dos cartuchos de tinta estiver causando problemas, você pode removê-lo e usar o modo de cartucho único para operar a impressora com apenas um cartucho de tinta.

# **Corrigir problemas de incompatibilidade de cartuchos de tinta**

O cartucho de tinta não é compatível com a sua impressora. Esse erro pode ocorrer se você instalar um cartucho HP Instant Ink em uma impressora que não está cadastrada no programa HP Instant Ink. Ele também pode acontecer se o cartucho HP Instant Ink tiver sido usado anteriormente em outra impressora cadastrada no programa HP Instant Ink.

# <span id="page-95-0"></span>**Problemas de impressão**

O que você quer fazer?

# **Corrigir problemas de páginas não sendo impressas (não é possível imprimir)**

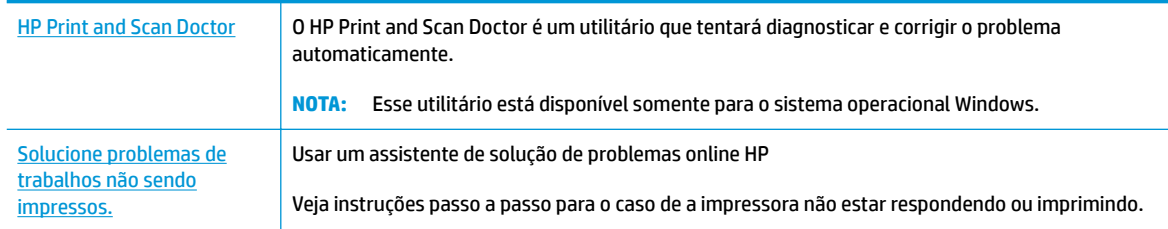

**MOTA:** O HP Print and Scan Doctor e os assistentes de solução de problemas online da HP podem não estar disponíveis em todos os idiomas.

### **Leia instruções gerais de problemas de não conseguir imprimir na Ajuda**

### **Para resolver problemas de impressão (Windows)**

Verifique se a impressora está ligada e se há papel na bandeja de entrada. Caso ainda não consiga imprimir, tente o seguinte na ordem apresentada:

- 1. Verifique se há mensagens de erro no software da impressora e solucione-as seguindo as instruções na tela.
- **2.** Caso o computador esteja conectado à impressora com um cabo USB, desconecte e reconecte o cabo USB. Caso o computador esteja conectado à impressora com uma conexão sem fio, confirme se a conexão está funcionando.
- **3.** Verifique se a impressora não está em pausa ou off-line.

### Para verificar se a impressora não está em pausa ou off-line

- **a.** Dependendo do seu sistema operacional, siga uma destas instruções:
	- **Windows 8.1** e **Windows 8**: Aponte para ou toque no canto superior direito da tela para abrir a barra Botões, clique no ícone **Configurações**, clique ou toque em **Painel de Controle** e clique ou toque em **Exibir impressoras e dispositivos**.
	- **Windows 7**: no menu **Iniciar** do Windows, clique em **Dispositivos e Impressoras**.
	- **Windows Vista**: No menu **Iniciar** do Windows, clique em **Painel de Controle** e depois em **Impressoras**.
	- **Windows XP**: no menu **Iniciar** do Windows, clique em **Painel de Controle** e depois em **Impressoras e Faxes**.
- **b.** Clique duas vezes no ícone da impressora ou clique com o botão direito nesse ícone e selecione **Ver o que está sendo impresso** para abrir a fila de impressão.
- $c.$  No menu **Impressora**, verifique se não há marcas de seleção em **Pausar impressão** ou Usar **impressora off-line.**
- **d.** Caso tenha feito alguma alteração, tente imprimir novamente.
- **4.** Verifique se a impressora está configurada como padrão.

Para verificar se a impressora está configurada como padrão

- **a.** Dependendo do seu sistema operacional, siga uma destas instruções:
	- **Windows 8.1** e **Windows 8**: Aponte para ou toque no canto superior direito da tela para abrir a barra Botões, clique no ícone **Configurações**, clique ou toque em Painel de Controle e clique ou toque em **Exibir impressoras e dispositivos**.
	- **Windows 7**: no menu **Iniciar** do Windows, clique em **Dispositivos e Impressoras**.
	- **Windows Vista**: No menu **Iniciar** do Windows, clique em **Painel de Controle** e depois em **Impressoras**.
	- **Windows XP**: no menu **Iniciar** do Windows, clique em **Painel de Controle** e depois em **Impressoras e Faxes**.
- **b.** Certifique-se de que a impressora correta esteja configurada como padrão.

A impressora-padrão tem uma marca dentro de um círculo preto ou verde ao lado dela.

- **c.** Caso a impressora configurada como padrão não seja a correta, clique com o botão direito na impressora correta e selecione **Definir como impressora padrão**.
- **d.** Tente usar a impressora novamente.
- **5.** Reiniciar o spooler de impressão.

### **Para reiniciar o spooler de impressão**

**a.** Dependendo do seu sistema operacional, siga uma destas instruções:

### **Windows 8.1 e Windows 8**

- **i.** Aponte para ou toque no canto superior direito da tela para abrir a barra Botões e clique no ícone **Configurações**.
- **ii.** Clique ou toque em **Painel de Controle** e clique ou toque em **Sistema e Segurança**.
- **iii.** Clique ou toque em **Ferramentas Administrativas** e clique duas vezes ou toque duas vezes em **Serviços**.
- **iv.** Clique com o botão direito ou mantenha o toque sobre **Spooler de Impressão** e clique em **Propriedades**.
- v. Na guia Geral próxima a Tipo de inicialização, verifique se Automático está selecionado.
- **vi.** Se o serviço não estiver em execução, em **Status do serviço**, clique ou toque em **Iniciar** e clique ou toque em **OK**.

### **Windows 7**

- **i.** No menu **Iniciar** do Windows, clique em **Painel de Controle**, **Sistema e Segurança** e depois em **Ferramentas Administrativas**.
- **ii.** Clique duas vezes em **Serviços**.
- **iii.** Clique com o botão direito do mouse em **Spooler de Impressão** e clique em **Propriedades**.
- iv. Na guia Geral próxima a Tipo de inicialização, verifique se Automático está selecionado.
- **v.** Se o serviço não estiver em execução, em **Status do serviço**, clique em **Iniciar** e clique em **OK**.

### **Windows Vista**

- **i.** No menu **Iniciar** do Windows, clique em **Painel de Controle**, **Sistema e Manutenção**, **Ferramentas Administrativas**.
- **ii.** Clique duas vezes em **Serviços**.
- **iii.** Clique com o botão direito do mouse em **serviço do Spooler de impressão** e clique em **Propriedades**.
- iv. Na guia Geral próxima a Tipo de inicialização, verifique se Automático está selecionado.
- **v.** Se o serviço não estiver em execução, em **Status do serviço**, clique em **Iniciar** e clique em **OK**.

### **Windows XP**

- **i.** No menu **Iniciar** do Windows, clique com o botão direito do mouse em **Meu Computador**.
- **ii.** Clique em **Gerenciar** e em **Serviços e aplicativos**.
- **iii.** Clique duas vezes em **Serviços** e, em seguida, selecione **Spooler de impressão**.
- **iv.** Clique com o botão direito em **Spooler de impressão** e clique em **Reiniciar** para reiniciar o serviço.
- **b.** Certifique-se de que a impressora correta esteja configurada como padrão.

A impressora-padrão tem uma marca dentro de um círculo preto ou verde ao lado dela.

- **c.** Caso a impressora configurada como padrão não seja a correta, clique com o botão direito na impressora correta e selecione Definir como impressora padrão.
- **d.** Tente usar a impressora novamente.
- **6.** Reinicie o computador.
- **7.** Limpe a fila de impressão.

### **Para limpar a fila de impressão**

- **a.** Dependendo do seu sistema operacional, siga uma destas instruções:
	- **Windows 8.1** e **Windows 8**: Aponte para ou toque no canto superior direito da tela para abrir a barra Botões, clique no ícone **Configurações**, clique ou toque em Painel de Controle e clique ou toque em **Exibir impressoras e dispositivos**.
	- **Windows 7**: no menu **Iniciar** do Windows, clique em **Dispositivos e Impressoras**.
- **Windows Vista**: No menu **Iniciar** do Windows, clique em **Painel de Controle** e depois em **Impressoras**.
- **Windows XP**: no menu **Iniciar** do Windows, clique em **Painel de Controle** e depois em **Impressoras e Faxes**.
- **b.** Clique duas vezes no ícone da sua impressora para abrir a fila de impressão.
- **c.** No menu **Impressora**, clique em **Cancelar todos os documentos** ou **Excluir documento da fila de impressão** e escolha **Sim** para confirmar.
- **d.** Se ainda houver documentos na fila, reinicie o computador e tente imprimir novamente após a reinicialização.
- **e.** Verifique a fila mais uma vez para ter certeza de que está limpa e tente imprimir novamente.

### **Para resolver problemas de impressão (OS X)**

- **1.** Verifique se há mensagens de erro e solucione-as.
- **2.** Desconecte e conecte novamente o cabo USB.
- **3.** Verifique se o produto não está em pausa ou off-line.

### Para verificar se o produto não está em pausa ou off-line

- **a.** Na caixa de diálogo **Preferências do Sistema**, clique em **Impressão e Fax**.
- **b.** Clique no botão **Abrir fila de impressão**.
- **c.** Clique em um trabalho de impressão para selecioná-lo.

Utilize os seguintes botões para gerenciar o trabalho de impressão:

- **Excluir**: Cancela o trabalho de impressão selecionado.
- **Manter**: Pausa o trabalho de impressão selecionado.
- **Continuar**: Continua um trabalho de impressão pausado.
- **Pausar impressora**: Pausa todos os trabalhos na fila de impressão.
- **d.** Caso tenha feito alguma alteração, tente imprimir novamente.
- **4.** Reinicie o computador.

### **Corrigir problemas de qualidade de impressão**

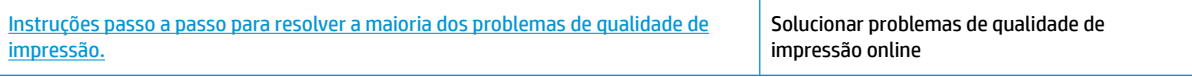

### **Leia instruções gerais para resolver problemas de qualidade de impressão na Ajuda**

**X NOTA:** Para proteger os cartuchos contra secagem de tinta, sempre desligue a impressora usando o botão **Liga/desliga** , e espere até que a luz do botão **Liga/desliga** se apague.

#### **Para melhorar a qualidade das impressões (Windows)**

- **1.** Certifique-se de usar cartuchos de tinta HP originais.
- **2.** Verifique o software da impressora para se certificar de que selecionou o tipo de papel apropriado na lista suspensa Mídia e a qualidade de impressão na lista suspensa **Configurações de qualidade**.

Em software da impressora, clique em **Impressão e digitalização** e em Definir preferências para acessar as propriedades de impressão.

**3.** Verifique os níveis de tinta estimados para determinar se os cartuchos estão com pouca tinta.

Para obter mais informações, consulte Verificar os níveis estimados de tinta na página 58. Se os cartuchos estiverem com pouca tinta, considere a sua substituição.

**4.** Verifique o tipo de papel.

Para a melhor qualidade de impressão, use papel HP de alta qualidade ou papéis que sigam o padrão ColorLok®. Para mais informações, consulte [Instruções básicas sobre papel na página 22](#page-27-0).

Verifique sempre se o papel em que você está imprimindo é plano. Para obter os melhores resultados na impressão das imagens, use o Papel Fotográfico Avançado da HP.

Armazene o papel especial no pacote original, dentro de uma embalagem plástica vedável, sobre uma superfície plana e em lugar frio e seco. Quando estiver pronto para imprimir, remova apenas o papel que pretende usar imediatamente. Ao terminar de imprimir, recoloque na embalagem plástica o papel fotográfico que não foi usado. Isso evita que o papel fotográfico se enrole.

**5.** Alinhe os cartuchos de tinta.

### **Para alinhar os cartuchos de tinta**

- **a.** Carregue papel carta ou papel branco comum tamanho A4 não usado na bandeja de entrada.
- **b.** Abra o software da impressora. Para obter mais informações, consulte [Abra o software da](#page-30-0)  [impressora HP \(Windows\) na página 25.](#page-30-0)
- **c.** No software da impressora, clique em **Impressão e digitalização** e depois clique em **Manutenção da impressora** para acessar a Caixa de ferramentas da impressora.

A caixa de ferramentas da impressora será exibida.

**d.** Clique em **Alinhar cartuchos** na guia **Serviços de dispositivo**.

A impressora deverá imprimir uma página de alinhamento.

**e.** Siga as instruções na tela para colocar a página de alinhamento dos cartuchos com o lado impresso voltado para baixo no vidro do scanner e clique em **Digitalizar** para digitalizar a página de alinhamento.

A impressora faz o alinhamento dos cartuchos de tinta. Recicle ou descarte a folha de alinhamento de cartucho.

**6.** Imprima uma página de diagnóstico se os cartuchos estiverem com pouca tinta.

### **Para imprimir uma página de diagnóstico**

- **a.** Carregue papel carta ou papel branco comum tamanho A4 não usado na bandeja de entrada.
- **b.** Abra o software da impressora. Para obter mais informações, consulte [Abra o software da](#page-30-0)  [impressora HP \(Windows\) na página 25.](#page-30-0)
- **c.** No software da impressora, clique em **Impressão e digitalização** e depois clique em **Manutenção da impressora** para acessar a Caixa de ferramentas da impressora.
- **d.** Clique em **Imprimir informações de diagnóstico** na guia **Relatórios do dispositivo** para imprimir uma página de diagnóstico.
- **e.** Verifique as caixas de cor azul, magenta, amarelo e preto na página de diagnóstico.

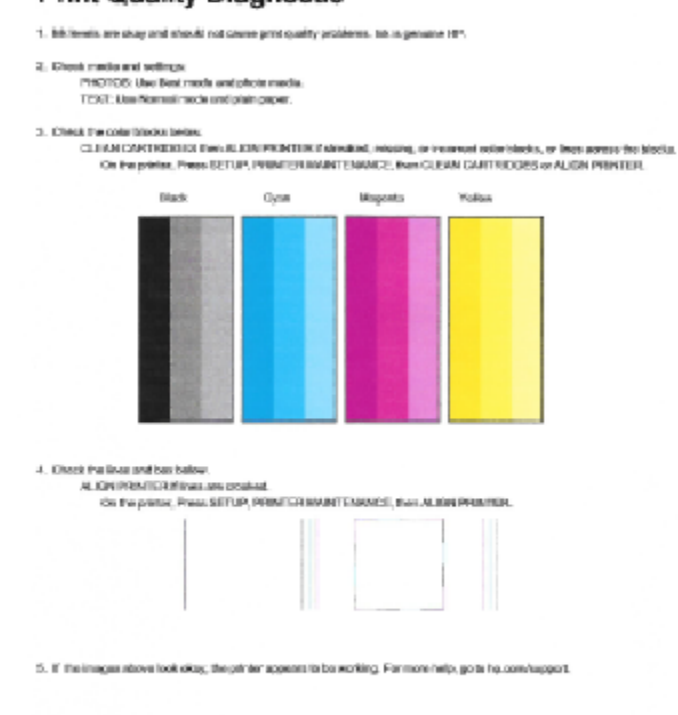

**Print Quality Diagnostic** 

**7.** Limpe os cartuchos de tinta se a página de diagnóstico mostrar faixas ou partes ausentes nas caixas coloridas e pretas.

### **Para limpar os cartuchos de tinta**

- **a.** Carregue papel carta ou papel branco comum tamanho A4 não usado na bandeja de entrada.
- **b.** [Abra o software da](#page-30-0) impressora. Para obter mais informações, consulte Abra o software da [impressora HP \(Windows\) na página 25.](#page-30-0)
- **c.** No software da impressora, clique em **Impressão e digitalização** e depois clique em **Manutenção da impressora** para acessar a **Caixa de ferramentas da impressora**.
- **d.** Clique em **Limpar cartuchos** na guia **Serviços de dispositivo**. Siga as instruções na tela.

### **Para melhorar a qualidade das impressões (OS X)**

- **1.** Confirme se você está utilizando cartuchos HP originais.
- **2.** Verifique se selecionou o tipo de papel e a qualidade de impressão apropriados na caixa de diálogo **Imprimir**.
- **3.** Verifique os níveis de tinta estimados para determinar se os cartuchos estão com pouca tinta.

Cogite a substituição dos cartuchos de impressão, caso estejam com pouca tinta.

**4.** Verifique o tipo de papel.

Para a melhor qualidade de impressão, use papel HP de alta qualidade ou papéis que sigam o padrão ColorLok®. Para obter mais informações, consulte [Instruções básicas sobre papel na página 22](#page-27-0).

Verifique sempre se o papel em que você está imprimindo é plano. Para os melhores resultados na impressão das imagens, use o papel fotográfico avançado da HP.

Armazene o papel especial no pacote original, dentro de uma embalagem plástica vedável, sobre uma superfície plana, em lugar frio e seco. Quando estiver pronto para imprimir, remova apenas o papel que pretende usar imediatamente. Ao terminar de imprimir, recoloque na embalagem plástica o papel fotográfico que não foi usado. Isso evita que o papel fotográfico se enrole.

**5.** Alinhe os cartuchos da impressora.

### **Para alinhar os cartuchos de impressão**

- **a.** Coloque papel comum branco, de tamanho Carta ou A4, na bandeja de papel.
- **b.** Abra o Utilitário HP.
- **NOTA:** O Utilitário HP está localizado na pasta **Hewlett-Packard** da pasta **Aplicativos**, no nível superior do disco rígido.
- **c.** Selecione a HP DeskJet 4720 series na lista de dispositivos, à esquerda da janela.
- **d.** Clique em **Alinhar**.
- **e.** Clique em **Alinhar** e siga as instruções na tela.
- f. Clique em Todas as configurações para voltar ao painel Informações e suporte.
- **6.** Imprima uma página de teste.

### **Para imprimir uma página de teste**

- **a.** Coloque papel comum branco, de tamanho Carta ou A4, na bandeja de papel.
- **b.** Abra o Utilitário HP.

**NOTA:** O Utilitário HP está localizado na pasta **Hewlett-Packard** da pasta **Aplicativos**, no nível superior do disco rígido.

- **c.** Selecione a HP DeskJet 4720 series na lista de dispositivos, à esquerda da janela.
- **d.** Clique em **Testar página**.
- **e.** Clique no botão **Impr. página de teste** e siga as instruções na tela.

Verifique se a página de teste apresenta linhas irregulares ou listras no texto e nas caixas coloridas. Se estiver vendo linhas irregulares, listras ou ausência de tinta em partes das caixas, limpe os cartuchos automaticamente.

**7.** Se a página de diagnóstico mostrar listras ou partes ausentes no texto ou nas caixas coloridas, limpe os cartuchos automaticamente.

### **Para limpar automaticamente o cabeçote de impressão**

- **a.** Coloque papel comum branco, de tamanho Carta ou A4, na bandeja de papel.
- **b.** Abra o Utilitário HP.
- **NOTA:** O Utilitário HP está localizado na pasta **Hewlett-Packard** da pasta **Aplicativos**, no nível superior do disco rígido.
- **c.** Selecione a HP DeskJet 4720 series na lista de dispositivos, à esquerda da janela.
- **d.** Clique em **Limpar cabeçotes de impressão**.
- **e.** Clique em **Limpar** e siga as instruções exibidas na tela.
	- **CUIDADO:** Limpe o cabeçote somente quando for necessário. A limpeza desnecessária desperdiça tinta e reduz o tempo de vida útil do cabeçote.
	- **W NOTA:** Se a qualidade de impressão ainda estiver baixa após a limpeza, experimente alinhar a impressora. Se os problemas de qualidade de impressão persistirem após a limpeza e o alinhamento, entre em contato com o Suporte HP.
- f. Clique em **Todas as configurações** para voltar ao painel **Informações e suporte**.

# <span id="page-103-0"></span>**Problemas de cópia**

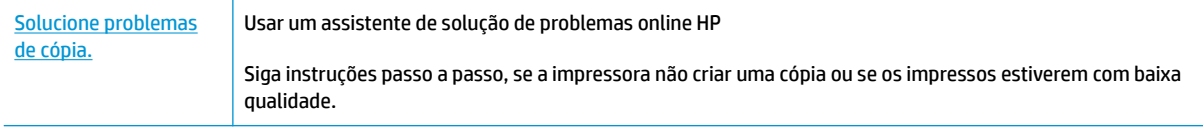

**NOTA:** Os assistentes de solução de problemas online da HP podem não estar disponíveis em todos os idiomas.

[Dicas para cópia e digitalização com êxito na página 56](#page-61-0)

# <span id="page-104-0"></span>**Problemas de digitalização**

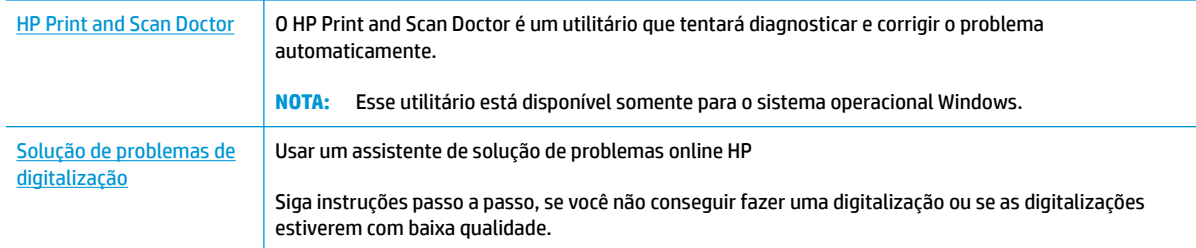

### <sup>22</sup> NOTA: O HP Print and Scan Doctor e os assistentes de solução de problemas online da HP podem não estar disponíveis em todos os idiomas.

[Dicas para cópia e digitalização com êxito na página 56](#page-61-0)

# <span id="page-105-0"></span>**Problemas de conexão e rede**

O que você quer fazer?

### **Corrigir a conexão sem fio**

Selecione uma das seguintes opções de solução de problemas.

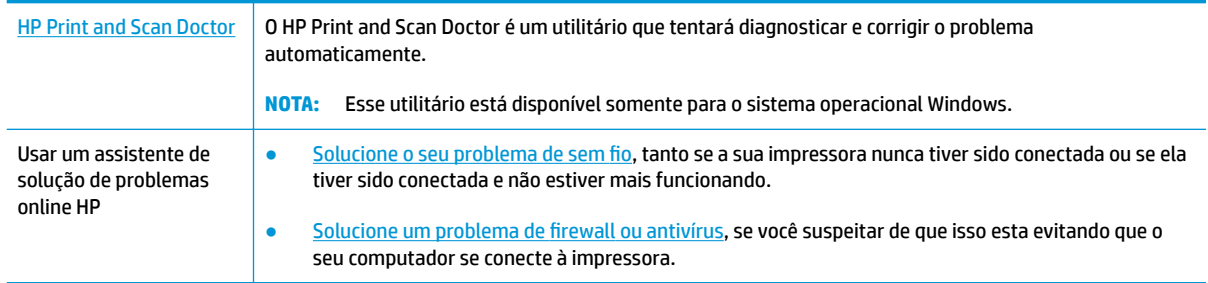

**MOTA:** O HP Print and Scan Doctor e os assistentes de solução de problemas online da HP podem não estar disponíveis em todos os idiomas.

### **Leia instruções gerais para solução de problemas de sem fio na Ajuda**

**▲** Pressione os botões **Sem fio** (((↑)) e **Informações** ((^)) simultaneamente para imprimir o relatório de teste de rede sem fio e o relatório de configuração de rede.

### **Encontre as configurações de rede para a conexão sem fio**

Selecione uma das seguintes opções de solução de problemas.

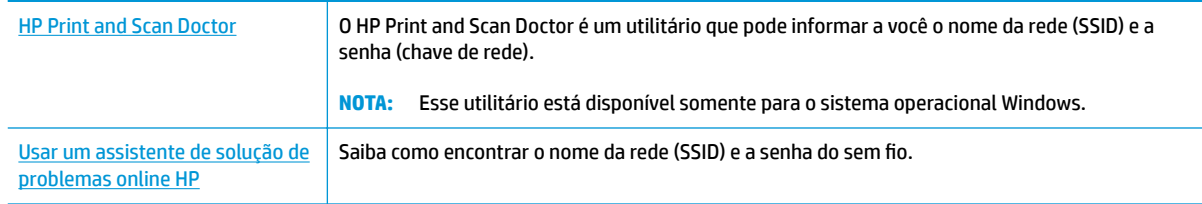

**W NOTA:** O HP Print and Scan Doctor e os assistentes de solução de problemas online da HP podem não estar disponíveis em todos os idiomas.

# **Corrigir a conexão do Wi-Fi Direct**

[Usar um assistente de solução de problemas online HP](http://www.hp.com/embed/sfs/doc?client=IWS-eLP&lc=pt&cc=br&ProductNameOID=7532095&TapasOnline=NETWORK_WIRELESS_DIRECT) | Solucione o problema do Wi-Fi Direct ou aprenda a configurar o Wi-Fi Direct.

**MOTA:** Os assistentes de solução de problemas online da HP podem não estar disponíveis em todos os idiomas.

### **Leia instruções gerais para solução de problemas do Wi-Fi Direct na Ajuda**

- **1.** Certifique-se de que a luz Wi-Fi Direct no painel de controle esteja acesa. Se a luz estiver apagada, pressione o botão **Wi-Fi Direct** ( $\overline{0}$ , para ativá-la.
- **2.** De seu computador ou dispositivo móvel sem fio, ative a conexão Wi-Fi, procure e conecte-se ao nome do Wi-Fi Direct da impressora.
- **3.** Insira a senha do Wi-Fi Direct, quando solicitado.
- **4.** Se estiver usando um dispositivo móvel, certifique-se de que tenha instalado um aplicativo de impressão compatível. Para obter mais informações sobre impressão móvel, visite [www.hp.com/](http://www.hp.com/global/us/en/eprint/mobile_printing_apps.html) [global/us/en/eprint/mobile\\_printing\\_apps.html.](http://www.hp.com/global/us/en/eprint/mobile_printing_apps.html)

### **Converter uma conexão de USB para sem fio**

Selecione uma das seguintes opções de solução de problemas.

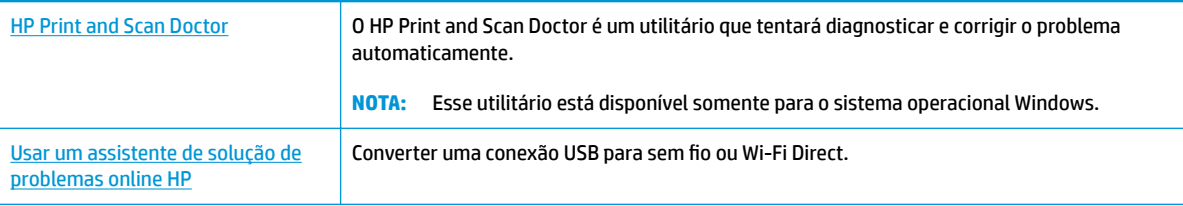

**MOTA:** O HP Print and Scan Doctor e os assistentes de solução de problemas online da HP podem não estar disponíveis em todos os idiomas.

[Passar de uma conexão USB para uma rede sem fio](#page-82-0) na página 77

# <span id="page-107-0"></span>**Problemas de hardware da impressora**

### **Fechar a porta de acesso aos cartuchos**

A porta de acesso aos cartucho deverá ser fechada para se iniciar a impressão.

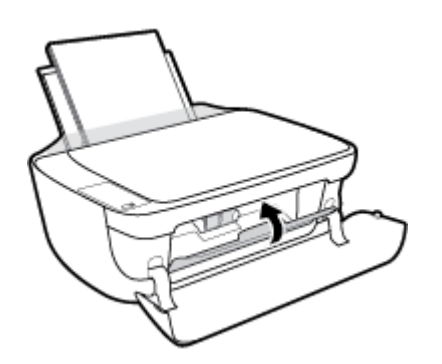

### **A impressora desliga inesperadamente**

- 9erifique a alimentação e suas conexões
- 9erifique se o cabo de alimentação da impressora está conectado com firmeza a uma tomada ativa.

### **Resolver falha na impressora**

Desligue a impressora e, em seguida, ligue-a novamente. Se isso não resolver o problema, entre em contato com a HP.

 $\ddot{\mathbb{B}}$  **NOTA:** Quando Desligamento automático está ativado, a impressora automaticamente desliga após duas horas de inatividade para ajudar a reduzir o consumo de energia. Para obter mais informações, consulte [Desligamento automático na página 28](#page-33-0).
## **Códigos de erro do painel de controle**

Se o ícone **Número de cópias** no visor da impressora estiver alternando entre a letra E e um número, isso indica que a impressora está em um estado de erro. A letra E e o número funcionam como códigos de erro. Por exemplo, se o ícone **Número de cópias** estiver alternando entre a letra E e o número 4, isso indica um congestionamento de papel.

Para identificar o código de erro e as soluções correspondentes, consulte as informações sobre ícones **Número de cópias** em [Status das luzes do painel de controle e dos ícones do visor na página 7.](#page-12-0)

## **Suporte HP**

Para ver as mais recentes atualizações do produto e informações de suporte, acesse o site de suporte do HP [DeskJet 4720 series em www.hp.com/support](http://h20180.www2.hp.com/apps/Nav?&h_pagetype=s-001&h_product=7532064&h_client&s-h-e010-1&h_lang=pt&h_cc=br). O suporte online HP oferece uma variedade de opções de ajuda para sua impressora:

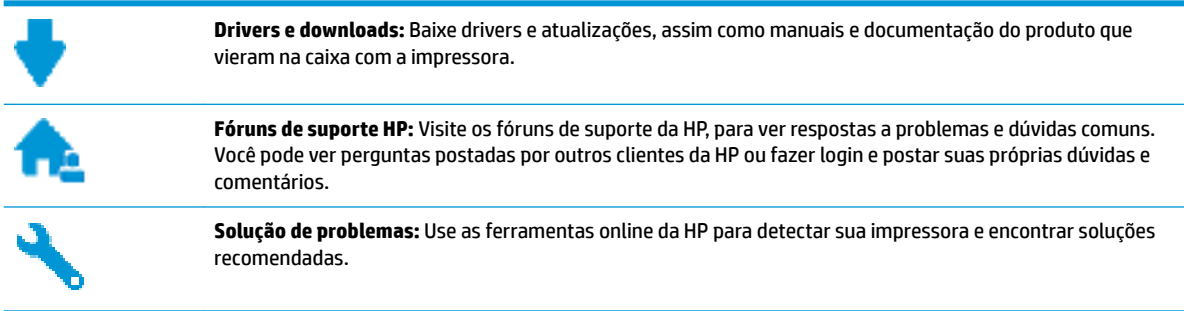

## **Falar com a HP**

Se você precisar de ajuda de um representante do suporte técnico HP, para resolver um problema, acesse o [site de Contato com o Suporte na Web](http://h20180.www2.hp.com/apps/Nav?&h_pagetype=s-017&h_product=7532064&h_client&s-h-e010-1&h_lang=pt&h_cc=br). As seguintes opções de contato estão disponíveis sem custo, para clientes na garantia (suporte assistido por agente HP para clientes fora da garantia pode ser cobrado):

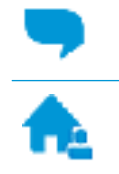

Converse com um agente de suporte HP em um bate-papo online.

Ao fazer contato com o Suporte HP, esteja preparado para fornecer as seguintes informações:

- Nome do produto (localizado na impressora, como HP DeskJet Ink Advantage Ultra 4729)
- Número do produto (localizado dentro da porta frontal)

Ligar para um agente de suporte HP.

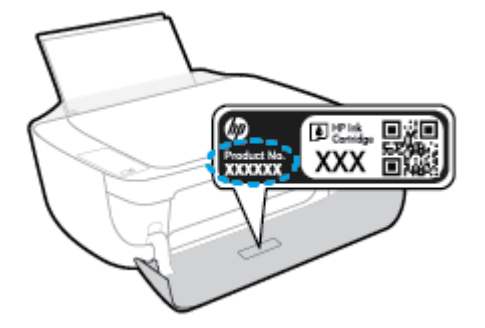

Número de série (localizado na parte traseira ou inferior da impressora)

## <span id="page-110-0"></span>**Registrar impressora**

Com apenas alguns minutos para fazer o registro, você pode desfrutar de um serviço mais rápido, um suporte mais eficiente e alertas de suporte do produto. Caso não tenha registrado a impressora durante a instalação do software, você poderá registrá-la agora em [http://www.register.hp.com.](http://www.register.hp.com)

## **Opções adicionais de garantia**

Os planos de extensão de serviços estão disponíveis para o HP DeskJet 4720 series mediante custos adicionais. Acesse [www.hp.com/support](http://h20180.www2.hp.com/apps/Nav?&h_pagetype=s-001&h_product=7532064&h_client&s-h-e010-1&h_lang=pt&h_cc=br), selecione seu país/região e veja as opções de garantia estendida disponíveis para a sua impressora.

# **A Informações técnicas**

As especificações técnicas e informações sobre regulamentações internacionais para seu HP DeskJet 4720 series são fornecidas nesta seção.

Para especificações adicionais, consulte a documentação impressa que acompanha o HP DeskJet 4720 series.

Esta seção contém os seguintes tópicos:

- [Avisos da HP Company](#page-113-0)
- · Especificações
- [Programa de controle do risco ambiental dos produtos](#page-116-0)
- · Notificações sobre regulamentação

## <span id="page-113-0"></span>**Avisos da HP Company**

As informações aqui contidas estão sujeitas a alterações sem prévio aviso.

Todos os direitos reservados. A reprodução, adaptação ou tradução sem autorização prévia por escrito da HP é proibida, exceto sob as formas permitidas pelas leis de direitos autorais. As únicas garantias de produtos e serviços HP estão definidas na declaração de garantia expressa que os acompanha. Nada aqui deve ser interpretado como constituição de garantia adicional. A HP não se responsabiliza por omissões ou erros técnicos ou editoriais que possam estar aqui contidos.

© Copyright 2018 HP Development Company, L.P.

Microsoft and Windows are either registered trademarks or trademarks of Microsoft Corporation in the United States and/or other countries.

## <span id="page-114-0"></span>**Especificações**

As especificações técnicas do HP DeskJet 4720 series são fornecidas nesta seção. Para obter mais especificações do produto, veja a Planilha de Dados do Produto em [www.hp.com/support](http://h20180.www2.hp.com/apps/Nav?&h_pagetype=s-001&h_product=7532064&h_client&s-h-e010-1&h_lang=pt&h_cc=br) .

#### **Requisitos do sistema**

● Para informações sobre software e requisitos do sistema ou futuros lançamentos de sistema operacional e suporte, visite o site do suporte on-line HP em [www.hp.com/support](http://h20180.www2.hp.com/apps/Nav?&h_pagetype=s-001&h_product=7532064&h_client&s-h-e010-1&h_lang=pt&h_cc=br) .

#### **Especificações ambientais**

- Faixa de temperatura operacional recomendada: 15ºC a 30ºC (59ºF a 86ºF)
- Faixa permitida de temperatura operacional: 5ºC a 40ºC (41ºF a 104ºF)
- Umidade: 15% a 80% de umidade relativa sem condensação; ponto de condensação máximo de 28ºC
- Faixa de temperatura não operacional (armazenamento): –40 °C a 60 °C (-40 °F a 140 °F)
- Na presença de campos eletromagnéticos altos, é possível que a saída do HP DeskJet 4720 series seja levemente distorcida
- A HP recomenda a utilização de um cabo USB de até 3 m de comprimento para minimizar o ruído injetado em razão de campos eletromagnéticos altos

#### **Capacidade da bandeja de entrada**

- Folhas de papel comum (80 g/m<sup>2</sup> [20 lb]): Até 60
- Envelopes: Até 5
- Cartões de índice: Até 20
- Folhas de papel fotográfico: Até 20

#### **Capacidade da bandeja de saída**

- Folhas de papel comum (80 g/m<sup>2</sup> [20 lb]): Até 25
- Envelopes: Até 5
- Cartões de índice: Até 10
- Folhas de papel fotográfico: Até 10

#### **Tamanho do papel**

Para obter uma lista completa dos tamanhos de mídia compatíveis, consulte o software da impressora.

#### **Gramaturas do papel**

- Papel Comum: 64 a 90 g/m<sup>2</sup> (16 a 24 lb)
- Envelopes: 75 a 90 g/m<sup>2</sup> (20 a 24 lb)
- Cartões: Até 200 g/m<sup>2</sup> (índice máximo de 110 lb)
- Papel Fotográfico: Até 280 g/m<sup>2</sup> (75 lb)

#### <span id="page-115-0"></span>**Especificações de impressão**

- A velocidade de impressão varia conforme a complexidade do documento
- Método: jato de tinta térmico drop-on-demand (gota por demanda)
- Linguagem: PCL3 GUI

#### **Especificações da cópia**

- Processamento de imagem digital
- As velocidades de cópia variam conforme o modelo e a complexidade do documento

#### **Especificações de digitalização**

● Resolução: até 1200 x 1200 ppi óptico

Para mais informações sobre a resolução em ppi, consulte o software do scanner.

- Cor: cor de 24 bits, escala de cinza de 8 bits (256 níveis de cinza)
- Tamanho máximo da digitalização a partir do vidro: 21,6 x 29,7 cm

#### **Rendimento dos cartuchos**

● Acesse [www.hp.com/go/learnaboutsupplies](http://www.hp.com/go/learnaboutsupplies) para mais informações sobre o rendimento estimado dos cartuchos.

#### **Informações sobre acústica**

● Se você tiver acesso à Internet, é possível obter informações sobre acústica no site da HP na Web.

## <span id="page-116-0"></span>**Programa de controle do risco ambiental dos produtos**

A HP tem o compromisso de fornecer produtos de qualidade de forma favorável para o meio ambiente. O projeto de reciclagem foi incorporado ao produto. A quantidade de material foi reduzida ao mínimo, ao mesmo tempo em que se garantiram funcionalidade e confiabilidade adequadas. Os materiais não semelhantes foram projetados para se separarem facilmente. Os fechos e outras conexões são de fácil localização, acesso e remoção com a utilização de ferramentas comuns. As peças de alta prioridade permitem acesso rápido para facilitar a desmontagem e o reparo. Para obter mais informações, visite o site Comprometimento com o ambiente da HP:

[www.hp.com/hpinfo/globalcitizenship/environment](http://www.hp.com/hpinfo/globalcitizenship/environment/index.html)

- Dicas ecológicas
- Regulamentação da Comissão da União Europeia 1275/2008
- [Utilização de papel](#page-117-0)
- [Materiais plásticos](#page-117-0)
- **[MSDSs \(Material Safety Data Sheets\)](#page-117-0)**
- [Programa de reciclagem](#page-117-0)
- [Programa de reciclagem de suprimentos para jato de tinta HP](#page-117-0)
- [Consumo de energia](#page-117-0)
- [Descarte de equipamento usado pelos usuários](#page-118-0)
- [Substâncias químicas](#page-118-0)
- [Declaração para Indicação da Condição de Presença de Substâncias Restritas \(Taiwan\)](#page-119-0)
- [Tabela de Substâncias/Elementos Nocivos e seu Conteúdo \(China\)](#page-120-0)
- [Restrição de substância perigosa \(Ucrânia\)](#page-120-0)
- [Restrição de substância perigosa \(Índia\)](#page-120-0)
- **[EPEAT](#page-121-0)**
- [Informações para o usuário Etiqueta Ecológia SEPA da China](#page-121-0)
- [China Energy Label para Impressora, Fax e Copiadora](#page-122-0)

## **Dicas ecológicas**

A HP tem o compromisso de ajudar os clientes a reduzir o impacto no meio ambiente. Visite o site de programas e iniciativas ambientais da HP para obter mais informações sobre as iniciativas ambientais da HP.

[www.hp.com/hpinfo/globalcitizenship/environment/](http://www.hp.com/hpinfo/globalcitizenship/environment/)

## **Regulamentação da Comissão da União Europeia 1275/2008**

Para obter dados avançados de produto, incluindo o consumo de energia do produto em espera em rede caso todas as portas de rede com cabo estejam conectadas e todas as portas de rede sem fio estejam ativadas, consulte a seção P14 'Informações adicionais' da Declaração ECO de TI do produto em [www.hp.com/hpinfo/](http://www.hp.com/hpinfo/globalcitizenship/environment/productdata/itecodesktop-pc.html) [globalcitizenship/environment/productdata/itecodesktop-pc.html](http://www.hp.com/hpinfo/globalcitizenship/environment/productdata/itecodesktop-pc.html).

## <span id="page-117-0"></span>**Utilização de papel**

Este produto é adequado para uso de papel reciclado, de acordo com a DIN 19309 e a EN 12281:2002.

## **Materiais plásticos**

As peças plásticas com mais de 25 gramas estão marcadas de acordo com padrões internacionais, o que melhora a identificação de plásticos destinados à reciclagem, no final da vida útil do produto.

## **MSDSs (Material Safety Data Sheets)**

As Folhas de dados de segurança de material (MSDS, Material Safety Data Sheets ) podem ser obtidas no site da HP na Web no endereço:

[www.hp.com/go/msds](http://www.hp.com/go/msds)

## **Programa de reciclagem**

A HP oferece um número cada vez maior de programas de reciclagem e retorno de produtos em vários países/ regiões, em parceria com alguns dos maiores centros de reciclagem de eletrônicos do mundo. A HP conserva recursos, revendendo alguns de seus produtos mais populares. Para obter mais informações sobre a reciclagem de produtos HP, visite:

[www.hp.com/hpinfo/globalcitizenship/environment/recycle/](http://www.hp.com/hpinfo/globalcitizenship/environment/recycle/)

## **Programa de reciclagem de suprimentos para jato de tinta HP**

A HP está comprometida em proteger o ambiente. O Programa de reciclagem de suprimentos para jato de tinta HP está disponível em vários países/regiões e permite reciclar gratuitamente cartuchos de impressão e de tinta usados. Para mais informações, consulte este site:

[www.hp.com/hpinfo/globalcitizenship/environment/recycle/](http://www.hp.com/hpinfo/globalcitizenship/environment/recycle/)

## **Consumo de energia**

Os equipamentos de impressão e imagem da HP marcados com o logotipo ENERGY STAR® são certificados pela Agência de Proteção Ambiental dos EUA. A seguinte marca aparecerá nos produtos de imagem certificados para ENERGY STAR:

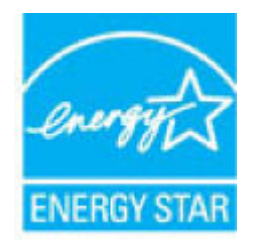

Informações adicionais sobre modelos de produtos de imagem certificados para ENERGY STAR estão listadas em: [www.hp.com/go/energystar](http://www.hp.com/go/energystar)

## <span id="page-118-0"></span>**Descarte de equipamento usado pelos usuários**

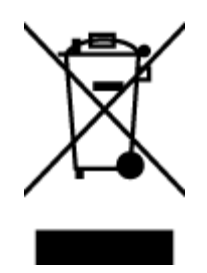

Esse símbolo significa que o equipamento não deve ser descartado com outros materiais domésticos. Em vez disso, você deve proteger a saúde das pessoas e o ambiente levando o equipamento usado a um ponto de coleta indicado para reciclagem de equipamento elétrico e eletrônico usado. Para obter mais informações, fale com seu serviço de descarte de materiais domésticos ou acesse<http://www.hp.com/recycle>.

## **Substâncias químicas**

A HP tem o compromisso de oferecer, a seus clientes, informações sobre as substâncias químicas em nossos dispositivos, conforme o necessário para cumprir os requisitos legais, com o REACH *(Regulamento (CE) n.º 1907/2006 do Parlamento Europeu e do Conselho)*. O relatório de informações de produtos químicos relativos a este dispositivo podem ser encontradas em: [www.hp.com/go/reach.](http://www.hp.com/go/reach)

## <span id="page-119-0"></span>**Declaração para Indicação da Condição de Presença de Substâncias Restritas (Taiwan)**

#### 限用物質含有情況標示聲明書

Declaration of the Presence Condition of the Restricted Substances Marking

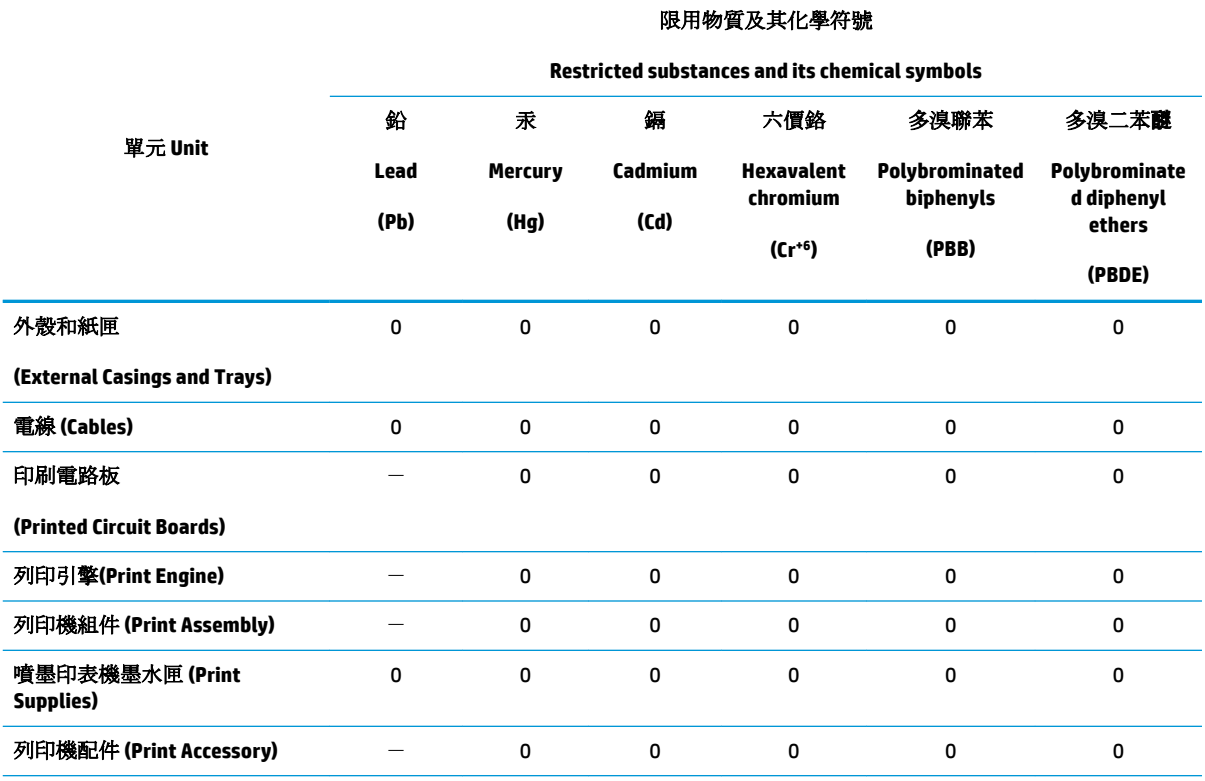

備考 1. 〝超出 0.1 wt %″及 〝超出 0.01 wt %″係指限用物質之百分比含量超出百分比含量基準值。

Note 1: "Exceeding 0.1 wt %" and "exceeding 0.01 wt %" indicate that the percentage content of the restricted substance exceeds the reference percentage value of presence condition.

備考 2. №0″ 係指該項限用物質之百分比含量未超出百分比含量基準值。

Note 2: "0" indicates that the percentage content of the restricted substance does not exceed the percentage of reference value of presence.

備考3. トー"係指該項限用物質為排除項目。

Note 3: The "−" indicates that the restricted substance corresponds to the exemption.

若要存取產品的最新使用指南或手冊,請前往 [www.support.hp.com](http://www.support.hp.com)。選取搜尋您的產品,然後依照 畫 面上的指示繼續執行。

To access the latest user guides or manuals for your product, go to [www.support.hp.com.](http://www.support.hp.com) Select **Find your product**, and then follow the onscreen instructions.

## <span id="page-120-0"></span>**Tabela de Substâncias/Elementos Nocivos e seu Conteúdo (China)**

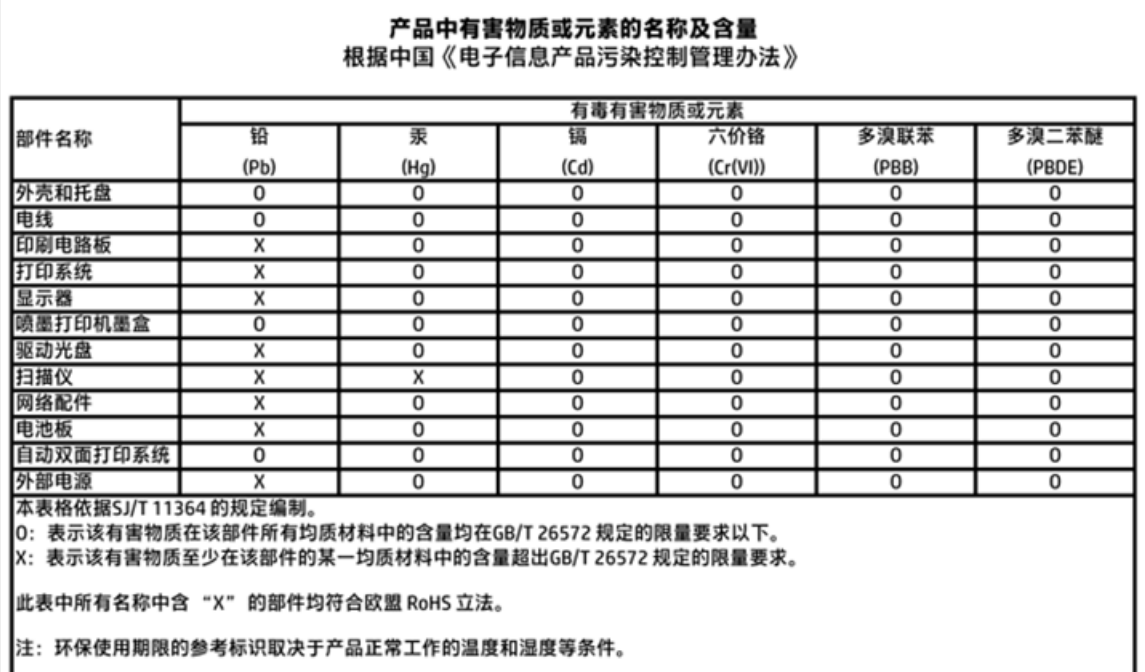

## **Restrição de substância perigosa (Ucrânia)**

## Технічний регламент щодо обмеження використання небезпечних речовин (Україна)

Обладнання відповідає вимогам Технічного регламенту щодо обмеження використання деяких небезпечних речовин в електричному та електронному обладнанні, затвердженого постановою Кабінету Міністрів України від 3 грудня 2008 № 1057

## **Restrição de substância perigosa (Índia)**

#### Restriction of hazardous substances (India)

This product complies with the "India E-waste (Management and Handling) Rule 2011" and prohibits use of lead, mercury, hexavalent chromium, polybrominated biphenyls or polybrominated diphenyl ethers in concentrations exceeding 0.1 weight % and 0.01 weight % for cadmium, except for the exemptions set in Schedule 2 of the Rule.

## <span id="page-121-0"></span>**EPEAT**

## **EPEAT**

Most HP products are designed to meet EPEAT. EPEAT is a comprehensive environmental rating that helps identify greener electronics equipment. For more information on EPEAT go to www.epeat.net. For information on HP's EPEAT registered products go to

www.hp.com/hpinfo/globalcitizenship/environment/pdf/epeat\_printers.pdf.

## **Informações para o usuário - Etiqueta Ecológia SEPA da China**

中国环境标识认证产品用户说明

噪声大于63.0Db(A)的办公设备不宜放置于办公室内,请在独立的隔离区域使用。

如需长时间使用本产品或打印大量文件,请确保在通风良好的房间内使用。

如您需要确认本产品处于零能耗状态,请按下电源关闭按钮,并将插头从电源插 座断开。

您可以使用再生纸,以减少资源耗费。

### <span id="page-122-0"></span>**China Energy Label para Impressora, Fax e Copiadora**

## 复印机、打印机和传真机能源效率标识 实施规则

依据"复印机、打印机和传真机能源效率标识实施规则",该打印机具有中国能效标识。标识上显示的能效等级 和操作模式值根据"复印机、打印机和传真机能效限定值及能效等级"标准("GB 21521")来确定和计算。

1. 能效等级

产品能效等级分为 3 级,其中 1 级能效最高。能效限定值根据产品类型和打印速度由标准确定。能效等级则根据 基本功耗水平以及网络接口和内存等附加组件和功能的功率因子之和来计算。

2. 能效信息

喷墨打印机

- 操作模式功率 睡眠状态的能耗按照 GB 21521 标准来衡量和计算。该数据以瓦特 (W) 表示。
- 待机功率 待机状态是产品连接到电网电源上功率最低的状态。该状态可以延续无限长时间,且使用者无法改变此 状态下产品的功率。对于"成像设备"产品,"待机"状态通常相当于"关闭"状态,但也可能相当于 "准备"状态或"睡眠"状态。该数据以瓦特(W)表示。
- 睡眠状态预设延迟时间 出厂前由制造商设置的时间决定了该产品在完成主功能后进入低耗模式(例如睡眠、自动关机)的时间。 该数据以分钟表示。
- 附加功能功率因子之和 网络接口和内存等附加功能的功率因子之和。该数据以瓦特(W)表示。

标识上显示的能耗数据是根据典型配置测量得出的数据,此类配置包含登记备案的打印机依据复印机、打印机和 传真机能源效率标识实施规则所选的所有配置。因此,该特定产品型号的实际能耗可能与标识上显示的数据有所 不同。

要了解规范的更多详情, 请参考最新版的 GB 21521 标准。

## <span id="page-123-0"></span>**Notificações sobre regulamentação**

O HP DeskJet 4720 series atende aos requisitos de produto de órgãos reguladores do seu país/região.

Esta seção contém os seguintes tópicos:

- Número de identificação do modelo de regulamentação
- [Declaração da FCC](#page-124-0)
- [Aviso aos usuários da Coreia](#page-124-0)
- [Declaração de conformidade com a norma VCCI \(Classe B\) para usuários do Japão](#page-124-0)
- [Aviso sobre o cabo de alimentação aos usuários do Japão](#page-124-0)
- [Declaração de emissão de ruídos da Alemanha](#page-125-0)
- [Declaração de áreas de trabalho com exibição visual da Alemanha](#page-125-0)
- Notificações sobre regulamentação da União Europeia
- [Declaração de conformidade](#page-126-0)
- [Instruções sobre regulamentação sem fio](#page-127-0)

## Número de identificação do modelo de regulamentação

Para fins de identificação de regulamentação, foi atribuído ao seu produto um Número Regulamentar do Modelo. O Número de regulamentação do modelo do seu produto é SNPRH-1501. Esse número de regulamentação não deverá ser confundido com o nome de marketing (Impressora HP DeskJet Ink Advantage Ultra 4729 All-in-One etc.) ou número do produto (F5S65A, F5S66A etc.)

## <span id="page-124-0"></span>**Declaração da FCC**

#### **FCC** statement

The United States Federal Communications Commission (in 47 CFR 15.105) has specified that the following notice be brought to the attention of users of this product.

This equipment has been tested and found to comply with the limits for a Class B digital device, pursuant to Part 15 of the FCC Rules. These limits are designed to provide reasonable protection against harmful interference in a residential installation. This equipment generates, uses and can radiate radio frequency energy and, if not installed and used in accordance with the instructions, may cause harmful interference to radio communications. However, there is no guarantee that interference will not occur in a particular installation. If this equipment does cause harmful interference to radio or television reception, which can be determined by turning the equipment off and on, the user is encouraged to try to correct the interference by one or more of the following measures:

- Reorient or relocate the receiving antenna.
- Increase the separation between the equipment and the receiver.
- Connect the equipment into an outlet on a circuit different from that to which the receiver is connected.
- Consult the dealer or an experienced radio/TV technician for help.
- For further information, contact:

Manager of Corporate Product Regulations Hewlett-Packard Company 3000 Hanover Street Palo Alto, Ca 94304 (650) 857-1501

#### Modifications (part 15.21)

The FCC requires the user to be notified that any changes or modifications made to this device that are not expressly approved by HP may void the user's authority to operate the equipment.

This device complies with Part 15 of the FCC Rules. Operation is subject to the following two conditions: (1) this device may not cause harmful interference, and (2) this device must accept any interference received, including interference that may cause undesired operation.

## **Aviso aos usuários da Coreia**

이 기기는 가정용(B급)으로 전자파적합등록을 한 B급기기 기기로서 주 로 가정에서 사용하는 것을 목적으로 하며, (가정용 방송통신기기) 모든 지역에서 사 용할 수 있습니다.

## **Declaração de conformidade com a norma VCCI (Classe B) para usuários do Japão**

この装置は、クラスB情報技術装置です。この装置は、家庭環境で使用することを目的として いますが、この装置がラジオやテレビジョン受信機に近接して使用されると、受信障害を引き 起こすことがあります。取扱説明書に従って正しい取り扱いをして下さい。

VCCI-B

## **Aviso sobre o cabo de alimentação aos usuários do Japão**

製品には、同梱された電源コードをお使い下さい。 同梱された電源コードは、他の製品では使用出来ません。

## <span id="page-125-0"></span>**Declaração de emissão de ruídos da Alemanha**

#### Geräuschemission

LpA < 70 dB am Arbeitsplatz im Normalbetrieb nach DIN 45635 T. 19

## **Declaração de áreas de trabalho com exibição visual da Alemanha**

#### GS-Erklärung (Doutschland)

Das Gerät ist nicht für die Benutzung im unmittelbaren Gesichtsfeld am Bildschirmarbeitsplatz vargesehen. Um stärende Reflexionen am Bildschirmarbeitsplatz zu vermeiden, darf dieses Produkt nicht im unmittelbaren Gesichtsfeld platziert werden.

## **Notificações sobre regulamentação da União Europeia**

 $\epsilon$ 

Produtos que carregam a marcação CA estão em conformidade com as seguintes Diretrizes da EU, conforme aplicável: Diretriz de Baixa Tensão 2006/95/EC, Diretriz de EMC 2004/108/EC, Diretriz de Ecodesign 2009/125/EC, Diretriz de R&TTE 1999/5/EC, Diretriz de RoHS 2011/65/EU. A conformidade com essas diretrizes é avaliada por meio de Padrões Harmonizados Europeus aplicáveis. A Declaração de Conformidade completa está disponível no seguinte endereço: www.hp.com/go/certificates (Pesquise usando o nome do modelo do produto ou seu Número Regulamentar de Modelo (RMN), que pode ser localizado na etiqueta de regulamentação.)

O contato para questões regulamentares é:

HP Deutschland GmbH, HQ-TRE, Schickardstrasse 32, 71034 Boeblingen, Alemanha

#### **Produtos com funcionalidade sem fio**

**EMF**

Este produto atende às diretrizes internacionais (ICNIRP) para exposição à radiação de radiofreguência.

Se este incorporar um dispositivo de transmissão e recebimento de rádio em uso normal, uma distância de separação de 20 cm garantirá que os níveis de exposição à radiofrequência estejam em conformidade com os requerimentos da UE.

#### **Funcionalidade sem fio na Europa**

Este produto é destinado ao uso sem restrições em todos os países da EU, incluindo Islândia, Liechtenstein, Noruega e Suíça.

## <span id="page-126-0"></span>**Declaração de conformidade**

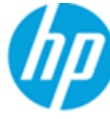

### **DECLARATION OF CONFORMITY**

according to ISO/IEC 17050-1 and EN 17050-1

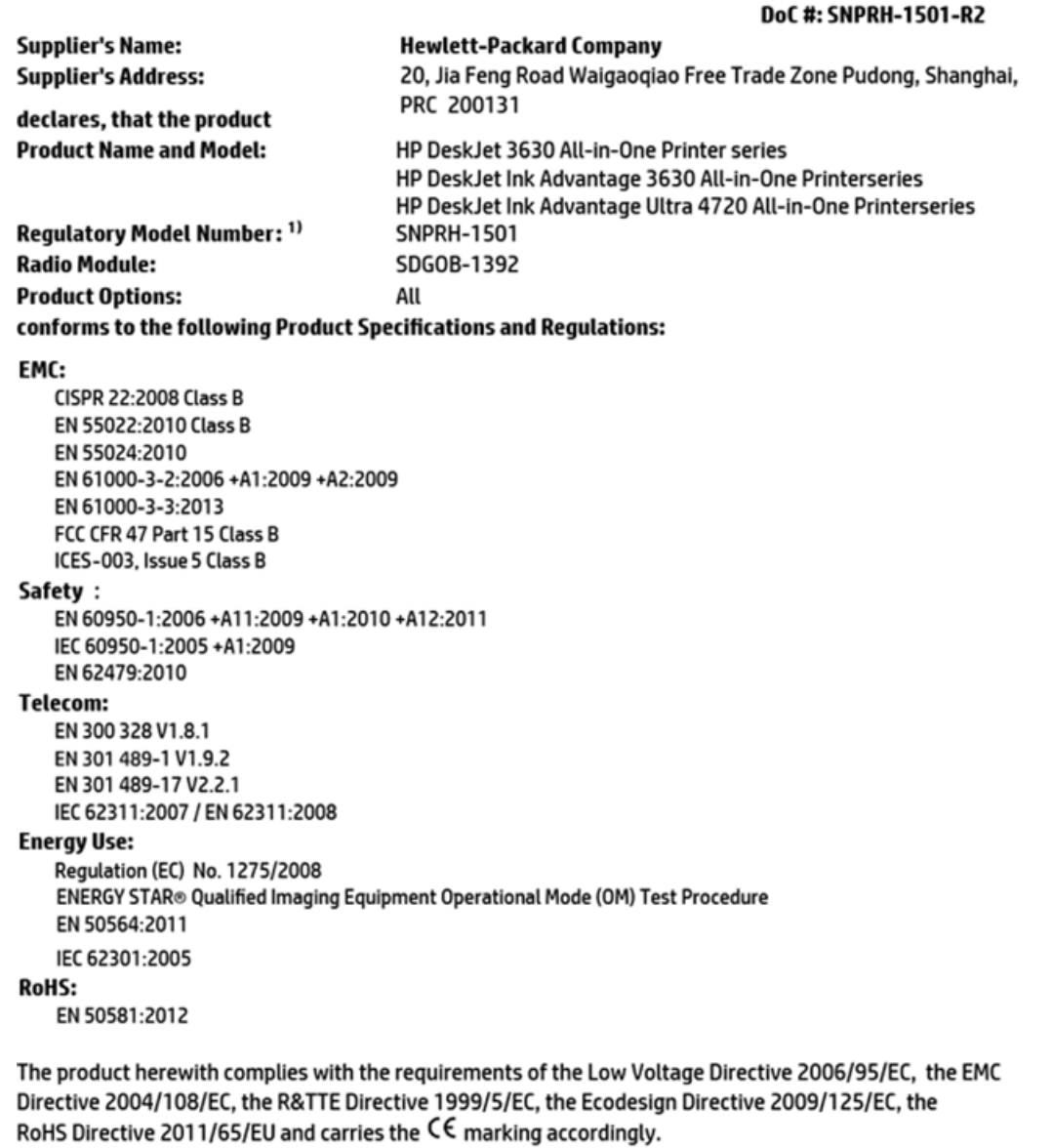

This device complies with part 15 of the FCC Rules. Operation is subject to the following two conditions: (1) This device may not cause harmful interference, and (2) this device must accept any interference received, including interference that may cause undesired operation.

#### **Additional Information:**

1) This product is assigned a Regulatory Model Number which stays with the regulatory aspects of the design. The Regulatory Model Number is the main product identifier in the regulatory documentation and test reports, this number should not be confused with the marketing name or the product numbers.

> Shen HongBo ICS Product Hardware Quality Engineering, Manager

2014 Local contact for regulatory topics only:

- EU: Hewlett-Packard GmbH, HQ-TRE, Herrenberger Strasse 140, 71034 Boeblingen, Germany
- **U.S.:** Hewlett-Packard, 3000 Hanover St., Palo Alto, CA 94304, U.S.A. 650-857-1501

www.hp.eu/certificates

## <span id="page-127-0"></span>**Instruções sobre regulamentação sem fio**

Esta seção contém as seguintes informações regulamentares relacionadas aos produtos sem fio

- Exposição à radiação de radiofrequência
- Aviso aos usuários do Brasil
- [Aviso aos usuários do Canadá](#page-128-0)
- [Aviso aos usuários do México](#page-128-0)
- [Aviso aos usuários de Taiwan](#page-129-0)
- [Aviso aos usuários do Japão](#page-129-0)
- [Aviso aos usuários da Coreia](#page-129-0)

#### **Exposição à radiação de radiofrequência**

#### Exposure to radio frequency radiation

Caution The radiated output power of this device is far below the FCC radio frequency exposure limits. Nevertheless, the device shall be used in such a manner that the potential for human contact during normal operation is minimized. This product and any attached external antenna, if supported, shall be placed in such a manner to minimize the potential for human contact during normal operation. In order to avoid the possibility of exceeding the FCC radio frequency exposure limits, human proximity to the antenna shall not be less than 20 cm (8 inches) during normal operation.

#### **Aviso aos usuários do Brasil**

#### Aviso aos usuários no Brasil

Este equipamento opera em caráter secundário, isto é, não tem direito à proteção contra interferência prejudicial, mesmo de estações do mesmo tipo, e não pode causar interferência a sistemas operando em caráter primário.

#### <span id="page-128-0"></span>**Aviso aos usuários do Canadá**

#### Notice to users in Canada/Note à l'attention des utilisateurs canadiens

Under Industry Canada reaulations, this radio transmitter may only operate using an antenna of a type and maximum (or lesser) gain approved for the transmitter by Industry Canada. To reduce potential radio interference to other users, the antenna type and its gain should be so chosen that the equivalent isotropically radiated power (e.i.r.p.) is not more than that necessary for successful communication.

This device complies with Industry Canada licence-exempt RSS standard(s). Operation is subject to the following two conditions: (1) this device may not cause interference, and (2) this device must accept any interference, including interference that may cause undesired operation of the device.

WARNING! Exposure to Radio Frequency Radiation The radiated output power of this device is below the Industry Canada radio frequency exposure limits. Nevertheless, the device should be used in such a manner that the potential for human contact is minimized during normal operation.

To avoid the possibility of exceeding the Industry Canada radio frequency exposure limits, human proximity to the antennas should not be less than 20 cm (8 inches).

Conformément au Règlement d'Industrie Canada, cet émetteur radioélectrique ne peut fonctionner qu'avec une antenne d'un type et d'un gain maximum (ou moindre) approuvé par Industrie Canada. Afin de réduire le brouillage radioélectrique potentiel pour d'autres utilisateurs, le type d'antenne et son gain doivent être choisis de manière à ce que la puissance isotrope rayonnée équivalente (p.i.r.e.) ne dépasse pas celle nécessaire à une communication réussie.

Cet appareil est conforme aux normes RSS exemptes de licence d'Industrie Canada. Son fonctionnement dépend des deux conditions suivantes : (1) cet appareil ne doit pas provoquer d'interférences nuisibles et (2) doit accepter toutes interférences reçues, y compris des interférences pouvant provoquer un fonctionnement non souhaité de l'appareil.

AVERTISSEMENT relatif à l'exposition aux radiofréquences. La puissance de rayonnement de cet appareil se trouve sous les limites d'exposition de radiofréquences d'Industrie Canada. Néanmoins, cet appareil doit être utilisé de telle sorte qu'il soit mis en contact le moins possible avec le corps humain.

Afin d'éviter le dépassement éventuel des limites d'exposition aux radiofréquences d'Industrie Canada, il est recommandé de maintenir une distance de plus de 20 cm entre les antennes et l'utilisateur.

### **Aviso aos usuários do México**

#### Aviso para los usuarios de México

La operación de este equipo está sujeta a las siguientes dos condiciones: (1) es posible que este equipo o dispositivo no cause interferencia perjudicial y (2) este equipo o dispositivo debe aceptar cualquier interferencia, incluyendo la que pueda causar su operación no deseada.

Para saber el modelo de la tarjeta inalámbrica utilizada, revise la etiqueta regulatoria de la impresora.

#### <span id="page-129-0"></span>**Aviso aos usuários de Taiwan**

低功率電波輻射性電機管理辦法

第十二條

經型式認證合格之低功率射頻電機,非經許可,公司、商號或使用者均不得擅自變更頻 率、加大功率或變更設計之特性及功能。

第十四條

低功率射频電機之使用不得影響飛航安全及干擾合法通信;經發現有干擾現象時,應立 即停用,並改善至無干擾時方得繼續使用。

前项合法通信,指依電信法規定作業之無線電通信。低功率射频電機須忍受合法通信或 工業、科學及醫藥用電波輻射性電機設備之干擾。

#### **Aviso aos usuários do Japão**

この機器は技術基準適合証明又は工事設計認証を受けた無線設備を搭載しています。

#### **Aviso aos usuários da Coreia**

해당 무선설비는 전파혼신 가능성이 있으므로 인명안전과 관련된 서비스는 할 수 없음

# **Índice**

## **A**

ambiente Programa de controle do risco ambiental dos produtos [111](#page-116-0) avisos sobre regulamentação número de identificação do modelo de regulamentação [118](#page-123-0)

### **B**

bandejas eliminar congestionamentos de papel [82](#page-87-0) solucionar problema de alimentação [86](#page-91-0) botões, painel de controle [5](#page-10-0)

## **C**

carro eliminar congestionamentos do carro de impressão [85](#page-90-0) conexão de rede conexão sem fio [68](#page-73-0) congestionamentos eliminar [82](#page-87-0) cópia especificações [110](#page-115-0)

#### **D**

digitalização especificações de digitalização [110](#page-115-0) digitalizar de Webscan [55](#page-60-0)

#### **E**

energia solução de problemas [102](#page-107-0) especificações requisitos do sistema [109](#page-114-0)

#### **G**

garantia [105](#page-110-0)

#### **I**

ícones de status [6](#page-11-0) imprimir especificações [110](#page-115-0) solução de problemas [102](#page-107-0) inclinação, solucionar problemas imprimir [86](#page-91-0) informações técnicas especificações ambientais [109](#page-114-0) especificações de cópia [110](#page-115-0) especificações de digitalização [110](#page-115-0) especificações de impressão [110](#page-115-0)

### **M**

meio ambiente especificações ambientais [109](#page-114-0) multialimentação, solução de problemas [86](#page-91-0)

### **N**

notificações sobre regulamentações instruções sobre dispositivos sem fio [122](#page-127-0) Notificações sobre regulamentações [118](#page-123-0)

#### **P**

painel de controle botões [5](#page-10-0) ícones de status [6](#page-11-0) recursos [5](#page-10-0)

papel eliminar congestionamentos [82](#page-87-0) HP, solicitar [24](#page-29-0) páginas inclinadas [86](#page-91-0) solucionar problema de alimentação [86](#page-91-0) problemas de alimentação de papel, solução de problemas [86](#page-91-0)

### **R**

reciclar cartuchos de tinta [112](#page-117-0) redes visualizar e imprimir configurações [75](#page-80-0) requisitos do sistema [109](#page-114-0)

#### **S**

servidor da web incorporado abrir [78](#page-83-0) Web scan [55](#page-60-0) sistemas operacionais suportados [109](#page-114-0) software Web scan [55](#page-60-0) software do dispositivo (Windows) abrir [25](#page-30-0) solução de problemas energia [102](#page-107-0) imprimir [102](#page-107-0) páginas inclinadas [86](#page-91-0) papel não coletado da bandeja [86](#page-91-0) problemas de alimentação de papel [86](#page-91-0) várias páginas são coletadas [86](#page-91-0) suporte ao cliente garantia [105](#page-110-0)

## **V**

visualizar configurações de rede [75](#page-80-0)

### **W**

Web scan [55](#page-60-0) Windows requisitos do sistema [109](#page-114-0)